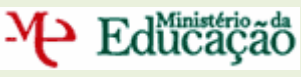

# **MANUAL DE INSTRUÇÕES**

# **Escola**

# **BOLSA DE RECRUTAMENTO CONTRATAÇÃO DE ESCOLA 2009/2010**

# **VERSÃO 3.1**

**Lisboa, 15 de Dezembro de 2009**

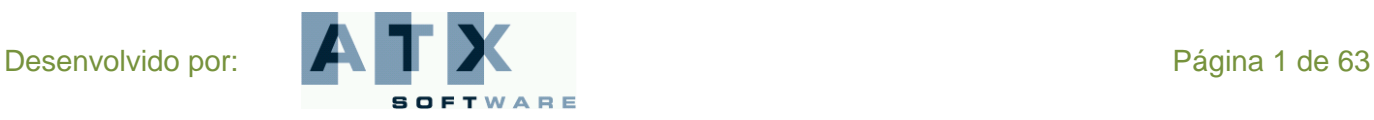

# M Educação

# Índice

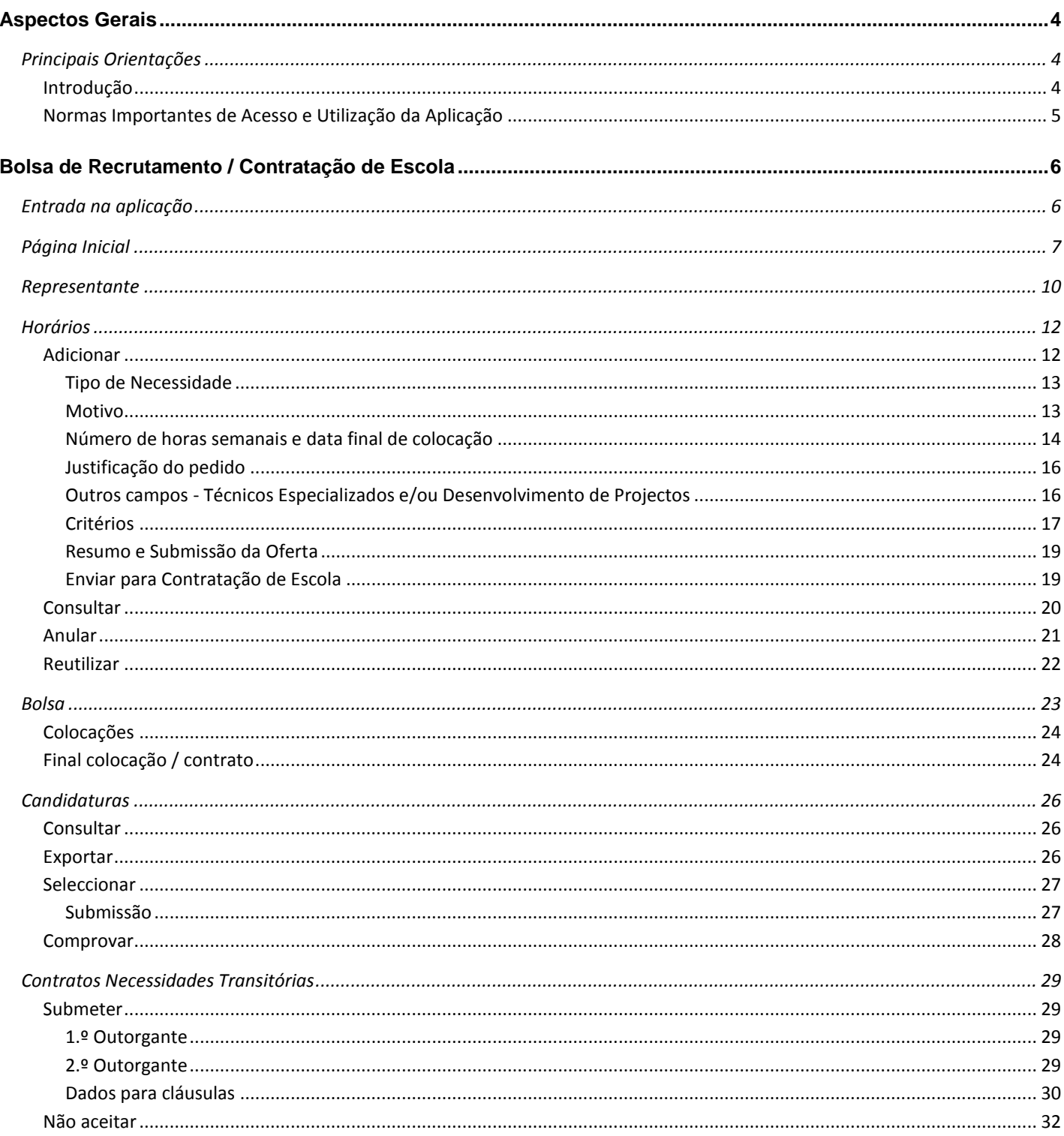

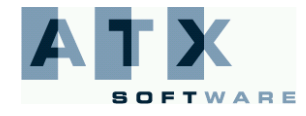

# **DGRHE** Direcção-Geral dos Recursos Humanos da Educação

# M Edücação

**BOLSA DE RECRUTAMENTO** 

**CONTRATAÇÃO DE ESCOLA** 

#### **Escola**

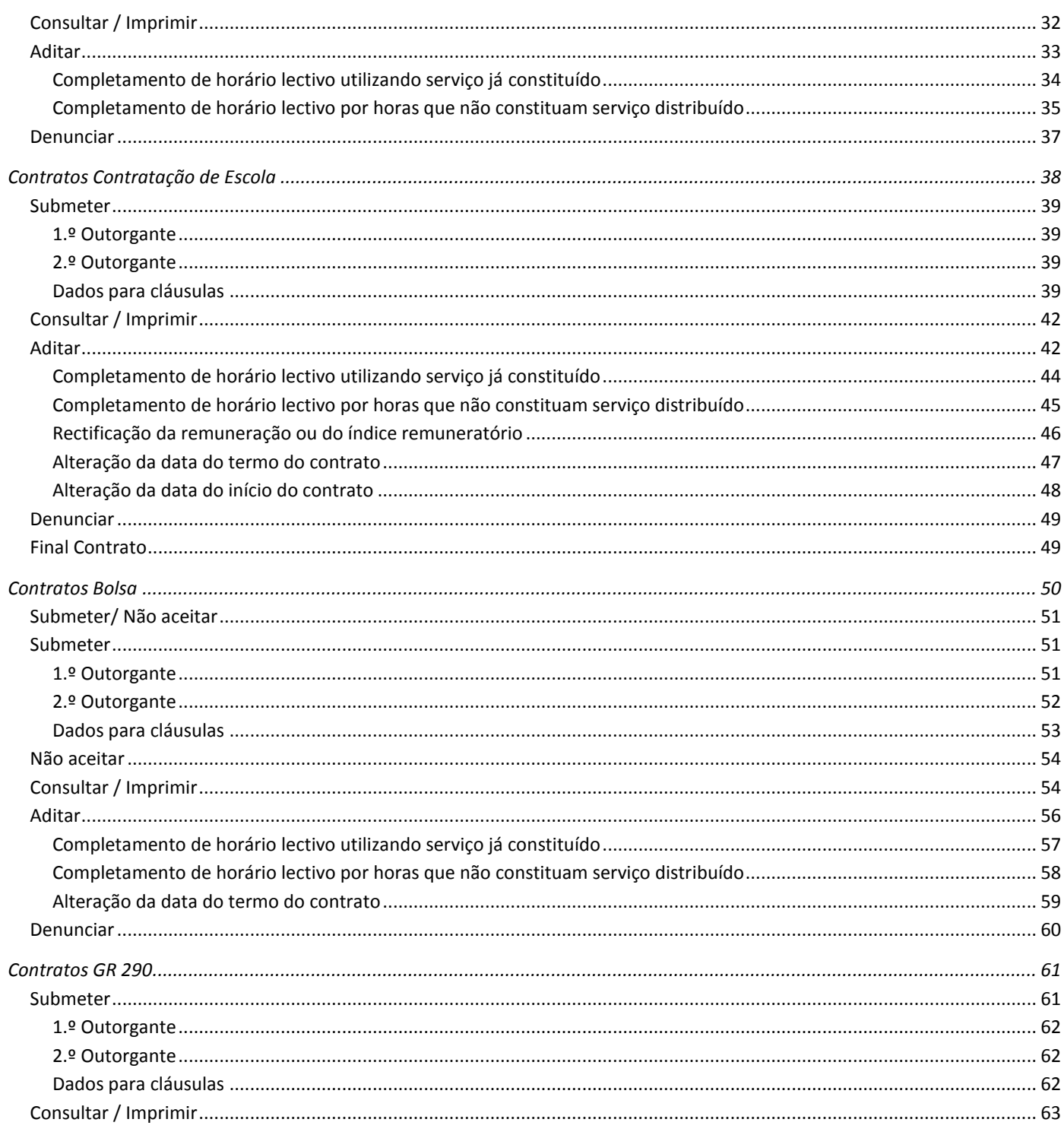

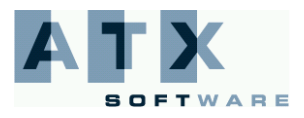

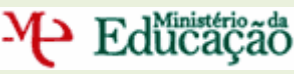

# **Aspectos Gerais**

# <span id="page-3-1"></span><span id="page-3-0"></span>*Principais Orientações*

### <span id="page-3-2"></span>**Introdução**

A aplicação aqui apresentada integra duas funcionalidades:

- Bolsa de Recrutamento
- Contratação de Escola

Nos termos do n.º 2 do artigo 58.º-A do Decreto-Lei n.º 51/2009 de 27 de Fevereiro, para a satisfação das Necessidades Transitórias os Agrupamentos de Escolas ou Escolas não Agrupadas acedem à Bolsa de Recrutamento, introduzindo o Grupo de Recrutamento, o número de horas e a duração prevista do horário. A aplicação electrónica irá seleccionar o candidato respeitando a ordenação do artigo 38.º-A e as preferências manifestadas.

O docente é informado da sua colocação, via *e-mail* e através da aplicação do verbete da candidatura.

Todos os candidatos cuja colocação caduque antes do dia 31 de Dezembro regressam à Bolsa de Recrutamento, para efeitos de nova colocação.

**Os docentes contratados regressam à Bolsa de Recrutamento após a Escola declarar o fim do contrato e o candidato manifestar esse interesse.**

De acordo com o Decreto-Lei n.º 35/2007, de 15 de Fevereiro, os Agrupamentos de Escolas / Escolas não Agrupadas podem celebrar contratos de trabalho a termo resolutivo com pessoal docente para assegurar necessidades temporárias de serviço docente e de formação em áreas técnicas específicas.

A contratação prevista no referido Decreto-Lei pode ter por objecto:

- O exercício de funções docentes no âmbito dos diversos níveis de ensino e Grupos de Recrutamento a que se refere o Decreto-Lei nº 27/2006, de 10 de Fevereiro;
- As actividades de leccionação, por Técnicos Especializados, das disciplinas das áreas profissionais, tecnológicas, vocacionais ou artísticas do ensino básico e secundário;
- O Desenvolvimento de Projectos de enriquecimento curricular ou de combate ao insucesso escolar.

**Todos os procedimentos referidos no número anterior são efectuados numa aplicação informática cuja utilização é obrigatória.**

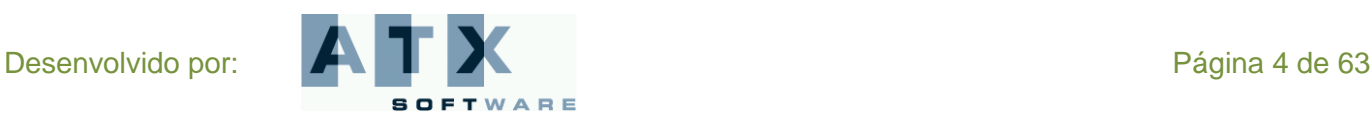

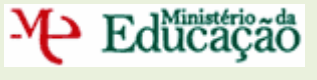

### <span id="page-4-0"></span>**Normas Importantes de Acesso e Utilização da Aplicação**

- 1. O acesso à aplicação da Bolsa de Recrutamento / Contratação de Escola efectua-se através dos códigos habitualmente utilizados pelas escolas, em que o número de utilizador corresponde ao código de Agrupamento ou de Escola, consoante se trate de Agrupamento de Escolas ou Escola não Agrupada, e da respectiva palavra-chave.
- 2. A Escola procede à introdução dos dados necessários relativamente à opção pretendida e submete-os em seguida introduzindo a sua palavra-chave. Todos os campos a verde são de preenchimento obrigatório.
- 3. Sempre que necessário, a informação fica disponível para validação pela respectiva Direcção Regional de Educação.
- 4. Para esclarecimentos adicionais, a Escola deve contactar a Direcção Regional de Educação respectiva.
- 5. Os ecrãs (páginas) disponibilizados neste manual são meramente ilustrativos, podendo conter ligeiras diferenças face aos ecrãs (páginas) finais a disponibilizar.
- 6. Quando o ecrã é uma lista, a Escola pode diminuir o seu tamanho, visualizando apenas as linhas que forem seleccionados pela pesquisa efectuada com base no preenchimento dos critérios pretendidos e usando o

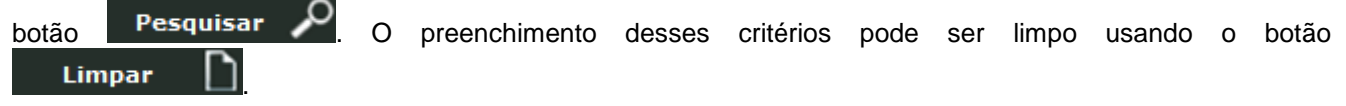

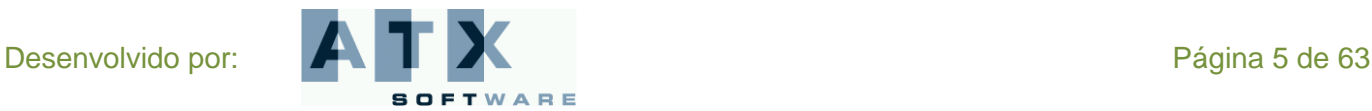

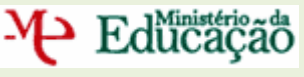

# **Bolsa de Recrutamento / Contratação de Escola**

# <span id="page-5-1"></span><span id="page-5-0"></span>*Entrada na aplicação*

Para aceder à aplicação, o Agrupamento de Escolas ou a Escola não Agrupada tem de introduzir o número do utilizador e a respectiva palavra-chave do Agrupamento de Escolas ou Escola não Agrupada.

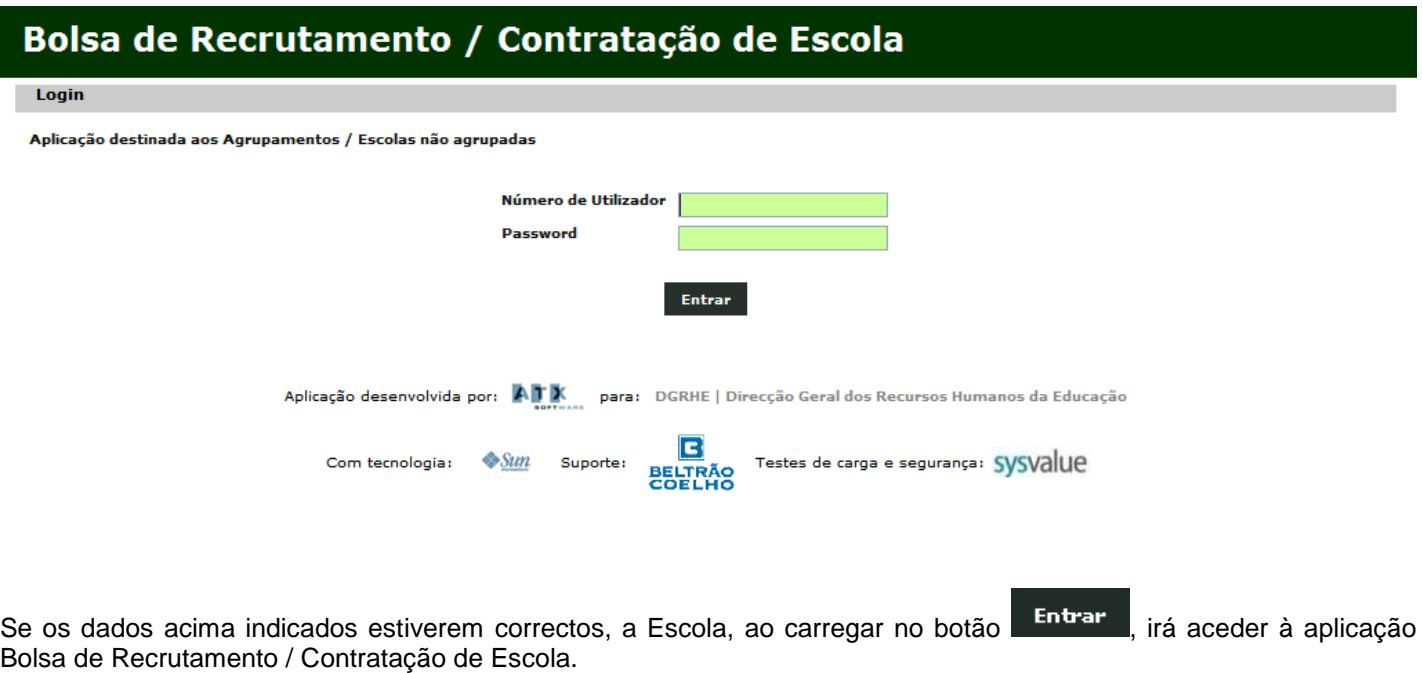

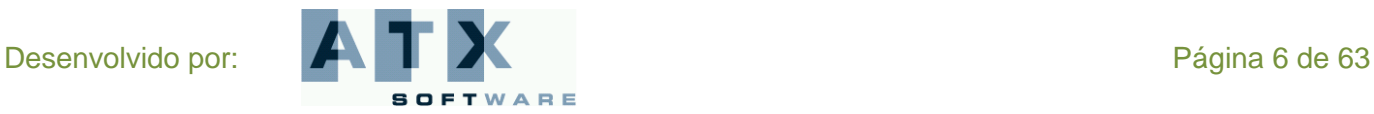

M Edücação

# <span id="page-6-0"></span>*Página Inicial*

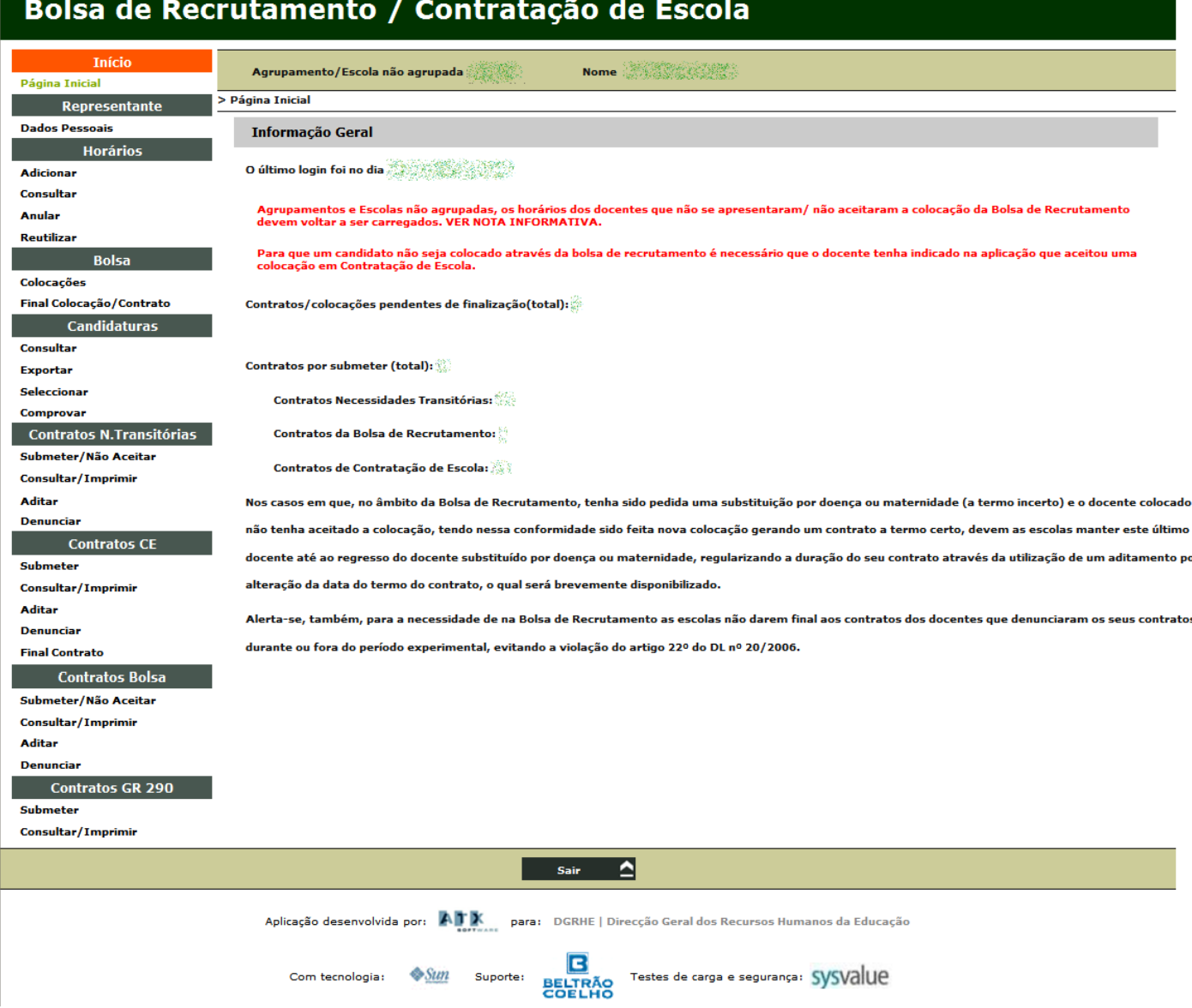

O ecrã inicial permite à Escola consultar informação geral disponibilizada no âmbito tanto da Bolsa de Recrutamento como da Contratação de Escola. Por exemplo, o dia do último login, alertas importantes a ter em consideração e estatísticas, como o número de contratos / colocações pendentes de finalização ou contratos por submeter.

Este ecrã permite ainda aceder a um menu onde constam todas as funcionalidades disponíveis na aplicação. As mesmas encontram-se organizadas em função de 5 grandes áreas: *Representante*, *Horários*, *Bolsa*, *Candidaturas* e *Contratos*. Apresentam-se também as suas diferentes opções que em seguida se descrevem.

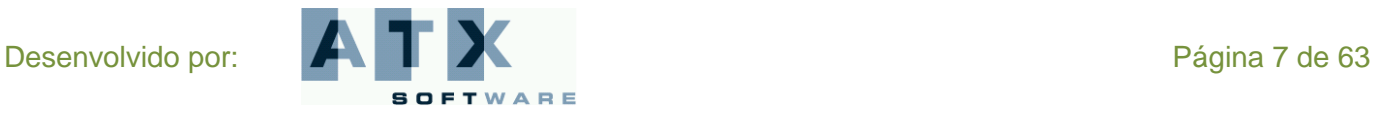

# **DGRHE** Direcção-Geral dos Recursos Humanos da Educação

# M Edücação

#### **CONTRATAÇÃO DE ESCOLA**

**Escola**

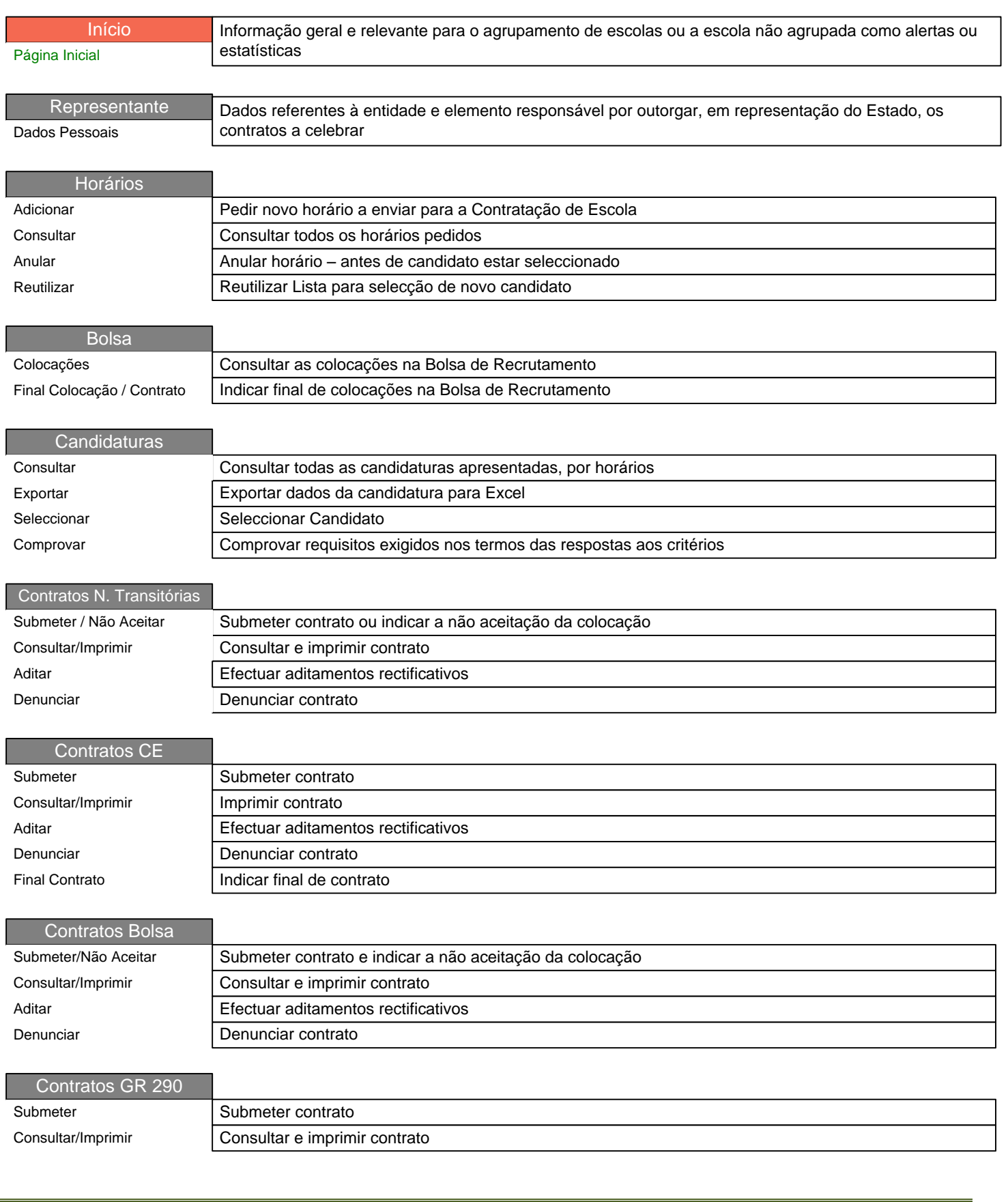

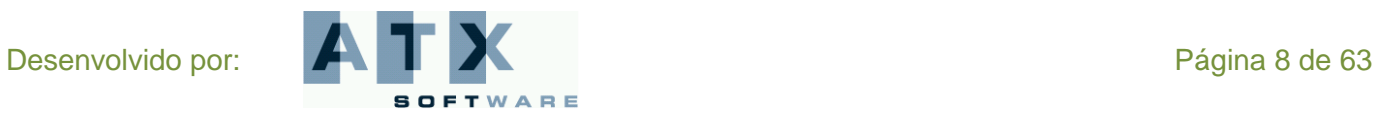

M Edücação

Ao passar o cursor sobre as diferentes opções do menu é disponibilizada informação sobre as suas diferentes funcionalidades.

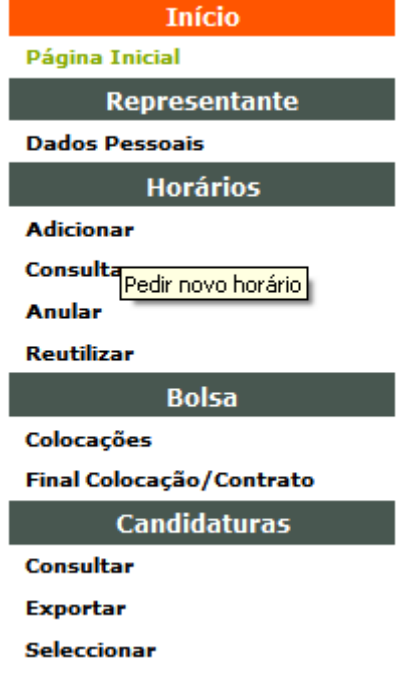

A opção do menu que estiver seleccionada no momento encontra-se sempre destacada a laranja e a sua funcionalidade, correspondente ao ecrã visível, fica verde.

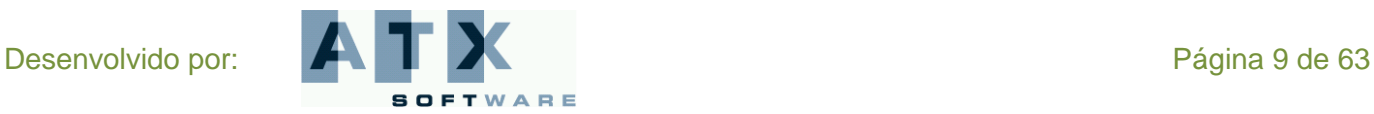

# <span id="page-9-0"></span>*Representante*

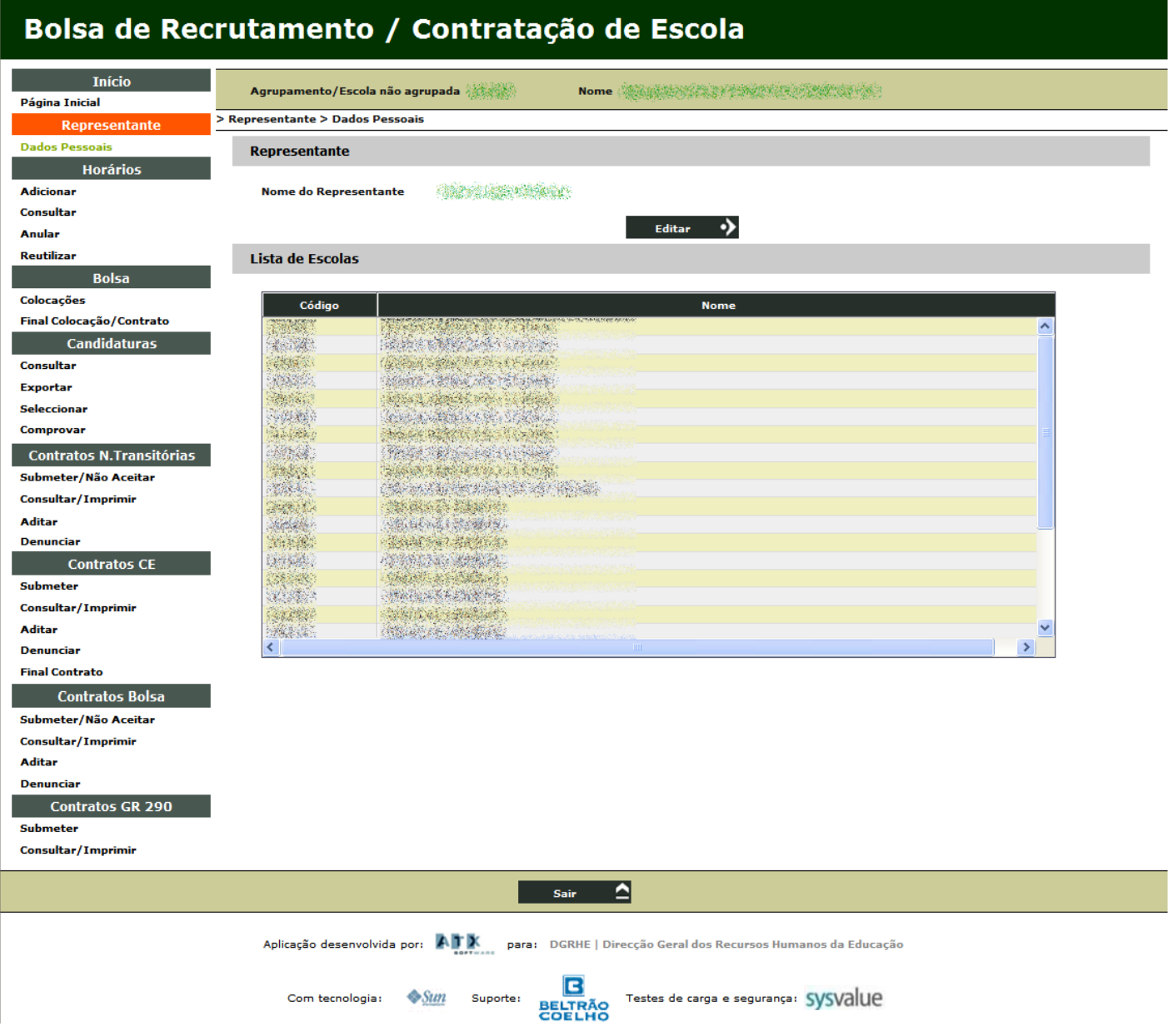

A área *Representante* destina-se a recolher dados relativos à Escola e ao elemento da Escola responsável por outorgar, em representação do Estado, os contratos celebrados. Os contratos devem ser outorgados pelo Director do Agrupamento de Escolas ou Escola não Agrupada.

Nota: Na Lista de Escolas consta a identificação de todas as escolas pertencentes ao Agrupamento.

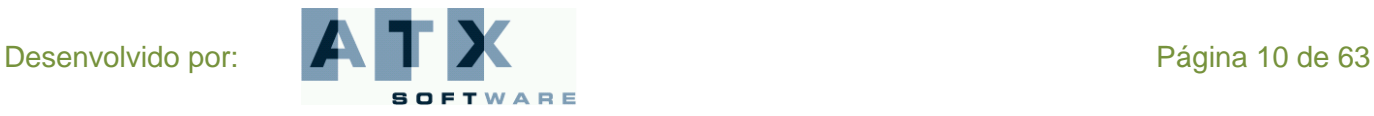

# **DGRHE** Direcção-Geral dos Recursos Humanos da Educação

M Edücação

Os dados podem ser sempre rectificados escolhendo a opção .

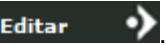

No novo ecrã obtido, pode modificar os campos pretendidos submetendo depois a ou as alterações efectuadas.

# Bolsa de Recrutamento / Contratação de Escola

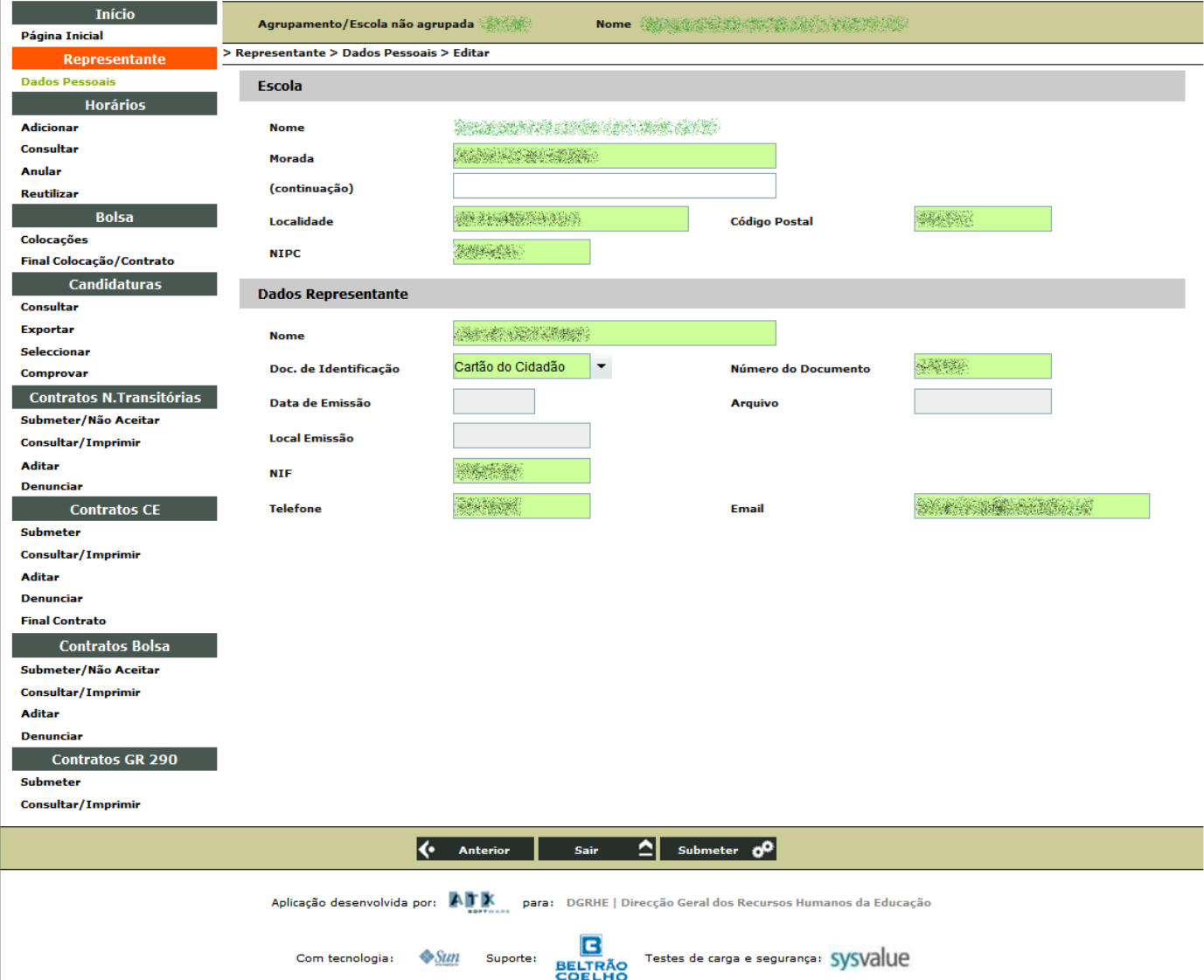

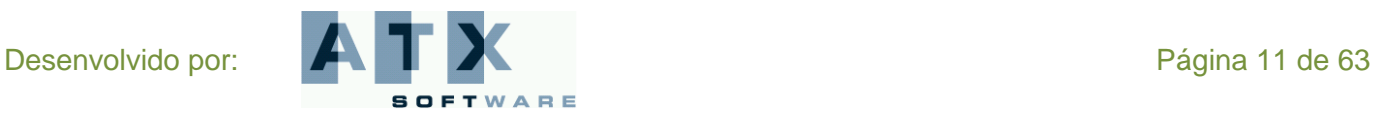

# **DGRHE** Direcção-Geral dos Recursos Humanos da Educação

# M Edücação

# <span id="page-11-0"></span>*Horários*

Na área *Horários* poderá adicionar horários (quer para a Bolsa de Recrutamento quer para a Contratação de Escola), consultar, anular e reutilizar horários.

# <span id="page-11-1"></span>**Adicionar**

Para efectuar um novo pedido de horário a Escola deve carregar em  $\Box$  Adicionar  $\Box$ 

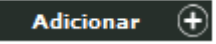

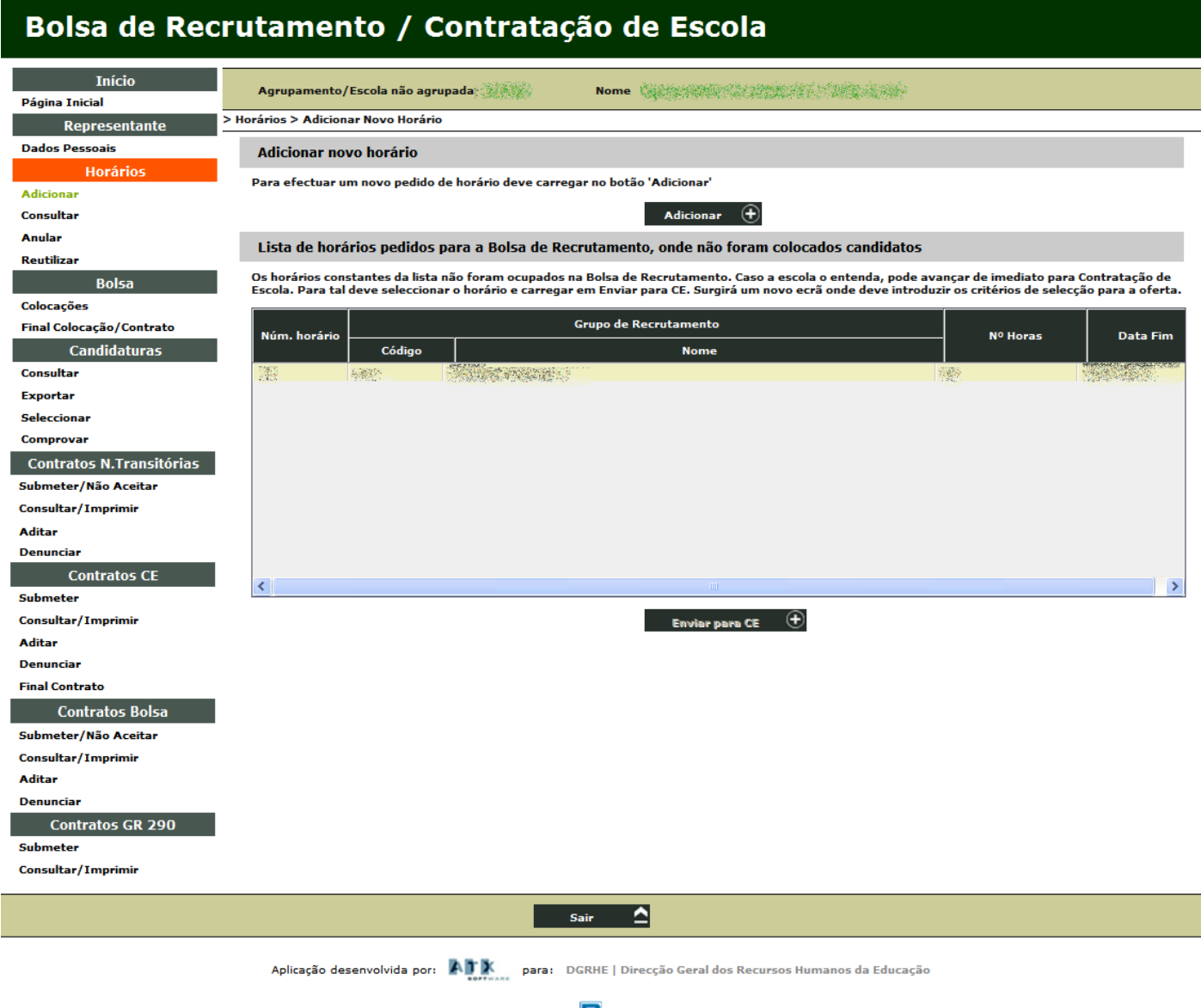

**BELTRÃO** 

Com tecnologia:  $\frac{1}{2}$  Suporte:

Testes de carga e segurança: Sysvalue

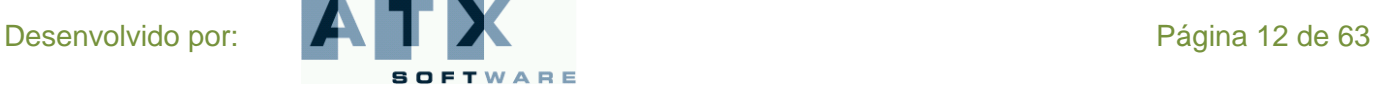

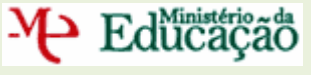

# **Tipo de Necessidade**

<span id="page-12-0"></span>Surgirá um novo ecrã (*Formulário*) onde deve ser indicado, num primeiro passo, qual o tipo de **necessidade** que suscita a oferta: leccionação de uma disciplina (para um Grupo de Recrutamento), para as áreas profissionais ou tecnológicas ou Desenvolvimento de Projectos.

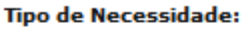

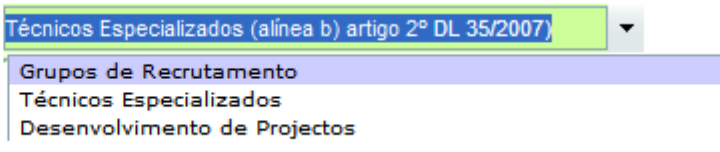

Seleccionado o tipo de necessidade, a Escola deve:

a) No caso de pretender seleccionar um **docente para um Grupo de Recrutamento** 

- Indicar qual o Grupo de Recrutamento para o qual necessita efectuar a oferta;
- Indicar a disciplina para cuja leccionação se destina a oferta.

b) No caso de pretender seleccionar um **Técnico Especializado** a Escola deve indicar qual a disciplina que o técnico vai leccionar.

c) No caso de pretender proceder a uma oferta para **Desenvolvimento de Projectos** a Escola deve indicar qual o projecto a desenvolver.

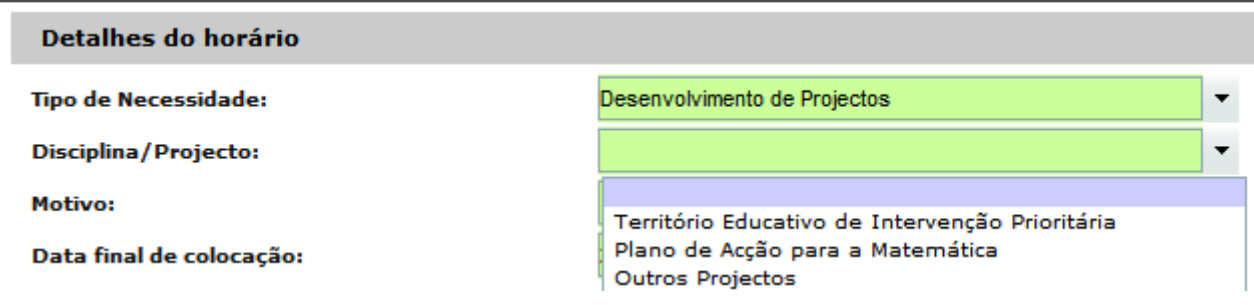

### <span id="page-12-1"></span>**Motivo**

A Escola deve indicar também qual o motivo que origina a oferta efectuada.

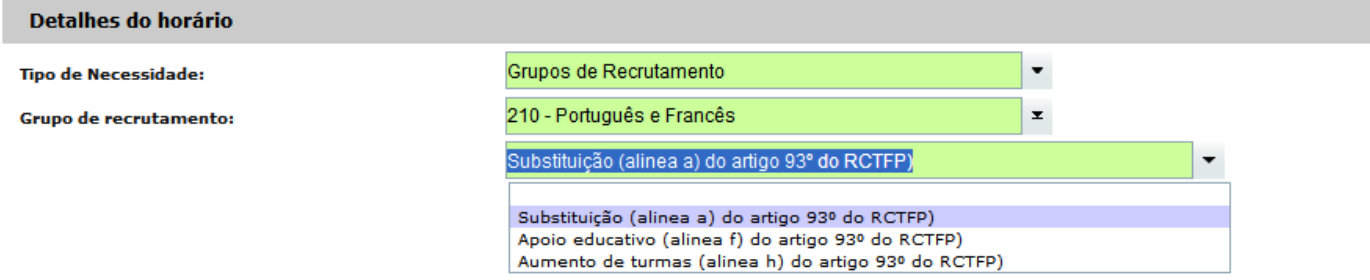

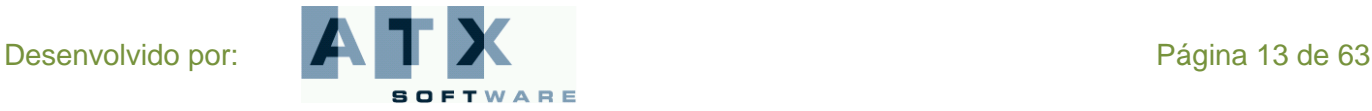

# **DGRHE** Direcção-Geral dos Recursos Humanos da Educação

# M Edücação

No caso de indicar que se trata de uma oferta a ser realizada ao abrigo da alínea a) do artigo 93º do RCTFP (Substituição…), a Escola deve especificar, no campo *Detalhes do motivo,* o que origina a substituição.

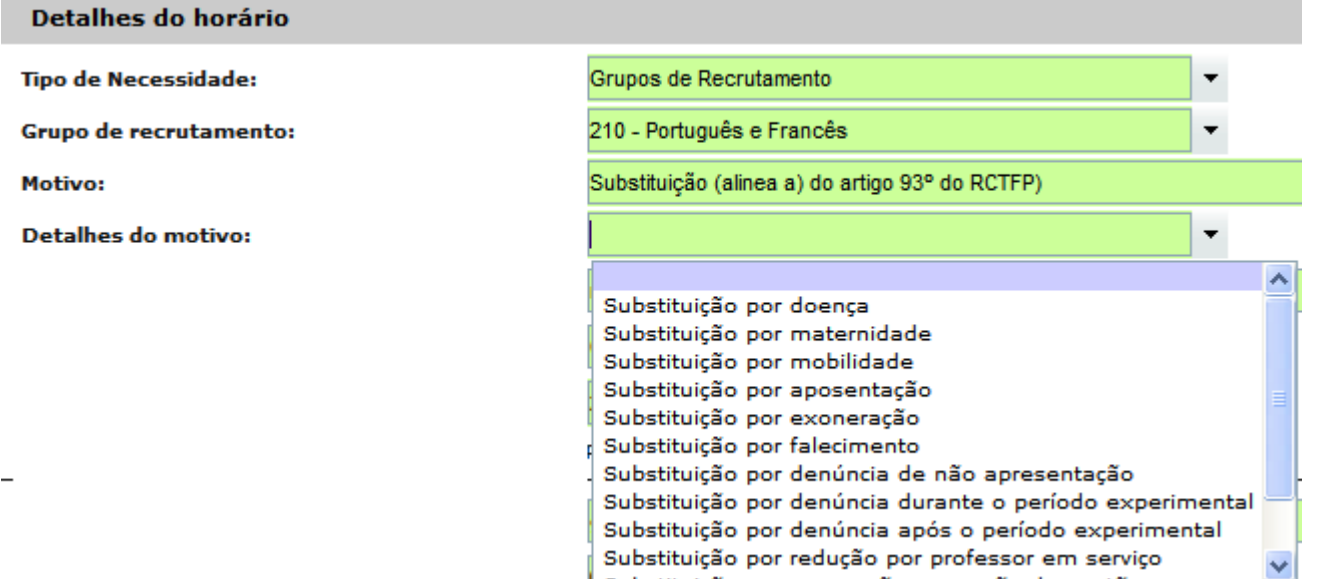

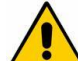

**O motivo indicado determina o tipo de contrato que será celebrado, sendo que só existem contratos, a termo incerto, no caso da substituição de docentes em situação de doença ou de licença por maternidade. Dispensa para amamentação corresponde à celebração de contrato a termo certo.**

# <span id="page-13-0"></span>**Número de horas semanais e data final de colocação**

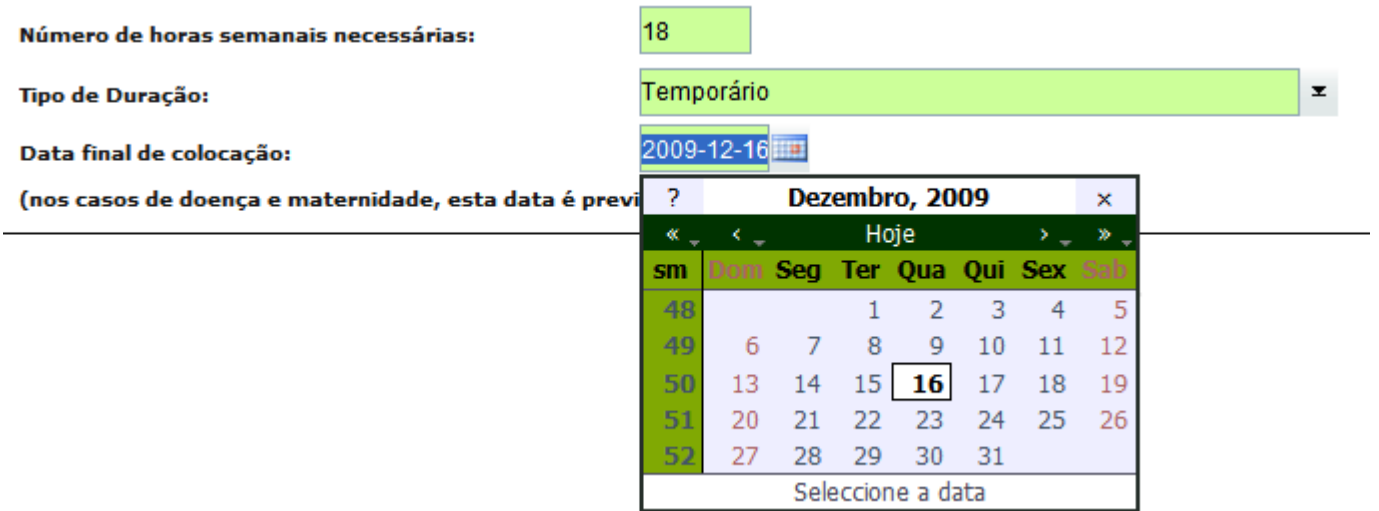

É ainda solicitado à Escola que indique o **número de horas** semanais necessárias, assim como a **data final de colocação** quando o tipo de duração é temporário, pois no caso de ser anual é assumida a data de 2010-08-31.

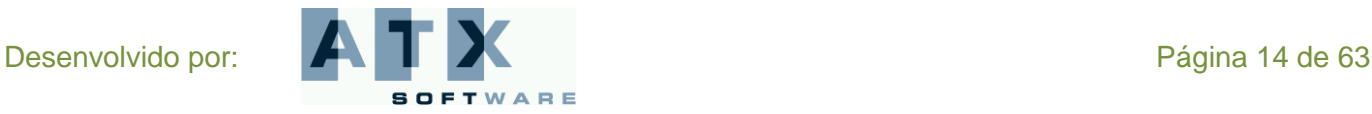

# M- Edücação

Todos os horários para um grupo de recrutamento e cujo número de horas seja igual ou superior a 8 horas irão para a Bolsa de Recrutamento. Se o número de horas for inferior ou o tipo de necessidade for outra os horários irão para a Contratação de Escola.

Recorde-se que, nos termos do artigo 11.º do DL n.º 35/2007 de 15 de Fevereiro, os horários disponíveis para celebração do contrato de trabalho não podem exceder metade dos tempos lectivos que compõem um horário completo (11 horas).

Exceptuam-se:

- Prestação de actividade lectiva na educação pré-escolar e no 1º ciclo do ensino básico;
- Substituição de docente titular de vaga ou horário;
- Desenvolvimento de Projectos especiais de enriquecimento curricular ou de combate ao insucesso escolar oficialmente aprovados.

No caso dos **Técnicos Especializados**, nos termos de Despacho de Sua Exa. o Secretário de Estado da Educação, de 30.09.2008, **o pedido de horário poderá ir até às 18 horas semanais, desde que o mesmo se destine à leccionação de uma única disciplina da área de formação**, independentemente do número de turmas. **Neste caso, os candidatos à oferta devem estar inseridos no mercado de trabalho, em actividade profissional da área de especialização da disciplina a leccionar**.

Nestes casos, a Escola deve responder à seguinte pergunta:

O pedido destina-se à leccionação de uma única disciplina da área de formação (independentemente do número de turmas), ultrapassando as 11 horas semanais? (no caso de resposta afirmativa pode pedir até 18 horas sendo que o critério "O candidato deve estar inserido no mercado de trabalho, em actividade profissional da área de especialização da disciplina a leccionar" será sempre adicionado automaticamente quando da submissão):

**No caso da Escola responder não**: deve respeitar o limite estabelecido de 11 horas semanais.

**No caso da Escola responder sim**: a Escola pode pedir **até 18 horas semanais**. Neste caso, um dos requisitos para a oferta é que os candidatos estejam inseridos no mercado de trabalho, em actividade profissional da área de especialização da disciplina a leccionar.

Assim, após a submissão, será automaticamente gerado pela aplicação um critério com o seguinte texto:

*O candidato deve estar inserido no mercado de trabalho, em actividade profissional da área de especialização da disciplina a leccionar.*

No que respeita à data de fim de contrato, a Escola deve indicar a data previsível de fim do mesmo, no formato *aaaa/mm/dd.*

Para os **contratos a termo incerto**, a data de fim aqui indicada constitui uma previsão. Sendo a termo incerto, a data concreta de fim de contrato deve ser indicada quando cessar a necessidade que levou à contratação.

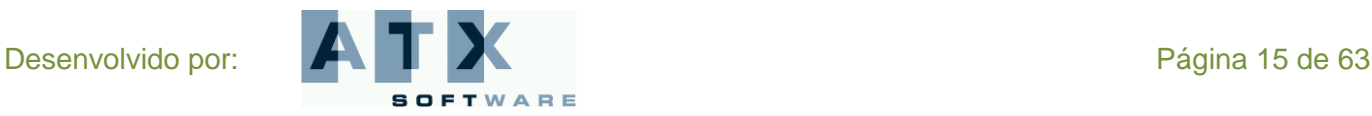

# **DGRHE** Direccão-Geral dos Recursos Humanos da Educação

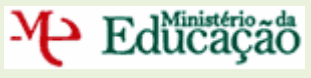

**Tenha em atenção que o período mínimo é 30 dias seguidos, mais dois dias de férias. O contrato pode terminar em feriados e fins-de-semana.**

# <span id="page-15-0"></span>**Justificação do pedido**

NIF do do Observaç

Justificac

No caso de indicar que se trata de uma oferta a ser realizada ao abrigo da alínea a) do artigo 93.º do RCTFP (Substituição…), a Escola deve especificar, no campo detalhes do motivo, o nome e NIF do docente que foi substituído, ficando os campos activos e obrigatórios, a verde.

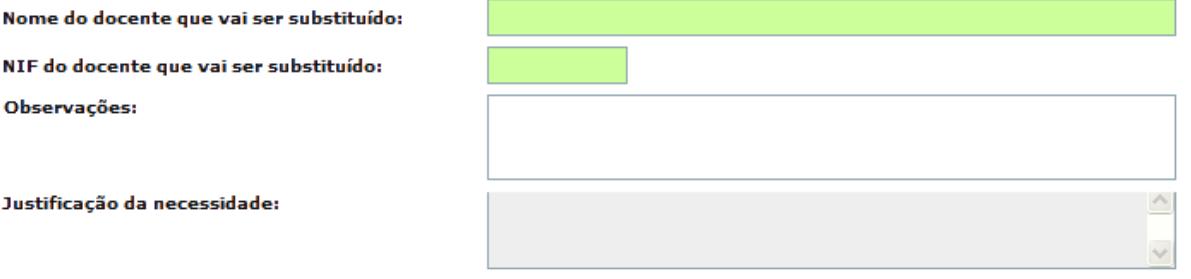

Tratando-se de uma oferta a ser realizada ao abrigo da alínea f) ou h) do artigo 93º do RCTFP (aumento de turmas ou apoio educativo), o campo *Justificação da necessidade* fica activo, sendo de preenchimento obrigatório (o campo fica verde).

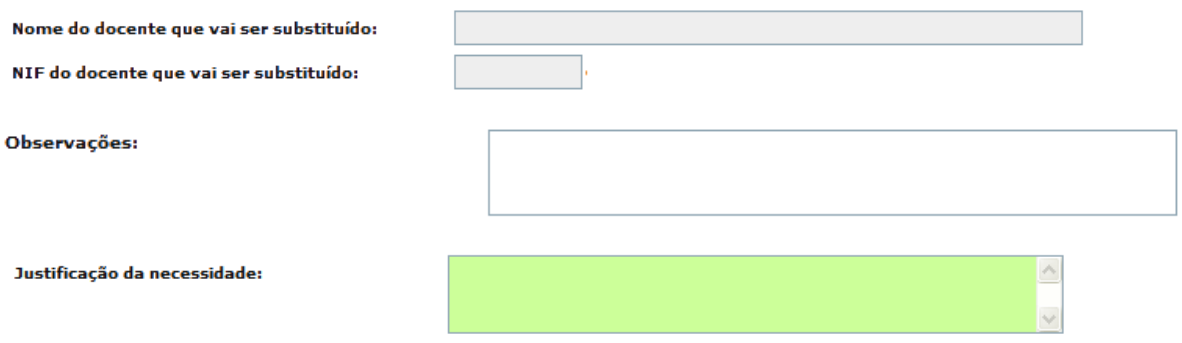

Em qualquer dos casos pode ser sempre introduzida qualquer observação que se considere relevante, embora o campo seja facultativo.

### <span id="page-15-1"></span>**Outros campos - Técnicos Especializados e/ou Desenvolvimento de Projectos**

No caso de se tratar de uma oferta tendo por objectivo actividades de leccionação por Técnicos Especializados das disciplinas das áreas profissionais, tecnológicas, vocacionais ou artísticas dos ensinos básico e secundário, deve ser indicado o curso a ministrar, bem como a habilitação requerida.

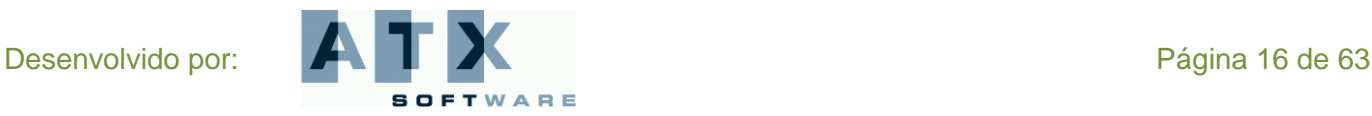

**DGRHE** Direcção-Geral dos Recursos Humanos da Educação

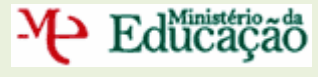

**BOLSA DE RECRUTAMENTO CONTRATAÇÃO DE ESCOLA Escola**

Curso a ministrar:

Habilitação requerida:

Para ofertas que têm por objectivo o Desenvolvimento de Projectos de enriquecimento curricular ou de combate ao insucesso escolar, a Escola deve, obrigatoriamente, preencher os campos referentes à Descrição do Projecto, Entidade autorizante e Despacho autorizador da contratação / projecto.

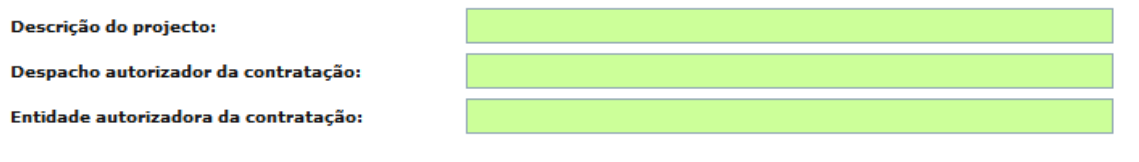

# <span id="page-16-0"></span>**Critérios**

Cabe à Escola definir os critérios de contratação na área Critérios de Selecção, em conformidade com as disposições legais, apenas para os horários que vão para a Contratação de Escola.

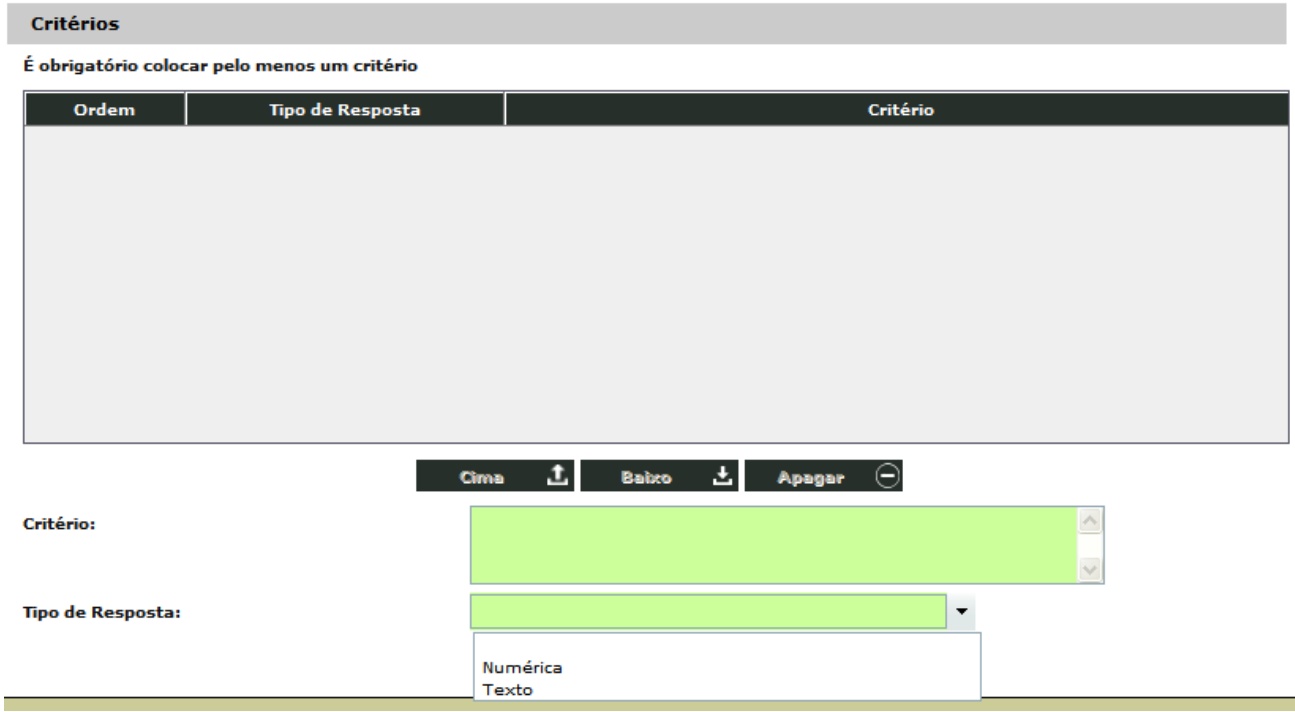

A Escola deve indicar se pretende obter uma resposta do tipo numérico ou em texto livre da parte dos candidatos no momento da formalização da candidatura. Este aspecto reveste-se de grande importância no momento da submissão dos dados.

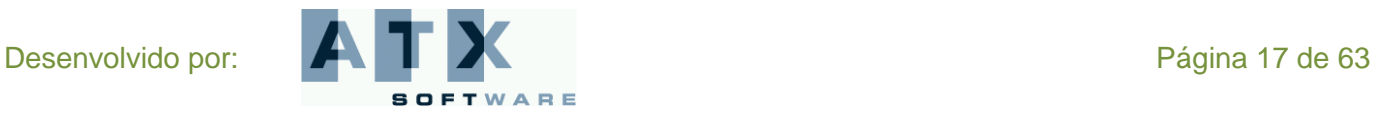

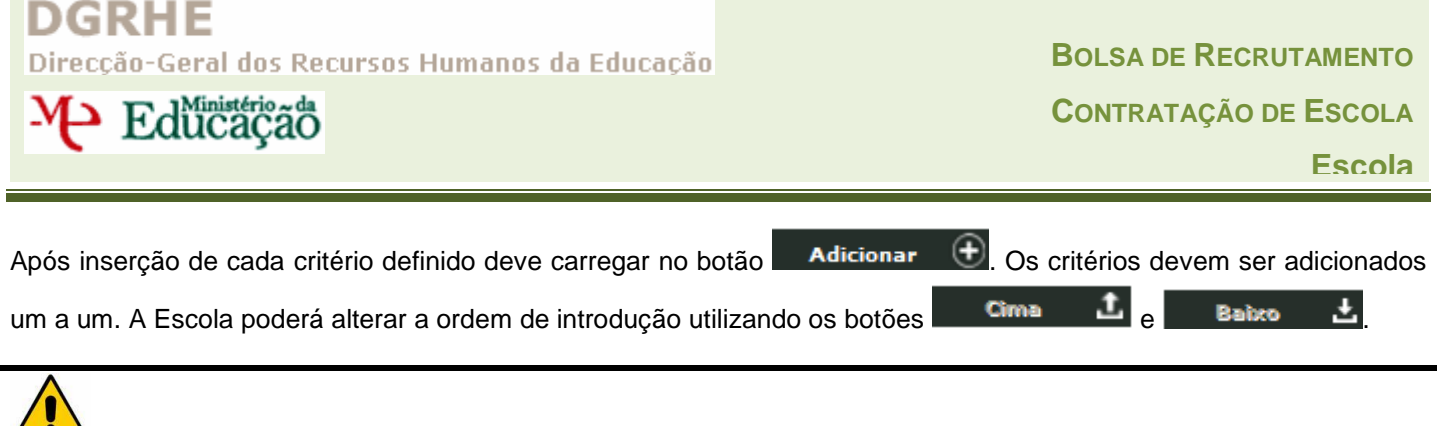

**O preenchimento dos critérios reveste-se de particular importância, uma vez que deles depende a definição do perfil do docente a recrutar**.

**Os critérios para selecção dos candidatos são da responsabilidade do órgão de direcção executiva da Escola, colhido o parecer vinculativo do conselho pedagógico. Porém, na fixação desses critérios, os órgãos de direcção executiva não devem considerar aqueles que, de alguma forma, possam colidir com os princípios da igualdade e não discriminação, constantes da Constituição da República Portuguesa e do Código do Trabalho, aprovado pela Lei n.º 99/2003, de 27 de Agosto), designadamente:**

- **Ascendência;**
- **Orientação Sexual;**
- **Sexo;**
- **Estado Civil;**
- **Raça;**
- **Idade;**
- **Língua;**
- **Deficiência;**  $\bullet$
- **Território de Origem;**
- **Situação Familiar;**
- **Religião;**  $\bullet$
- **Património Genético;**
- **Convicções Políticas e Ideológicas;**
- **Capacidade de Trabalho Reduzida;**  $\bullet$
- **Situação Económica;**
- **Doença Crónica;**
- **Condição Social;**  $\bullet$
- **Filiação Sindical;**
- **Estabelecimento de ensino onde o candidato obteve a habilitação;**
- **Da natureza pública, privada ou cooperativa dos estabelecimentos de ensino onde o candidato exerceu funções;**
- **Do estatuto social, cultural, religioso e pedagógico dos estabelecimentos de ensino onde o candidato exerceu funções;**
- **Candidatos envolvidos em processos graciosos ou litigiosos com o Ministério da Educação.**

**No caso do pedido se destinar à leccionação de uma única disciplina na área de formação (independente do número de turmas), ultrapassando assim as 11 horas semanais, vai ser gerado, após a submissão, automaticamente pela aplicação, um critério com o seguinte teor:**

*O candidato deve estar inserido no mercado de trabalho, em actividade profissional da área de especialização da disciplina a leccionar.*

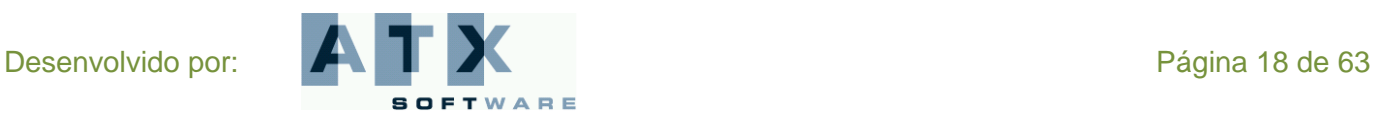

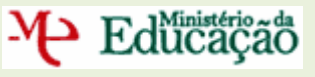

# <span id="page-18-0"></span>**Resumo e Submissão da Oferta**

Depois de introduzir todos os critérios a Escola pode verificar todos os elementos da oferta efectuada. Após introdução da palavra-chave e submissão o horário ficará disponível para validação da Direcção Regional de Educação respectiva.

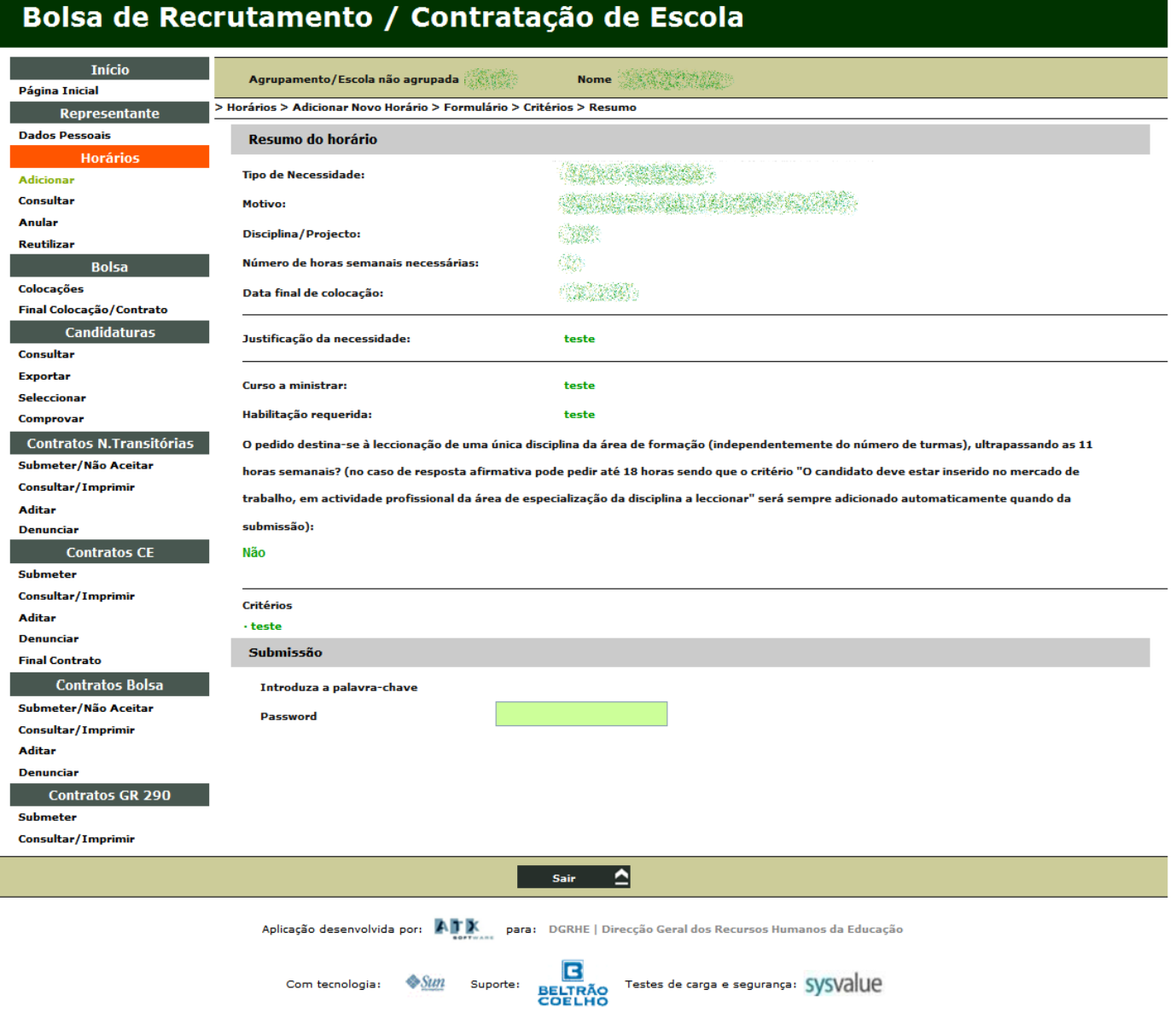

### <span id="page-18-1"></span>**Enviar para Contratação de Escola**

Quando na Bolsa não existirem candidatos para colocar num determinado horário, este é visualizado na lista de horários pedidos para a Bolsa de Recrutamento e onde não foram colocados candidatos. Caso a Escola o entenda, pode avançar para Contratação de Escola carregando em Enviar para CE (+) e completar o pedido do horário com o preenchimento dos critérios de selecção para a oferta na área Critérios de Selecção.

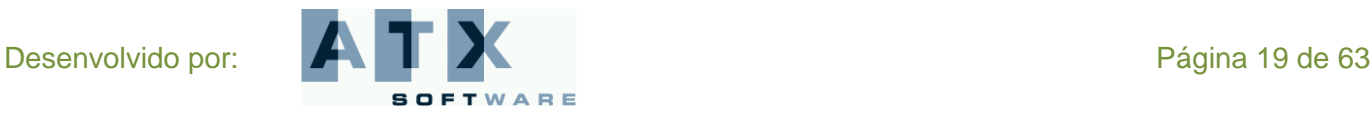

**DGRHE** Direcção-Geral dos Recursos Humanos da Educação

**BOLSA DE RECRUTAMENTO CONTRATAÇÃO DE ESCOLA Escola**

# <span id="page-19-0"></span>**Consultar**

M Edücação

Pode consultar todos os horários que já foram pedidos e, ao carregar no botão **Detalhes** (+ depois de seleccionar um horário da lista, pode ver mais informação sobre o mesmo.

Na coluna **tipo** pode confirmar se o horário é relativo à Bolsa de Recrutamento ou à Contratação de Escola e, na coluna **estado,** se o horário já foi ou não validado pela respectiva DRE.

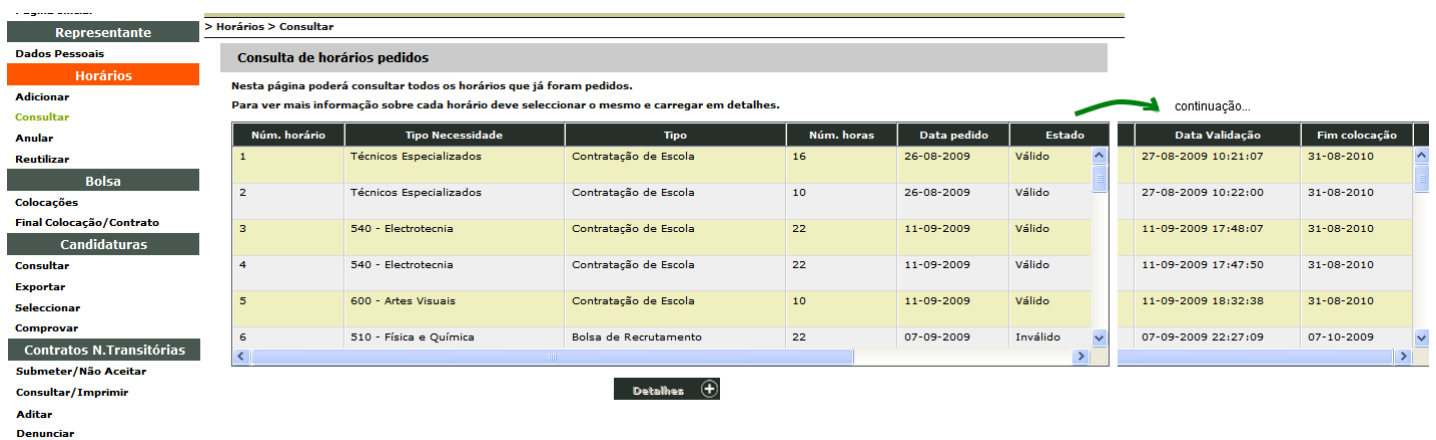

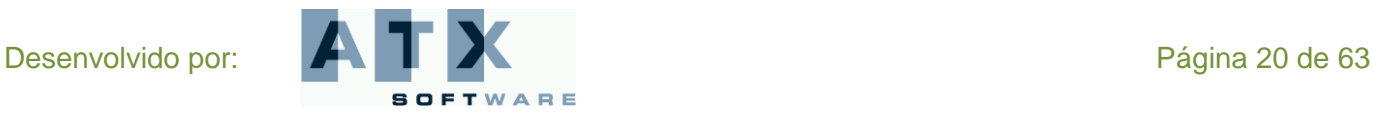

### <span id="page-20-0"></span>**Anular**

Nesta opção, todos os horários que constam na lista podem ser anulados. Apenas a Escola pode anular um horário devendo indicar o motivo que levou à sua anulação. Essa justificação será disponibilizada aos docentes que apresentaram candidaturas.

Um horário pode ser anulado quando:

- Ainda não foi *validado* pela DRE, ou seja, o seu estado é *por validar*.  $\bullet$
- $\bullet$ Apesar de ter candidatos, nenhum deles foi seleccionado.
- Tendo, o último candidato seleccionado, deixado passar o prazo de aceitação.  $\bullet$
- Tendo, o último candidato seleccionado, aceite o horário mas desistindo do mesmo nas 24 horas seguintes.
- Tendo, o último candidato seleccionado, não aceite esse horário.  $\bullet$

A confirmação da anulação é sempre efectuada pela introdução da palavra-chave no momento da submissão. O horário pode ser consultado com o estado anulado mas deixa de estar disponível para qualquer outra funcionalidade.

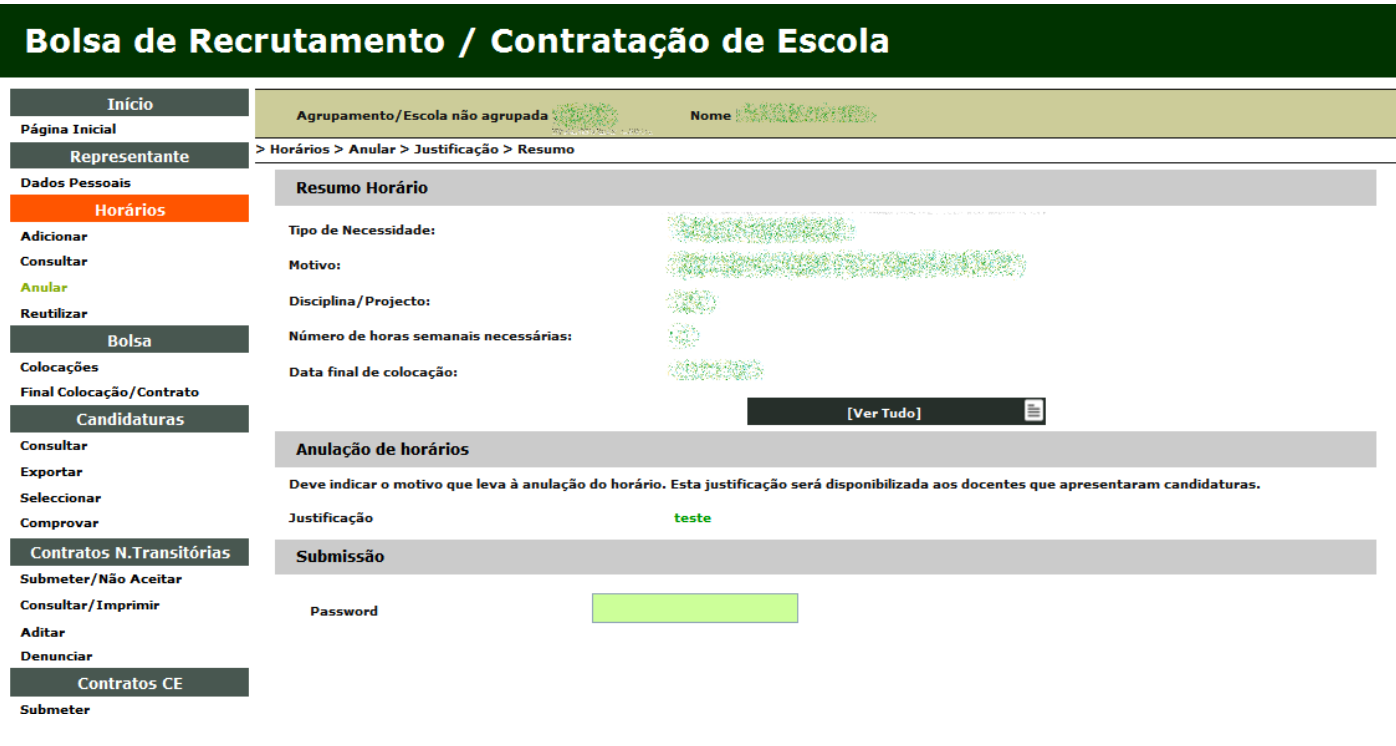

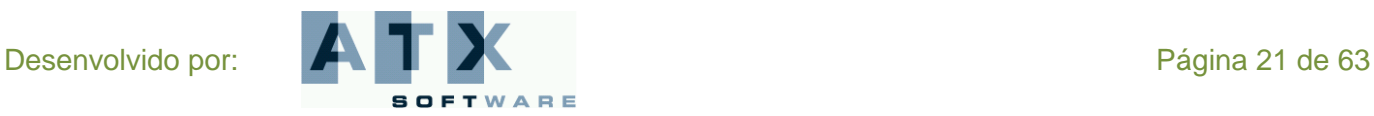

# M- Educação

### <span id="page-21-0"></span>**Reutilizar**

Para a Contratação de Escola, os horários denunciados durante o período experimental podem ser *reutilizados*.

Quando tal acontece é gerado um novo horário, em tudo semelhante ao primeiro, apenas com uma nova numeração. Este não necessita de ser validado pela respectiva DRE e os candidatos associados ao horário reutilizado são automaticamente incorporados como candidatos a este novo horário, com excepção daqueles que para o primeiro tenham efectuado uma não aceitação ou tenham desistido ou os seus dados não tenham sido comprovados pela Escola.

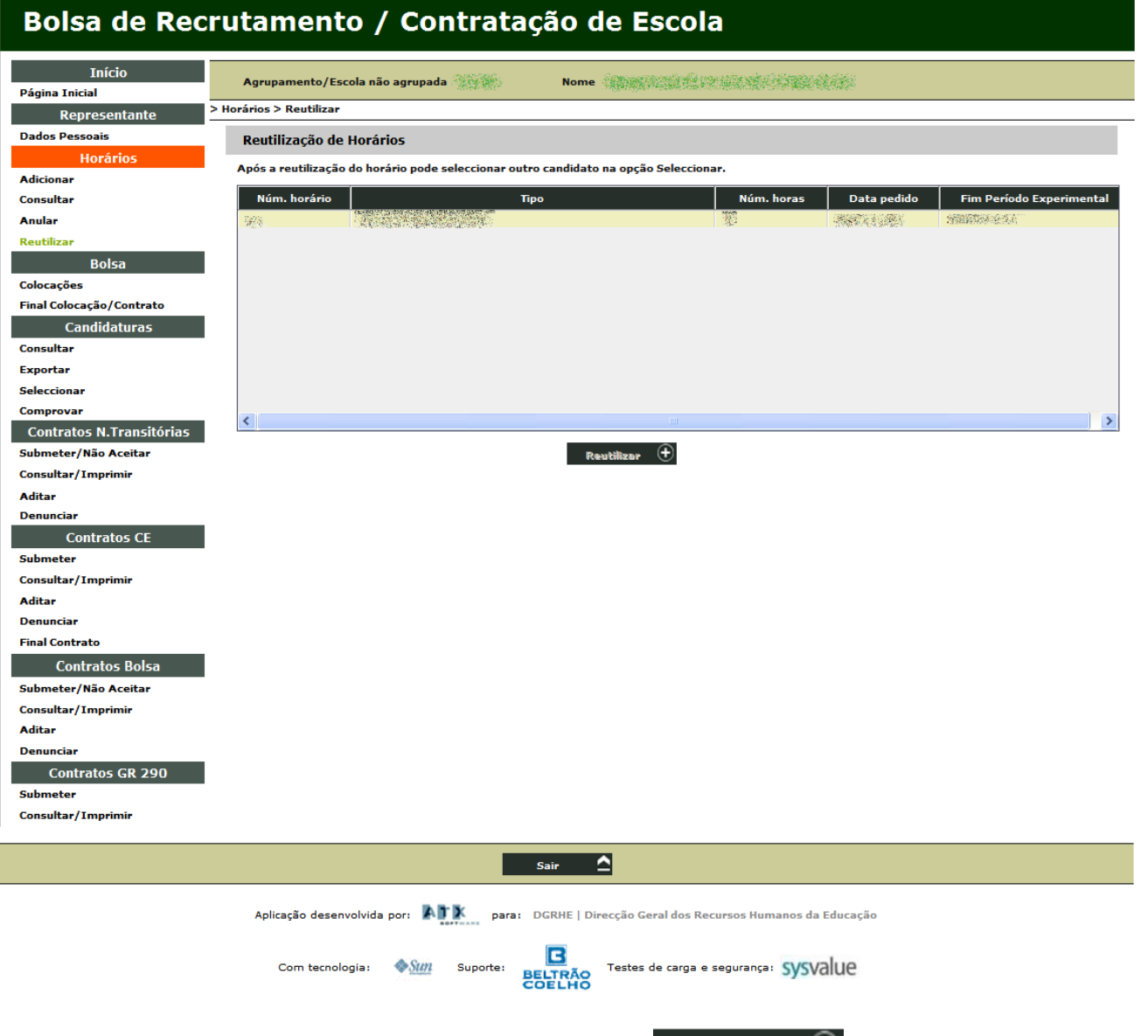

Após seleccionar o horário a reutilizar deve carregar no botão **. Reutilizar . E.** É-lhe mostrado o resumo do horário e se pretender reutilizá-lo deve submeter introduzindo a sua palavra-chave e confirmar a sua intenção. Após esta operação o novo horário encontra-se disponível para selecção, sendo a sua identificação mencionada pela seguinte mensagem: " Encontra-se disponível para selecção o horário n.º …".

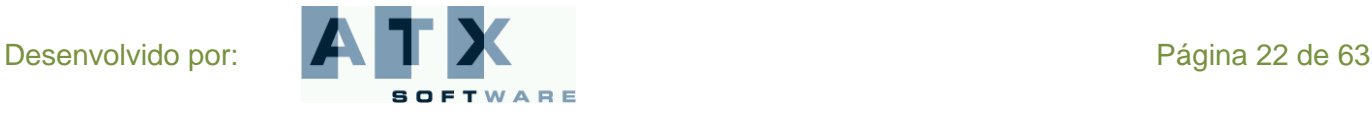

# <span id="page-22-0"></span>*Bolsa*

Na área *Bolsa* poderá consultar as colocações na Bolsa de Recrutamento e dar o final de colocação ou de contrato.

Os docentes, colocados pela Bolsa de Recrutamento, tomam conhecimento da sua colocação através de e-mail, pelo verbete, ou através de SMS, no caso de terem optado por essa funcionalidade.

Na aplicação, Bolsa de Recrutamento / Contratação de Escola os candidatos têm acesso, quer à sua colocação, quer às restantes colocações no(s) grupo(s) a que são opositores, devendo informar a Escola da aceitação do lugar.

Os candidatos colocados são retirados da Bolsa de Recrutamento e só regressam para efeitos de nova colocação, quando terminar a duração do contrato e, na referida aplicação, manifestarem essa vontade. O regresso à Bolsa de Recrutamento carece ainda de indicação do Director de Agrupamento ou Escola não Agrupada, de que o docente terminou o seu contrato / colocação e que, portanto, pode novamente ser colocado.

Os horários validados, nos quais não tenha sido efectuada qualquer colocação, ficam disponíveis, na referida aplicação, para que o Agrupamento ou Escola não Agrupada possa definir critérios para contratação a nível de escola – opção *Enviar para Contratação de Escola* na **Adição de Horários**.

No caso de se registarem situações em que os candidatos colocados não se apresentem nos prazos devidos (não aceitando a colocação), as ofertas dos horários correspondentes devem ser novamente carregadas na Bolsa de Recrutamento.

**Para que um candidato não seja colocado através da Bolsa de Recrutamento é necessário que o docente tenha indicado na aplicação que aceitou uma colocação em Contratação de Escola.**

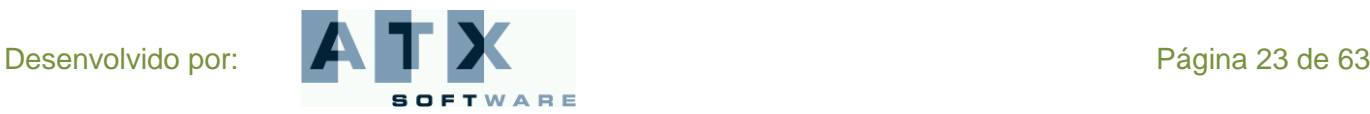

Educação

# <span id="page-23-0"></span>**Colocações**

Nesta opção consulta a lista de todas as colocações efectuadas através da Bolsa de Recrutamento neste Agrupamento de Escolas ou Escola não Agrupada.

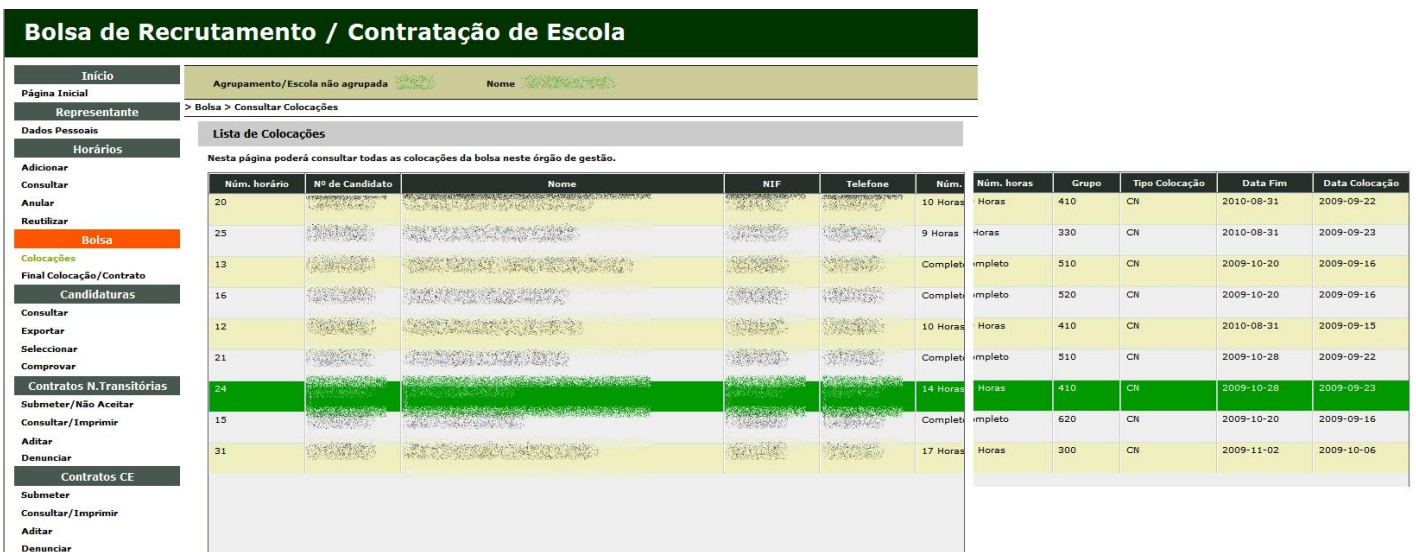

### <span id="page-23-1"></span>**Final colocação / contrato**

Nesta opção pode dar o final da colocação ou do contrato. Na lista apresentada constam todas as colocações cuja duração já terminou mas às quais ainda não foi dado o final de colocação ou de contrato, ou aquelas com término durante o mês corrente.

Quando a Escola já indicou o fim da colocação mas essa data ainda pertence ao mês corrente, essa informação surge preenchida na coluna de observações.

Os **docentes do Quadro (QA/QE e QZP)** colocados pela Bolsa de Recrutamento, como não têm contratos, apenas necessitam que a Escola termine a colocação para poderem regressar à Bolsa. A aplicação, neste caso, apenas valida que a data do fim da colocação é anterior ou igual à data em que é efectuado o término.

Para os **contratados**, se o contrato ainda não foi submetido, mesmo que a data de fim já seja anterior, não se conseguirá finalizar a colocação/contrato.

O regresso à Bolsa de Recrutamento para os contratados apenas se verifica quando a colocação anterior já tiver sido terminada na aplicação e o candidato já tenha mostrado a intenção de a ela retornar (respondendo afirmativamente a essa questão, na aplicação).

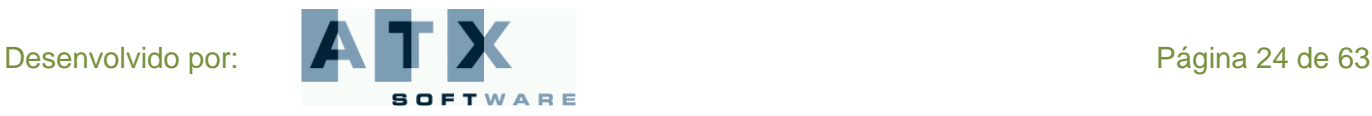

e Edücação

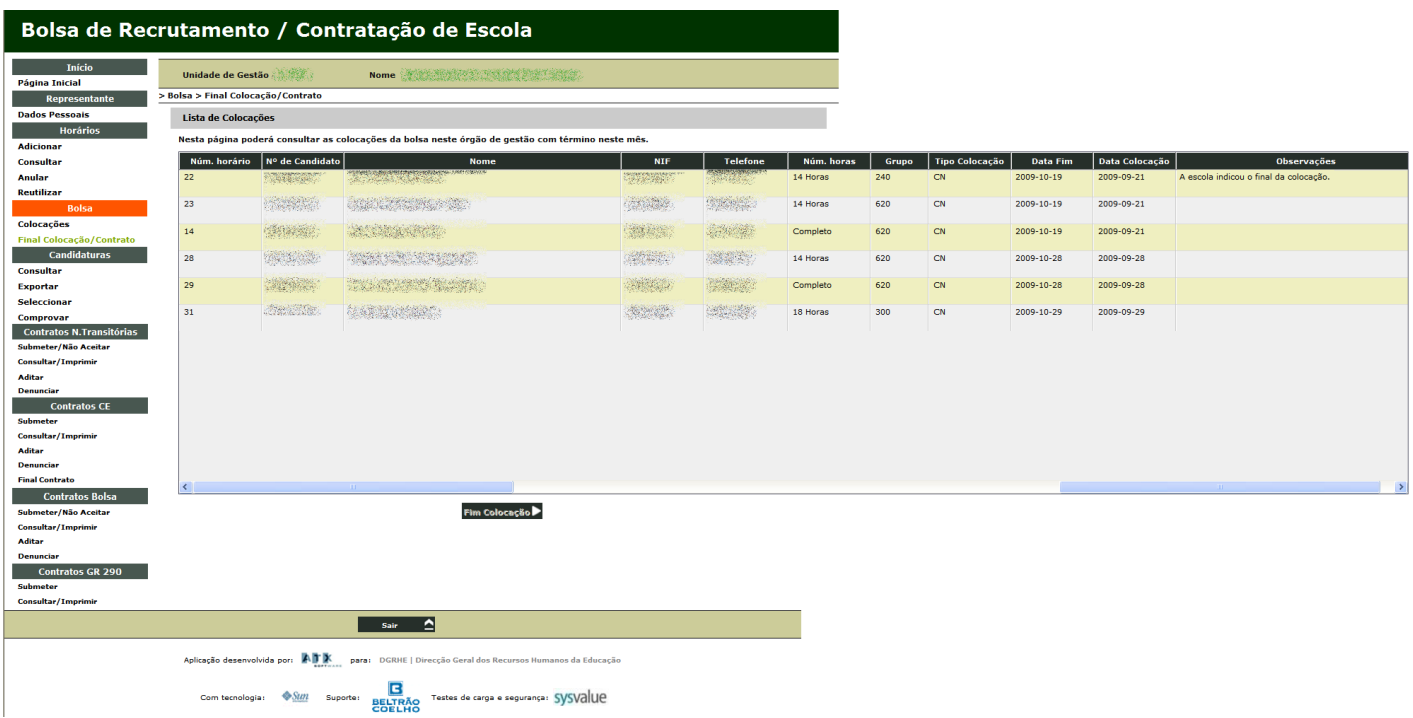

Para submeter a finalização da colocação/contrato deve introduzir primeiro a sua palavra-chave.

Se a colocação/contrato ainda não terminou a sua duração ou, no caso em que deva existir o contrato e este ainda não tenha sido submetido, não se conseguirá finalizar.

No caso em que é possível terminar aparece uma mensagem de pedido de confirmação que deve ser respondida afirmativamente. Aparece, então, uma mensagem a informar que indicou com sucesso o final da colocação seleccionada e o seguinte aviso:

"**Deve entrar em contacto com o candidato a fim de informá-lo de que este tem de ir à aplicação manifestar o seu interesse em regressar ou não à Bolsa de Recrutamento**".

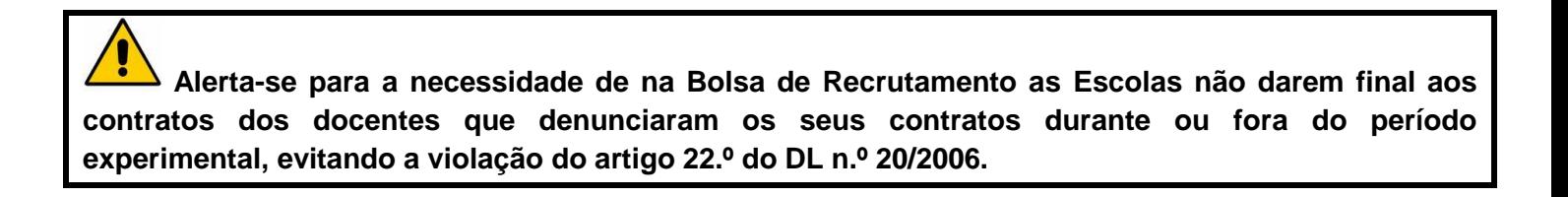

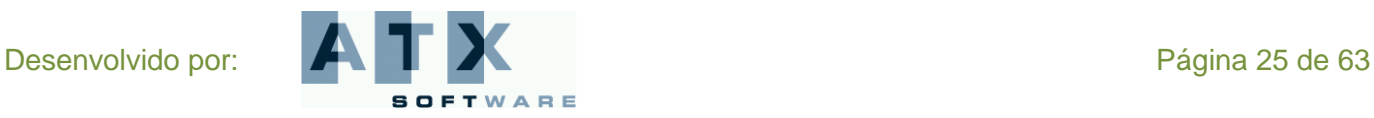

# <span id="page-25-0"></span>*Candidaturas*

Na área *Candidaturas* poderá consultar candidaturas, exportar dados para Excel, seleccionar um candidato por horário, comprovar os dados do candidato seleccionado depois da sua aceitação.

### <span id="page-25-1"></span>**Consultar**

Nesta opção consulta as candidaturas submetidas na Contratação de Escola. Estas só se encontram disponíveis no fim do prazo da sua submissão.

Na lista dos horários está expresso, para cada um, o número de candidaturas submetidas. Quando se selecciona um dos horários e se clica no botão seguinte pode consultar-se a lista de todas as candidaturas. Ao seleccionar uma delas acede-se à informação detalhada, nomeadamente, o resumo do horário, os dados do docente, as respostas aos critérios de selecção e os dados da candidatura (este candidato foi ou não seleccionado e, se sim, aceitou ou não o horário).

### <span id="page-25-2"></span>**Exportar**

Assim que terminar o prazo para a apresentação de candidaturas para um horário pode exportar os dados das candidaturas submetidas para um documento Excel.

Usando esta opção, depois de seleccionar o horário e carregar no botão **Exportar Offector** pode fazer-se a exportação dos dados das candidaturas submetidas para um documento Excel e guardá-lo no seu computador.

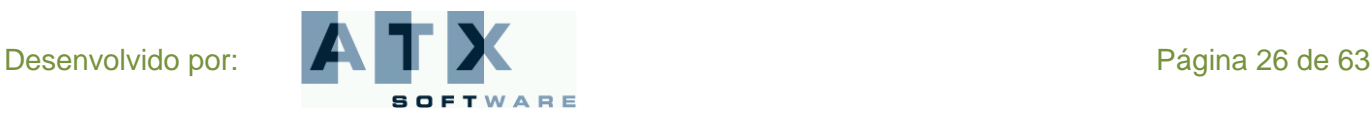

# Educação

### <span id="page-26-0"></span>**Seleccionar**

Nesta opção são visualizadas as ofertas de Contratação de Escola para as quais já cessou o período de apresentação de candidaturas.

Ao seleccionar um dos horários da lista visualiza todos os candidatos a concurso para ele.

No caso de ainda não ter escolhido nenhum candidato, pode consultar os dados relativos a qualquer deles, se o seleccionar da lista e clicar no botão seguinte. Apenas quando submete é que se efectua a **selecção do candidato**.

### <span id="page-26-1"></span>**Submissão**

Quando pretende confirmar a selecção do candidato deve inserir a identificação do **responsável** pela selecção e a sua **função**, bem como introduzir a sua palavra-chave.

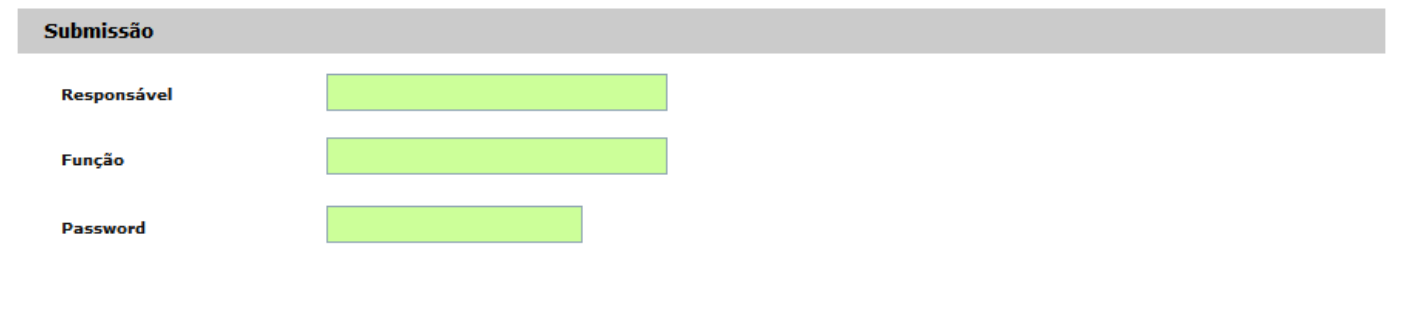

**Para cada selecção efectuada é enviado um e-mail de alerta ao candidato.**

A Escola apenas poderá seleccionar um candidato para cada horário posto a concurso. Se tentar seleccionar um outro aparecerá a mensagem:

#### "**Já seleccionou um docente para este horário**".

A Escola não pode seleccionar novamente um candidato que tenha desistido ou não aceite a colocação, se o tentar fazer aparecerá a mensagem:

"**O candidato em causa não pode ser novamente seleccionado**".

Pode acontecer que a aplicação devolva as seguintes mensagens:

"**O candidato em causa já está seleccionado para outro horário, nesta Escola. Só poderá fazer nova selecção se o candidato não aceitar o primeiro horário.**"

Quando um candidato se candidatou a mais do que uma oferta da Escola, apenas pode ser seleccionado para uma delas.

"**O candidato seleccionado encontra-se colocado na Escola <***nome***>, num horário de <***horas***>, até <***data de fim da colocação***>. Tem a certeza que pretende seleccioná-lo?**" Nesta situação, a Escola é informada de que este candidato, que pretende seleccionar, já se encontra colocado noutra Escola. A aplicação pede-lhe a confirmação se pretende continuar com a sua selecção. Pode sempre seleccioná-lo, é no momento da aceitação que o candidato vai optar por qual ou quais das colocações está mais interessado, aceitando ou não cada uma das ofertas onde foi seleccionado, e a aplicação fará as validações necessárias, para uma eventual acumulação.

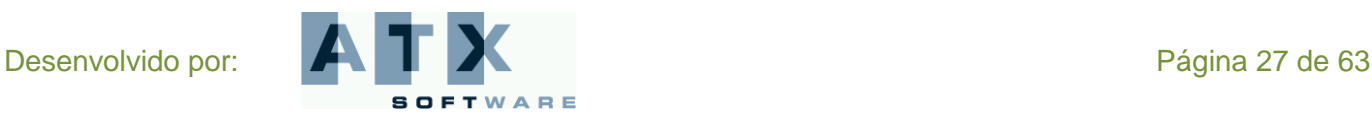

### <span id="page-27-0"></span>**Comprovar**

A Escola deve comprovar, o mais rapidamente possível, os dados dos candidatos seleccionados.

Só será possível fazer o preenchimento do contrato e a respectiva submissão após confirmação dos dados.

Para tal, deve seleccionar o horário pretendido e, para este, seleccionar o candidato cujos dados quer comprovar. Depois, deve introduzir a sua palavra-chave e clicar no botão  $\Box$  Comprovar  $\Box$ 

No entanto, pode sempre não comprovar os dados carregando no botão **Não Comprovar** 

**Enquanto o contrato não for submetido, momento em que esta candidatura deixa de constar na lista, a Escola pode sempre comprovar ou não comprovar os dados dos candidatos seleccionados, o que permite corrigir qualquer engano.**

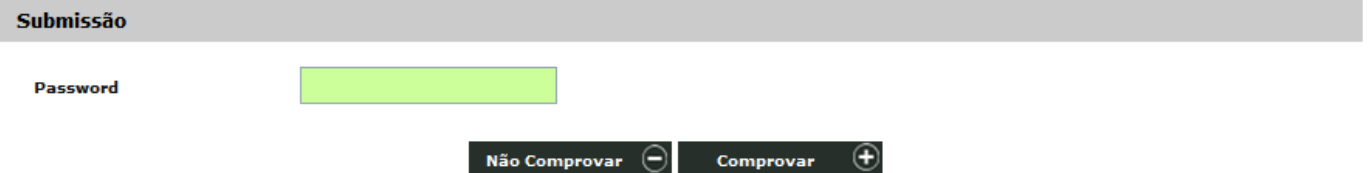

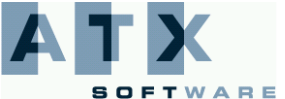

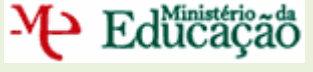

# <span id="page-28-0"></span>*Contratos Necessidades Transitórias*

Na área *Contratos para as Necessidades Transitórias* poderá submeter contratos, efectuar, na aplicação, a não aceitação do docente, consultar / imprimir ou denunciar um contrato.

Após as colocações efectuadas nas Necessidades Transitórias, há necessidade de celebrar contrato com os docentes colocados nesta Escola e que não são do quadro.

**O contrato a celebrar é sempre a termo resolutivo certo com fundamento no disposto na alínea h) do n.º 1 do artigo 93.º do RCTFP, para fazer face ao aumento excepcional e temporário da actividade do órgão ou serviço.**

### <span id="page-28-1"></span>**Submeter**

Nesta opção é visualizada a lista de todos os contratos *por submeter* ou *em processamento* (o estado do contrato encontra-se *em processamento* quando, ainda não foi submetido mas já foi impresso um rascunho do mesmo).

A partir da lista é possível seleccionar um desses contratos e formalizá-lo clicando no botão . Contrato . A

### <span id="page-28-2"></span>**1.º Outorgante**

No formulário do contrato já surgem preenchidos os dados do 1.º outorgante, representante do Agrupamento de Escolas ou da Escola não Agrupada. Qualquer alteração necessária deve ser efectuada usando a opção **Representante – Dados Pessoais**.

A mensagem: "**Não tem responsável atribuído**", aparece se ainda não foram submetidos os dados pessoais do representante. Nesse caso, o contrato não pode ser formalizado.

### <span id="page-28-3"></span>**2.º Outorgante**

Os dados do 2.º outorgante (docente) devem ser completados.

Deve confirmar o tipo de documento de identificação (Bilhete de Identidade, Passaporte, Autorização de Residência ou Cartão do Cidadão). Quando este não for o Cartão do Cidadão, deve ainda introduzir a data de emissão e o arquivo ou entidade emissora do mesmo.

Deve introduzir o número de Segurança Social ou o número da Caixa Geral de Aposentações.

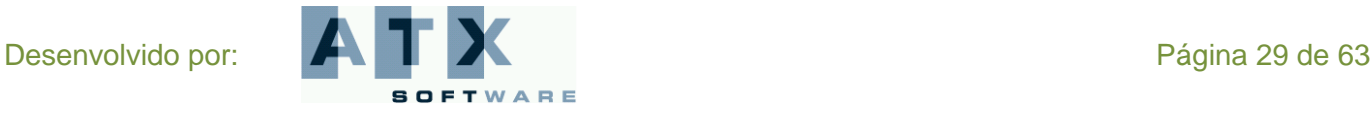

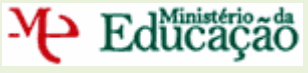

# <span id="page-29-0"></span>**Dados para cláusulas**

Todos estes contratos têm a data de início no dia 1 de Setembro e a data de fim no dia 31 de Agosto correspondendo a horários anuais.

Os dados necessários à especificação das cláusulas do contrato têm que ser introduzidos.

#### *Justificação*

Deve explicitar, com total detalhe e rigor, quais os factos concretos que permitem preencher o fundamento legal, indicando o motivo justificativo nos termos do artigo 95.º do RCTFP. Assim, deve ser feita menção expressa dos factos que o integram e estabelecer a relação entre a justificação invocada e o termo estipulado.

#### *Local trabalho / Deslocação*

Se no âmbito deste contrato o docente exercer a sua actividade dentro e fora do Agrupamento ou Escola não Agrupada, como é o caso dos Estabelecimentos Prisionais, deve aqui ficar referido. Nesse caso, terá que redigir a morada, do primeiro contratante, seguida da indicação do local para o qual decorrerá a deslocação em serviço.

#### *Remuneração base*

Deverá introduzir a remuneração base por extenso para que assim conste no contrato.

#### *Remuneração índice*

O índice remuneratório deverá ser seleccionado de acordo com a habilitação do docente. Este campo, por defeito, aparece já preenchido com o índice 151, podendo ser alterado pela Escola.

#### *Local da assinatura*

Deverá introduzir o local onde vai ocorrer a assinatura deste contrato.

A Escola pode imprimir um **rascunho** do contrato para poder confirmar todo o seu teor. Assim, ao clicar no botão

Rascunho é gerado um documento pdf do contrato com uma marca de água que diz rascunho e atravessa toda a página.

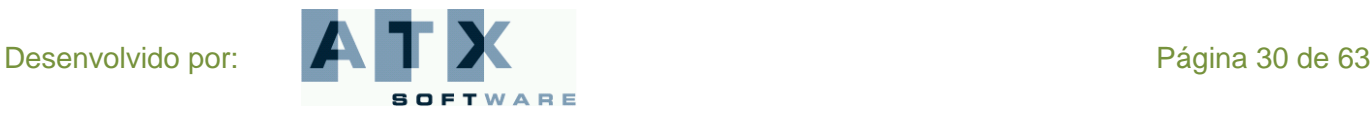

# **DGRHE** Direcção-Geral dos Recursos Humanos da Educação

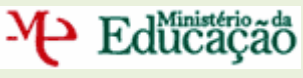

Ao verificar que a informação que consta do rascunho está correcta, a Escola pode, de seguida, **submeter o contrato** a celebrar, usando o botão **Submeter col**e deve responder afirmativamente à questão de confirmação colocada. Neste caso, é gerado um documento pdf com o contrato definitivo.

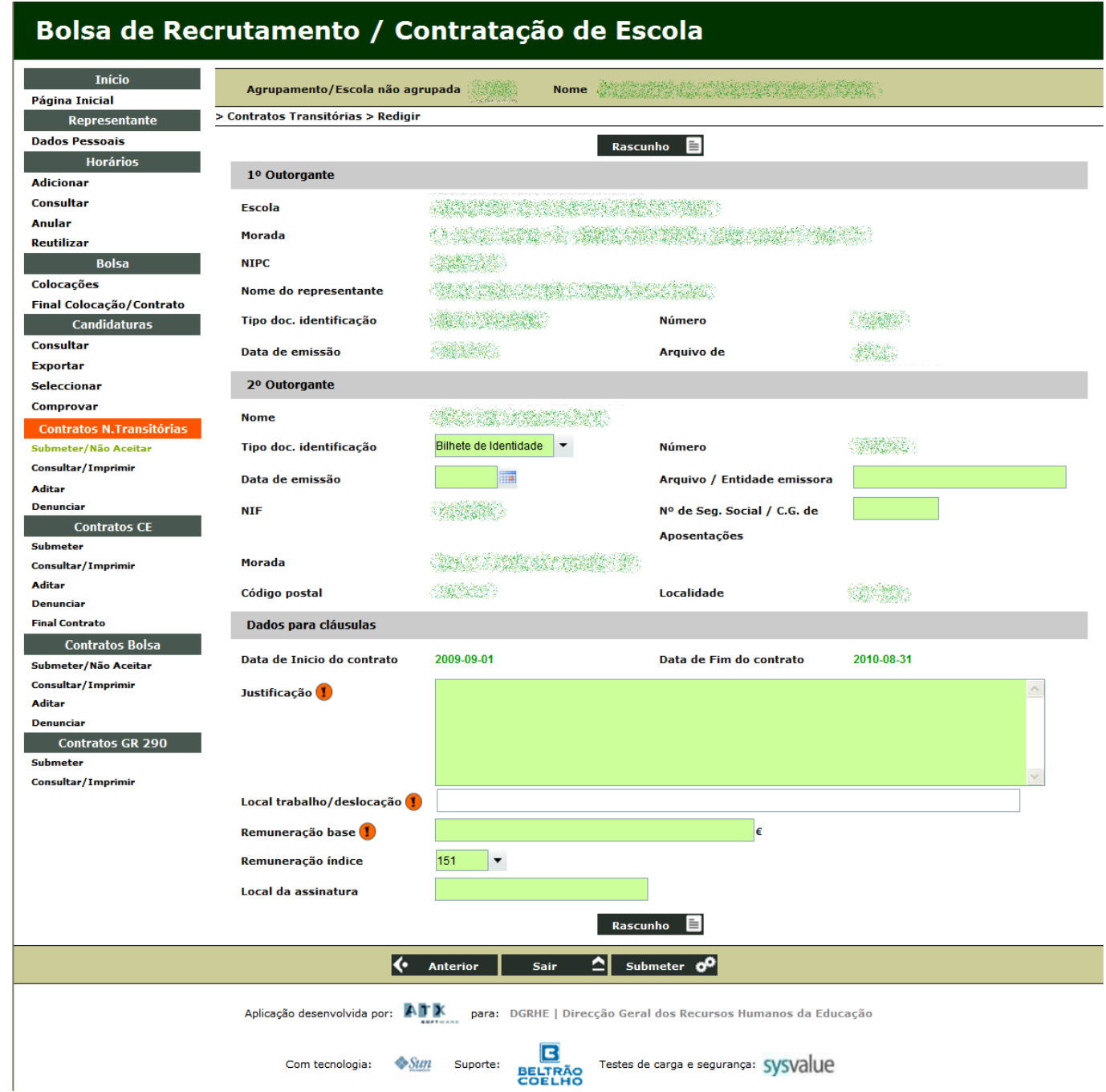

Desenvolvido por: Página 31 de 63 **SOFTWARE** 

# <span id="page-31-0"></span>**Não aceitar**

A partir da lista de todos os contratos por submeter ou em processamento é possível seleccionar aquele cujo o docente não aceitou a colocação para efectivar a não aceitação devendo, para isso, clicar no botão **Não Aceitação** 

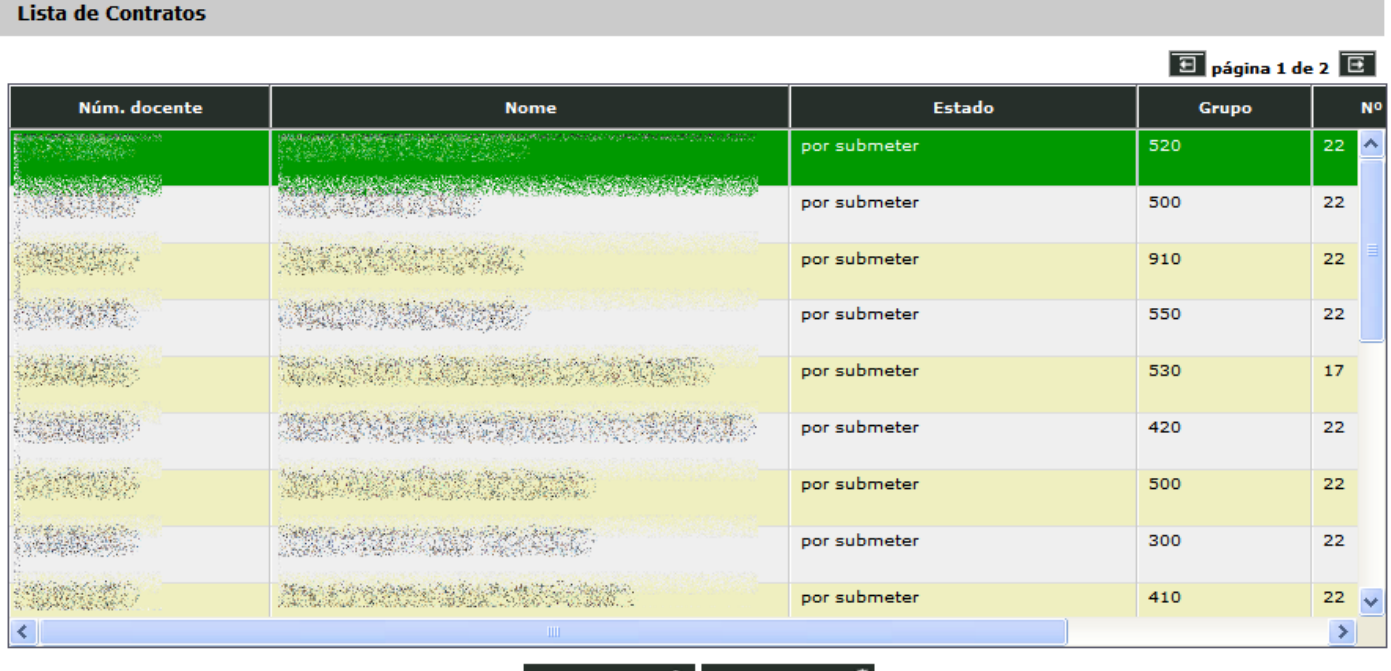

Não Aceitação Contrato QO

Surge um ecrã com a identificação do docente e o resumo do horário em que foi colocado. Ao submeter está a confirmar a indicação da não aceitação, e a aplicação pergunta-lhe se tem a certeza de que deseja prosseguir. Se confirmar é mostrado o recibo onde se expressa que "O Candidato Não Aceitou a Colocação".

Este contrato irá permanecer na lista com o estado por submeter e, se o voltar a seleccionar para efectuar a não aceitação, será mostrado de novo o recibo. Se tentar submeter o contrato, a aplicação devolverá a mensagem: "**Já foi indicada a não aceitação!**" e não prosseguirá.

### <span id="page-31-1"></span>**Consultar / Imprimir**

Esta opção permite a consulta/impressão de contratos já submetidos para as Necessidades Transitórias. Deve, a partir da lista visualizada, seleccionar o contrato que deseja consultar/imprimir e clicar no botão **... Imprimir** 

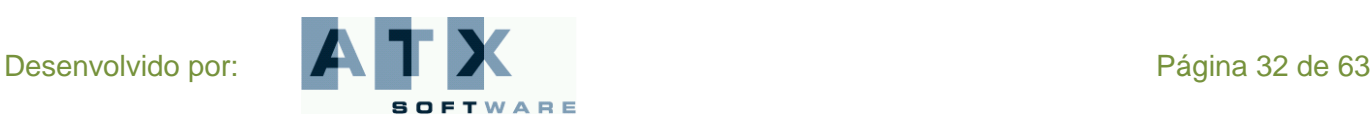

### <span id="page-32-0"></span>**Aditar**

P Edücação

Um aditamento é uma alteração ao contrato inicial, necessário quando se verificam alterações das circunstâncias inicias. Assim, é efectuada, em resultado do acordo das partes, a alteração à cláusula correspondente do Contrato de Trabalho celebrado no âmbito do Decreto-Lei n.º 20/2006 com a redacção dada pelo DL n.º 51/2009 de 27 de Fevereiro, sendo nele descrita a cláusula substitutiva. O aditamento gerado deve ser impresso e assinado pelos dois outorgantes.

Os aditamentos possíveis, para as Necessidades Transitórias, poderão ser efectuados sempre que surja a necessidade de:

- um completamento de horário lectivo utilizando serviço lectivo já constituído, como é, por exemplo, o caso da amamentação após a licença de maternidade, no âmbito do n.º 3 e do n.º 4 do despacho interno n.º 2/SEE/2008;
- um completamento de horário lectivo por horas que não constituam serviço distribuído, feito no âmbito do n.º 5  $\bullet$ do despacho interno n.º2/SEE/2008;

A partir da lista de todos os contratos submetidos é possível criar/consultar um aditamento ao contrato seleccionado carregando no botão **Aditar**  $\rightarrow$ 

Obtém-se, então, a lista de aditamentos já efectuados a este contrato, podendo seleccionar um deles para consulta ou solicitar um novo aditamento.

Quando seleccionado um aditamento da lista, este pode ser impresso, depois de validado pela respectiva DRE.

Clicando no botão é gerado um documento pdf do aditamento.

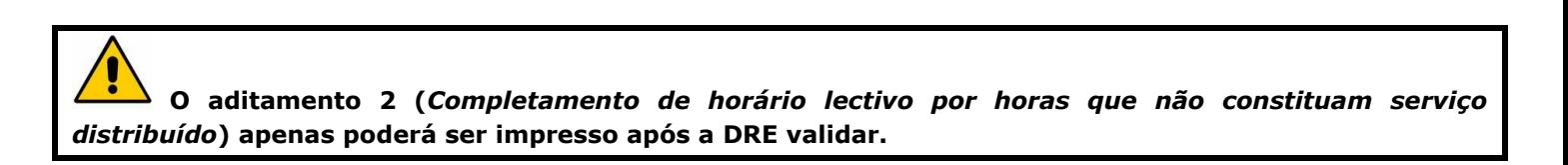

Quando a Escola solicita um novo aditamento, usando o botão **Solicitar Aditamento de deve**, em seguida, indicar qual o tipo de aditamento a efectuar e, de acordo com essa escolha, é pedido que se preencham os dados para a cláusula do contrato respectiva aparecendo, em cada caso, campos diferentes no ecrã.

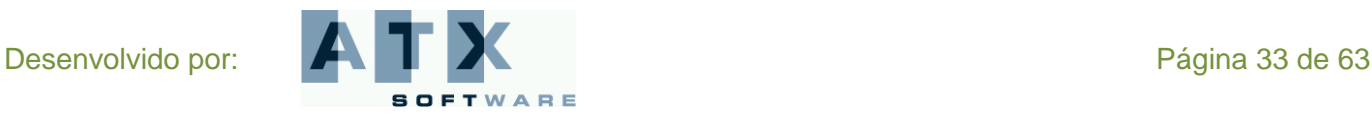

# <span id="page-33-0"></span>**Completamento de horário lectivo utilizando serviço já constituído**

Os aditamentos deste tipo, *completamento de horário lectivo utilizando serviço já constituído*, são automaticamente validados.

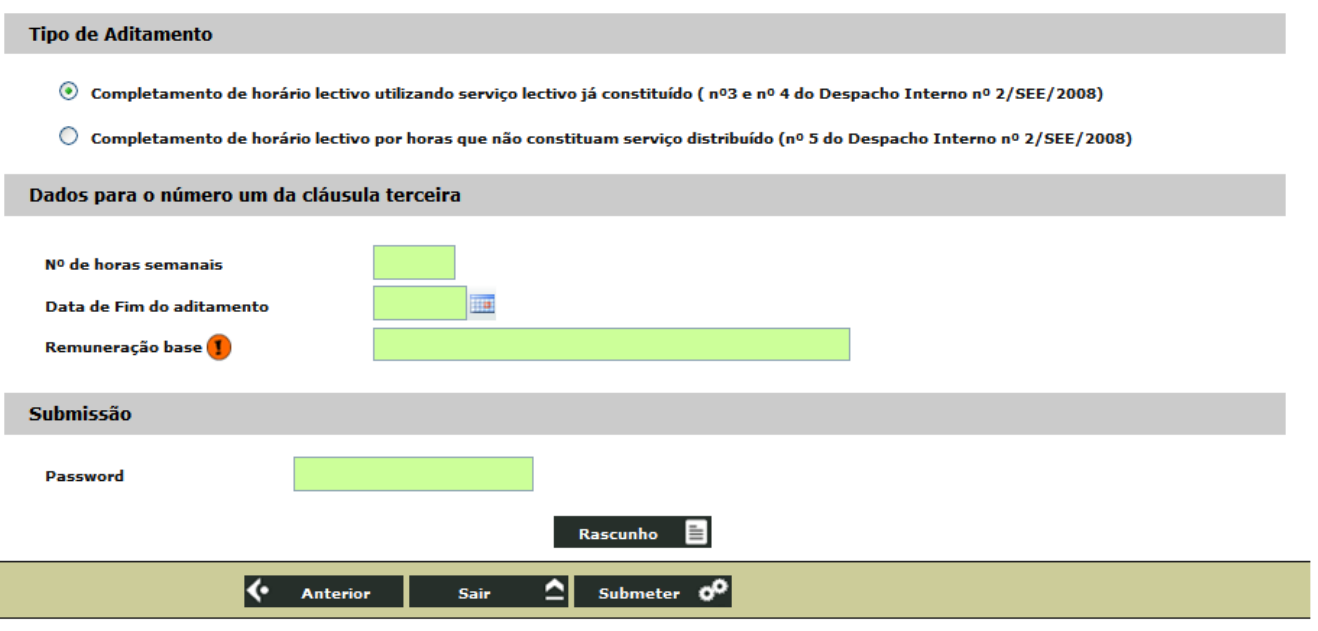

#### *N.º de horas semanais*

Não é possível submeter o aditamento quando o número de horas semanais introduzidas ultrapassa o limite máximo permitido. Nem é possível efectuar este aditamento para reduzir o número de horas contratadas.

#### *Data de Fim do Aditamento*

Deve introduzir a data de fim do aditamento correspondente. Não é possível alterar a data de fim no aditamento para uma data anterior à contratada (final do contrato) nem posterior à do final do ano lectivo.

#### *Remuneração base*

Deverá introduzir a remuneração base por extenso para que assim conste no contrato.

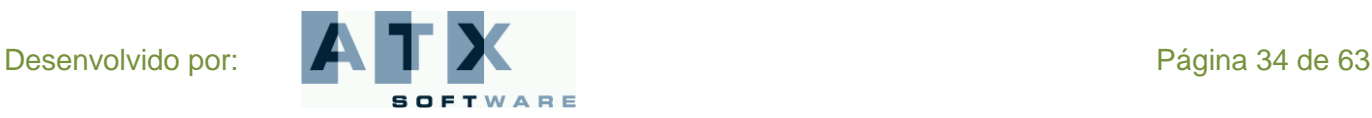

# <span id="page-34-0"></span>**Completamento de horário lectivo por horas que não constituam serviço distribuído**

Os aditamentos deste tipo, *completamento de horário lectivo por horas que não constituam serviço distribuído*, necessitam sempre de ser validados pela respectiva DRE, após a sua submissão.

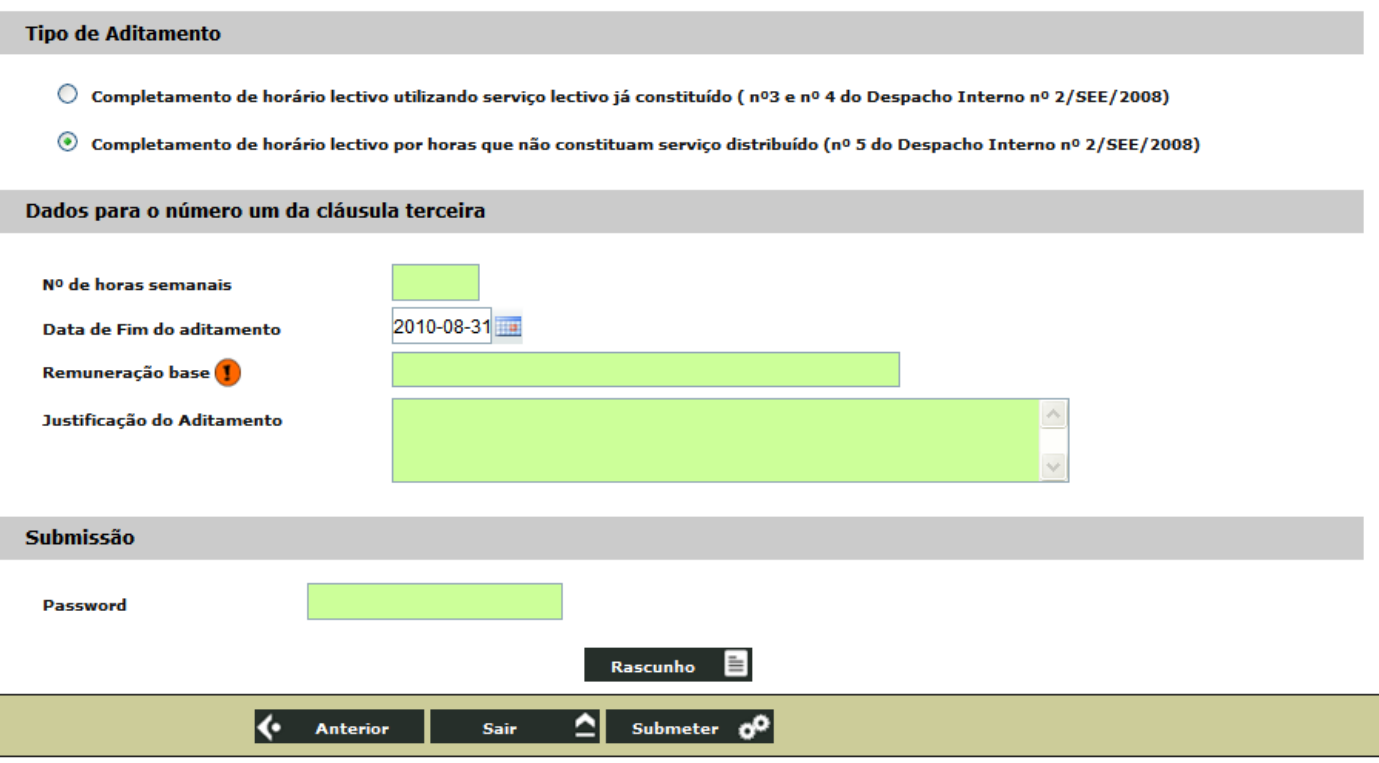

#### *N.º de horas semanais*

Não é possível submeter o aditamento quando o número de horas semanais introduzidas ultrapassa o limite máximo permitido.

#### *Data de Fim do Aditamento*

A data de fim do aditamento encontra-se preenchida com a data prevista para o fim do contrato, no entanto, se pretender, pode alterá-la, reflectindo-se essa mudança no aditamento.

Não é possível alterar a data de fim no aditamento para uma data anterior à contratada (final do contrato) nem posterior à do final do ano lectivo.

#### *Remuneração base*

Deverá introduzir a remuneração base por extenso para que assim conste no contrato.

#### *Justificação do Aditamento*

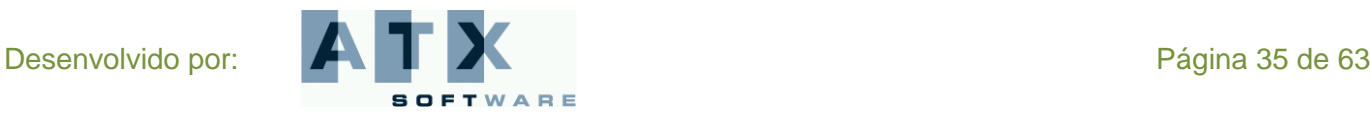

**DGRHE** Direcção-Geral dos Recursos Humanos da Educação

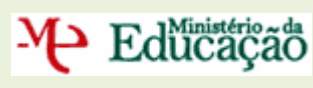

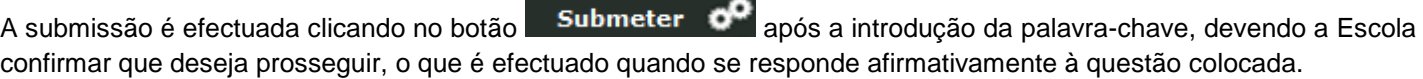

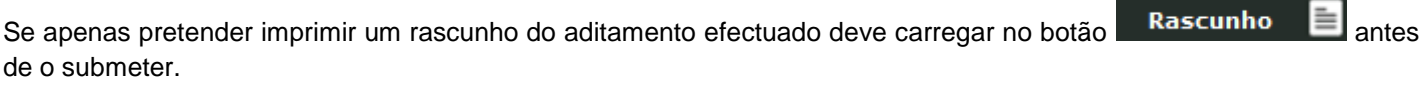

Se quiser regressar à lista de aditamentos pode clicar no botão **Anterior**, nesse caso, não é efectuado nenhum novo aditamento.

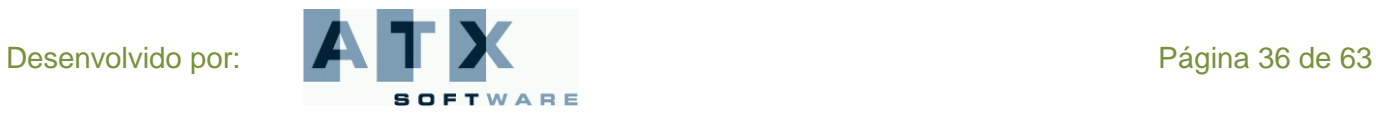

#### <span id="page-36-0"></span>**Denunciar**

M- Educação

O Agrupamento de Escolas ou a Escola não Agrupada pode fazer uma denúncia de um contrato já submetido.

Essa denúncia não tem qualquer penalização se for efectuada durante o período experimental. Esse período é de 15 dias para os contratos cuja duração seja inferior a seis meses e de 30 dias para os restantes.

Ao escolher esta opção, é visualizada a lista de todos os contratos submetidos para as Necessidades Transitórias. Para o contrato seleccionado, pode ser efectuada uma denúncia clicando no botão ... Denúncia ... O

A denúncia deve ser justificada e depois de submetida o contrato deixa de estar válido.

Após a introdução da justificação da denúncia, a mesma deve ser submetida devendo introduzir a sua palavra-chave e clicar no botão  $\Box$  **Denunciar** . Após ter respondido afirmativamente à questão:

"**Ao submeter está a confirmar a indicação de denúncia. Tem a certeza de que deseja prosseguir?**",

a submissão é efectuada e visualizado o recibo onde consta que

"A Escola submeteu com sucesso a denúncia do contrato".

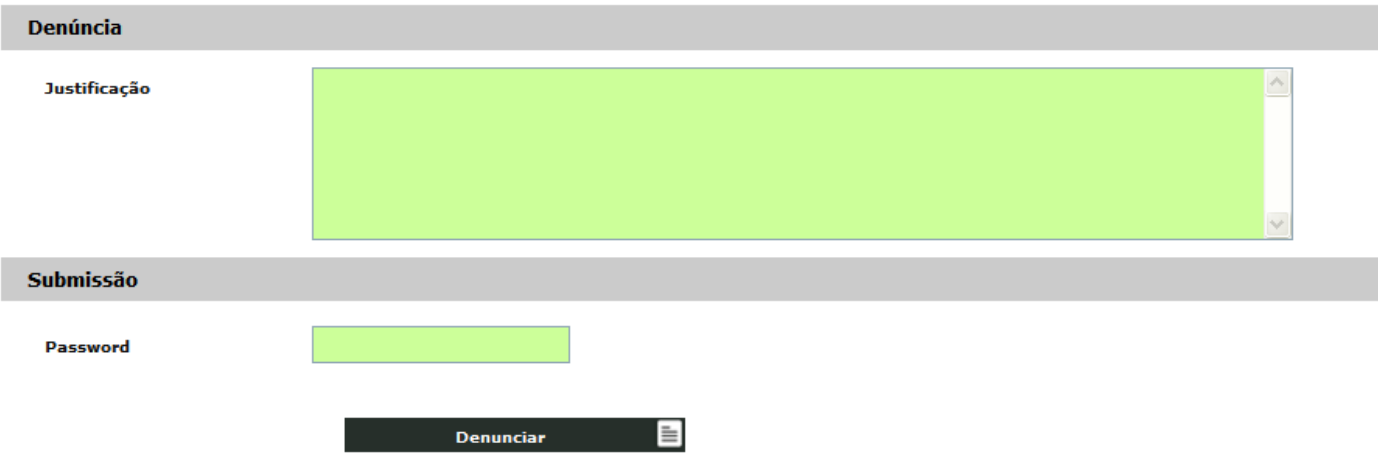

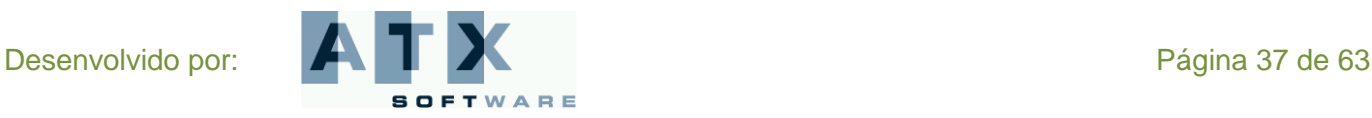

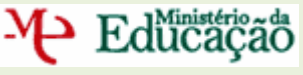

# <span id="page-37-0"></span>*Contratos Contratação de Escola*

Na área *Contratos para a Contratação de Escola* poderá submeter, consultar / imprimir, aditar ou denunciar um contrato, bem como dar o final de contrato.

Um contrato deve ser sempre celebrado entre o Agrupamento de Escolas ou Escola não Agrupada e o candidato seleccionado para Contratação de Escola, desde que este último tenha declarado aceitar a colocação no prazo de vinte e quatro horas, correspondente ao dia útil seguinte à comunicação da selecção.

O contrato só será formalizado depois do Agrupamento de Escolas ou da Escola não Agrupada ter comprovado as habilitações do Docente.

**O contrato a celebrar pode ser:**

- **A termo resolutivo** *certo***, com fundamento no disposto na** *alínea a)* **do n.º 1 do artigo 93.º do RCTFP, em razão de substituição de trabalhador ausente que se encontre temporariamente impedido de prestar serviço.**
- **A termo resolutivo** *certo***, com fundamento no disposto na** *alínea f)* **do n.º 1 do artigo 93.º do RCTFP, em razão de execução de tarefa ocasional ou serviço determinado precisamente definido e não duradouro.**
- **A termo resolutivo** *certo***, com fundamento no disposto na** *alínea h)* **do n.º 1 do artigo 93.º do RCTFP, para fazer face ao aumento excepcional e temporário da actividade do órgão ou serviço.**
- **A termo resolutivo** *incerto***, com fundamento no disposto na** *alínea a)* **do n.º 1 do artigo 93.º do RCTFP, em razão de substituição de trabalhador ausente que se encontre temporariamente impedido de prestar serviço (substituição por doença ou por maternidade).**

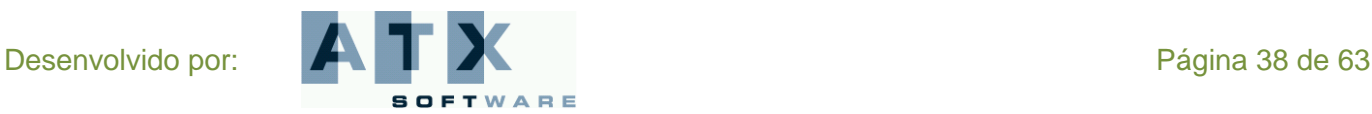

### <span id="page-38-0"></span>**Submeter**

Educação

Nesta opção é visualizada a lista de todos os contratos *por submeter* ou *em processamento* (o estado do contrato encontra-se *em processamento* quando ainda não foi submetido, mas já foi impresso um rascunho do mesmo).

A partir da lista é possível seleccionar um desses contratos e formalizá-lo clicando no botão **... Contrato** 

#### <span id="page-38-1"></span>**1.º Outorgante**

No formulário do contrato já surge preenchido os dados do 1.º outorgante, representante do Agrupamento de Escolas ou da Escola não Agrupada. Qualquer alteração necessária deve ser efectuada usando a opção **Representante – Dados Pessoais**.

A mensagem: "**Não tem responsável atribuído**" aparece se ainda não foram submetidos os dados pessoais do representante. Nesse caso, o contrato não pode ser formalizado.

#### <span id="page-38-2"></span>**2.º Outorgante**

Os dados do 2.º outorgante (docente) devem ser completados.

Deve confirmar o tipo de documento de identificação (Bilhete de Identidade, Passaporte, Autorização de Residência ou Cartão do Cidadão). Quando este não for o Cartão do Cidadão, ainda deve introduzir a data de emissão e o arquivo ou entidade emissora do mesmo.

Deve introduzir o número de Segurança Social ou o número da Caixa Geral de Aposentações.

### <span id="page-38-3"></span>**Dados para cláusulas**

Os dados necessários à especificação das cláusulas do contrato têm que ser também introduzidos.

#### *Data de Início do contrato*

A data de início do contrato tem que ser igual à data de selecção ou não ultrapassar as 24 horas úteis após essa data.

Em todos estes contratos a data de início pode ser alterada nas condições atrás mencionadas.

#### *Data de Fim do contrato*

A Escola não pode alterar a data de fim do contrato.

No entanto, no caso de contratos cuja duração seja inferior a trinta e dois dias ela é automaticamente ajustada. A aplicação tem em atenção que o **período mínimo para ser celebrado um contrato é 30 dias consecutivos, mais dois dias de férias**. O contrato pode terminar em feriados e fins-de-semana.

Para os **contratos a termo incerto**, a data de fim é ajustada indirectamente pela introdução correcta da duração do contrato.

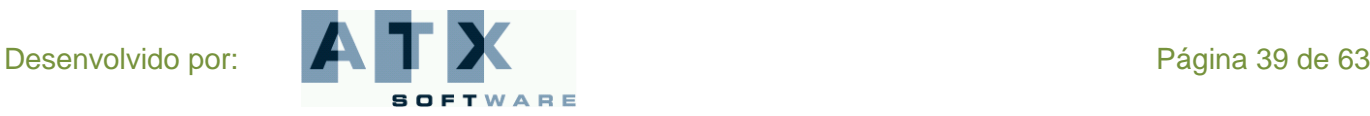

# P Edücação

#### *Duração*

Este campo só é visível para os **contratos a termo incerto**. A duração do contrato deverá ser entre 32 e 365 dias e o valor introduzido vai reflectir-se na data de fim do contrato. O termo do contrato não pode ultrapassar o final do ano lectivo, 31-08-2010.

#### *Justificação*

Deve explicitar, com total detalhe e rigor, quais os factos concretos que permitem preencher o fundamento legal, indicando o motivo justificativo nos termos do artigo 95.º do RCTFP. Assim, deve ser feita menção expressa dos factos que o integram e estabelecer a relação entre a justificação invocada e o termo estipulado.

#### *Habilitação*

Deve explicitar com que habilitação o candidato foi contratado. Para isso, deve escolher de qual se trata, se uma qualificação profissional, se uma habilitação própria ou outra habilitação e no campo seguinte deve especificá-la.

#### *Local trabalho / Deslocação*

Se no âmbito deste contrato, o docente exercer a sua actividade dentro e fora do Agrupamento ou Escola não Agrupada, como é o caso dos Estabelecimentos Prisionais, deve aqui ficar referido. Nesse caso, terá de introduzir a morada do primeiro outorgante, seguida da indicação do local para o qual decorrerá a deslocação em serviço.

#### *Remuneração base*

Deverá introduzir a remuneração base por extenso para que assim conste no contrato.

#### *Remuneração índice*

Deve seleccionar qual o índice remuneratório correspondente à remuneração base introduzida.

#### *Local da assinatura*

Deverá introduzir o local onde vai ocorrer a assinatura deste contrato.

A Escola pode imprimir um **rascunho** do contrato para poder confirmar todo o seu teor. Assim, ao clicar no botão

Rascunho é gerado um documento pdf do contrato com uma marca de água que diz rascunho e atravessa toda a página.

Ao verificar que a informação que consta do rascunho está correcta, a Escola pode, de seguida, **submeter o contrato**

a celebrar, usando o botão **Submeter de** e deve responder afirmativamente à questão de confirmação colocada. Neste caso, é gerado um documento pdf com o contrato definitivo.

Antes de submeter, e se quiser regressar à lista de contratos, pode clicar no botão **foi anterior** e, nesse caso, não é efectuada a submissão do contrato.

**O contrato gerado difere em função do seu tipo, que é determinado pelo motivo indicado na oferta.**

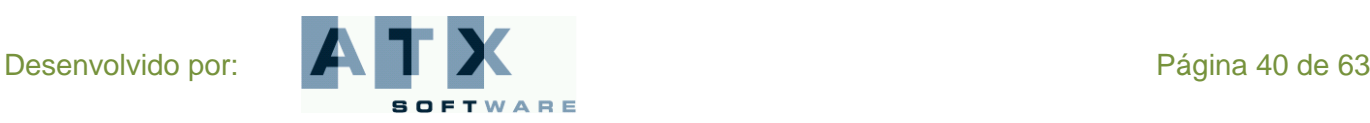

M Edücação

# Bolsa de Recrutamento / Contratação de Escola

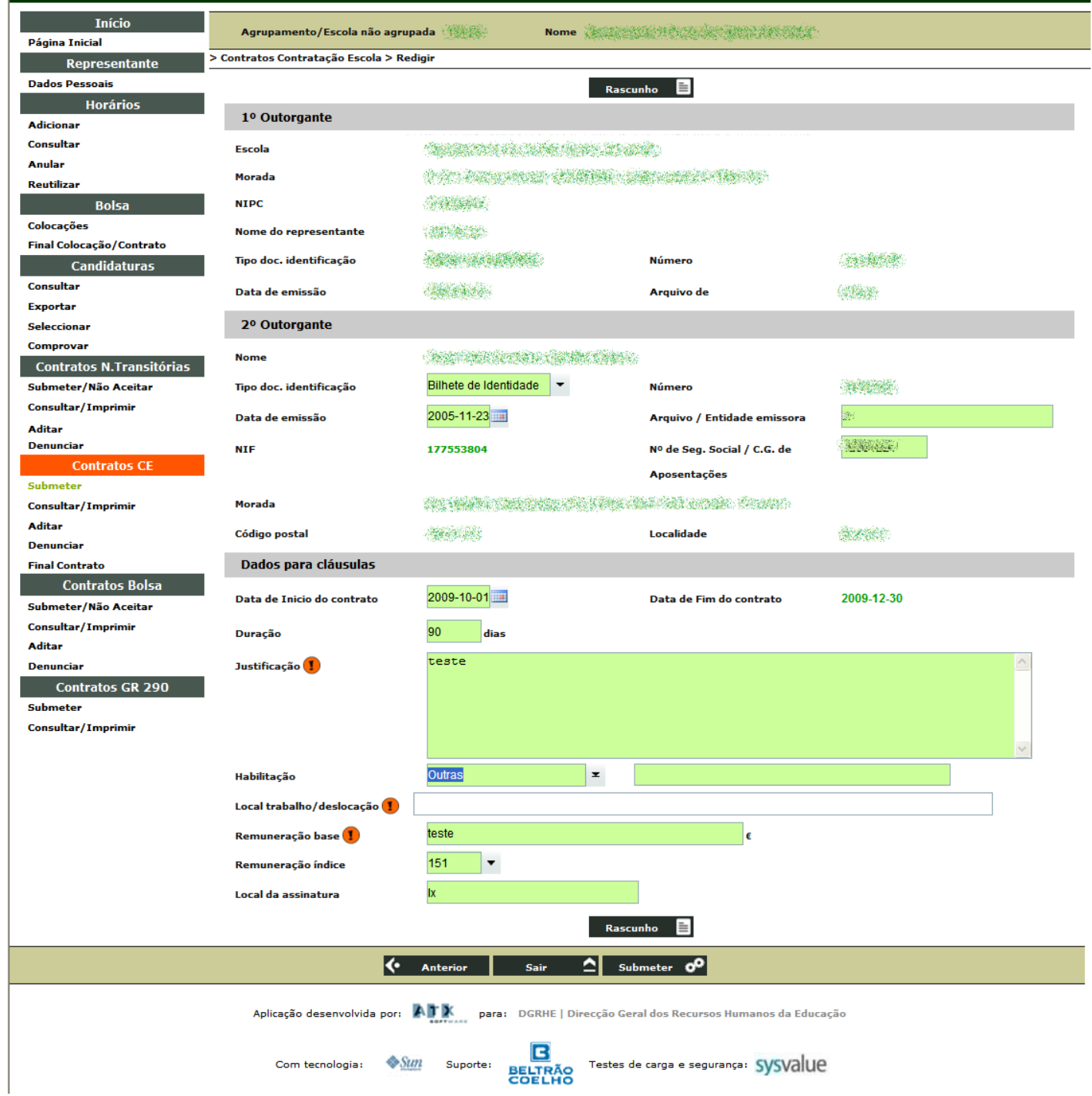

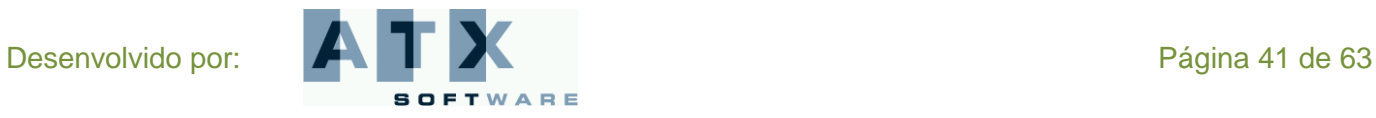

### <span id="page-41-0"></span>**Consultar / Imprimir**

Esta opção permite a consulta/impressão de contratos já submetidos para a Contratação de Escola. Deve, a partir da lista visualizada, seleccionar o contrato que deseja consultar/imprimir e clicar no botão **... Imprimir** 

### <span id="page-41-1"></span>**Aditar**

Um aditamento é uma alteração ao contrato inicial, necessário quando se verificam alterações das circunstâncias inicias. Um aditamento também deve ser impresso e assinado pelos dois outorgantes.

Os aditamentos possíveis, na Contratação de Escola, poderão ser efectuados sempre que surja a necessidade de:

- um completamento de horário utilizando serviço lectivo já constituído, como é, por exemplo, o caso da  $\bullet$ amamentação após a licença de maternidade, no âmbito do n.º 3 e do n.º 4 do despacho interno n.º 2/SEE/2008;
- um acréscimo de horas que não constituam serviço distribuído, feito no âmbito do n.º 5 do despacho interno  $\bullet$ n.º2/SEE/2008;
- uma alteração da remuneração ou alteração do índice remuneratório;
- uma alteração da data do termo do contrato;
- uma alteração da data de início de contrato.

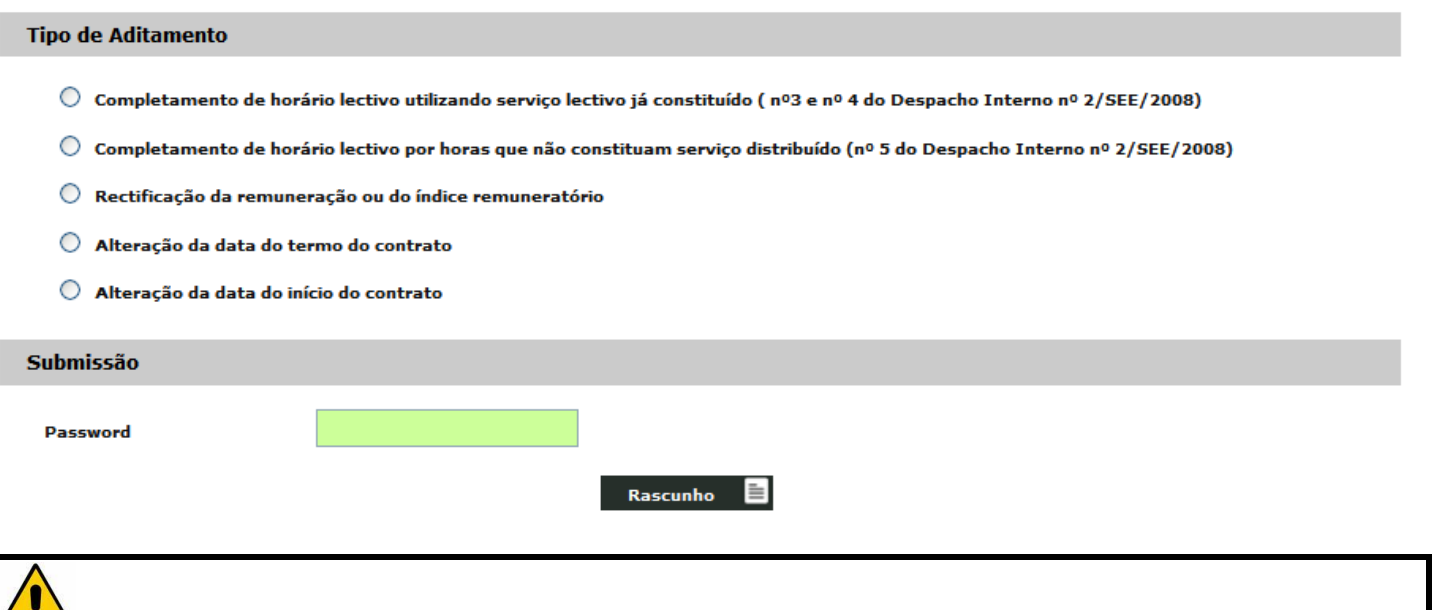

**O aditamento por alteração da data do início do contrato está apenas disponível para as Escolas Prioritárias (TEIP), as Escolas Autónomas, as Escolas Móveis e as Escolas Artísticas.**

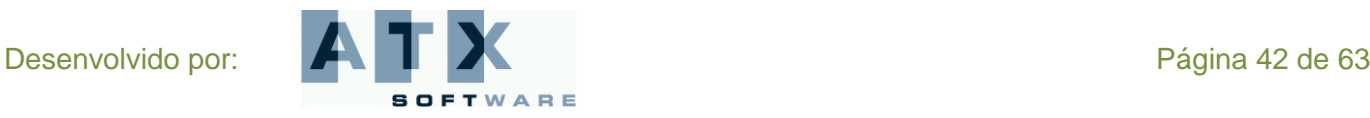

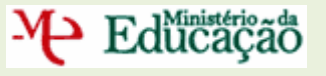

A partir da lista de todos os contratos submetidos é possível criar/consultar um aditamento ao contrato seleccionado carregando no botão **Aditar** 

Obtém-se, então, a lista de aditamentos já efectuados a este contrato, podendo seleccionar um deles para consulta ou solicitar um novo aditamento.

Quando seleccionado um aditamento da lista este pode ser impresso, depois de validado pela respectiva DRE, clicando no botão  $\begin{bmatrix} \text{Imprimitive} \\ \text{Im}(x) \end{bmatrix}$  É então gerado um documento pdf do aditamento.

Quando a Escola solicita um novo aditamento, usando o botão **Solicitar Aditamento d<sup>0</sup> deve, em seguida, indicar** qual o tipo de aditamento a efectuar e, de acordo com essa escolha, é pedido que se preencham os dados para a cláusula do contrato respectiva aparecendo, em cada caso, campos diferentes no ecrã.

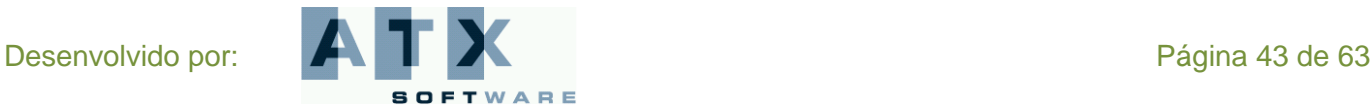

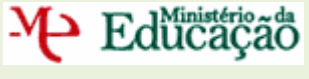

# <span id="page-43-0"></span>**Completamento de horário lectivo utilizando serviço já constituído**

Os aditamentos deste tipo, *completamento de horário lectivo utilizando serviço já constituído*, são automaticamente validados. Apenas no caso do completamento de horário do docente ficar em situação de acumulação é que há necessidade da respectiva DRE proceder à validação desse aditamento.

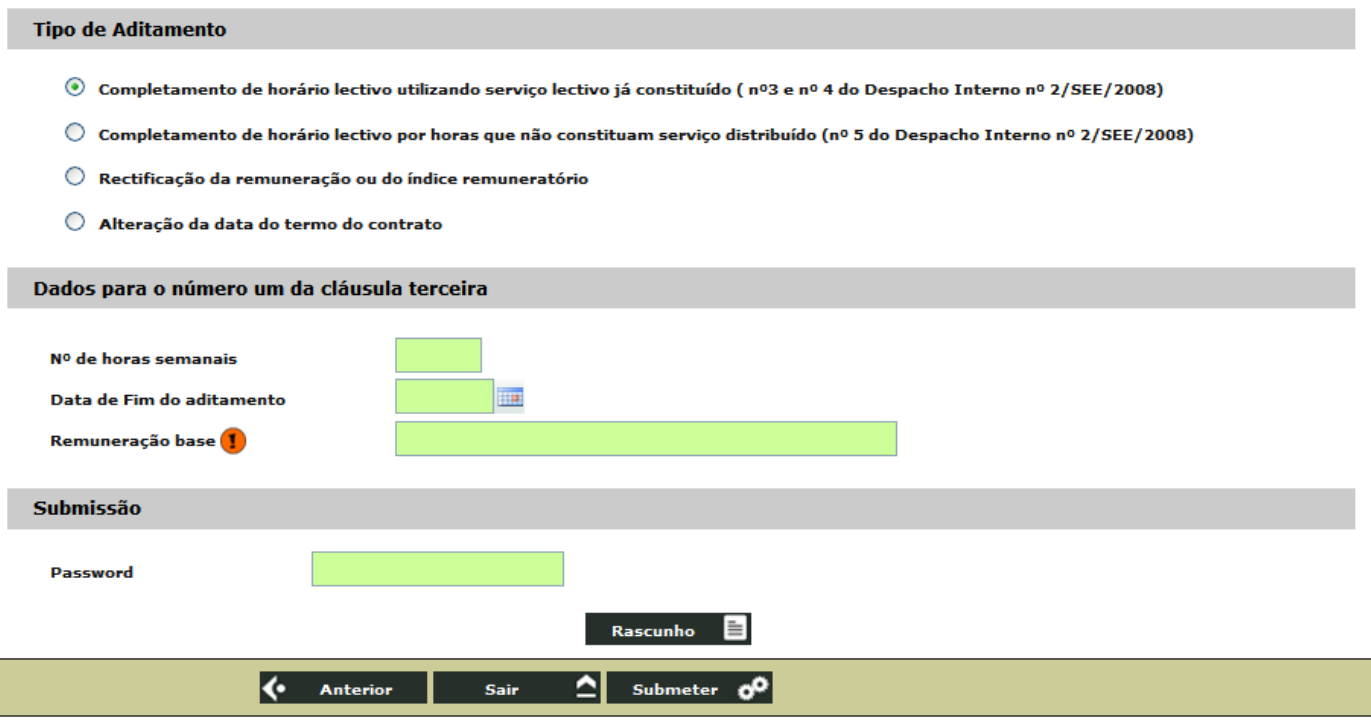

#### *N.º de horas semanais*

Não é possível submeter o aditamento quando o número de horas semanais introduzidas ultrapassa o limite máximo permitido. Também não é possível efectuar este aditamento para reduzir o número de horas contratualizadas.

Nos casos em que, com o número de horas introduzido, o completamento de horário do docente ficar em situação de acumulação, há necessidade do mesmo pedir autorização à respectiva DRE, ficando o aditamento a aguardar validação.

#### *Data de Fim do Aditamento*

Deve introduzir a data de fim do aditamento correspondente. Não é possível alterar a data de fim no aditamento para uma data anterior à data de início do contrato nem posterior à do final do ano lectivo.

Quando a data de fim introduzida no aditamento for igual à data de fim do contrato, no recibo obtido depois da submissão, não é visualizada nenhuma data, está em branco, precisamente para reflectir que não houve nenhuma alteração da mesma.

#### *Remuneração base*

Deverá introduzir a remuneração base por extenso para que assim conste no contrato

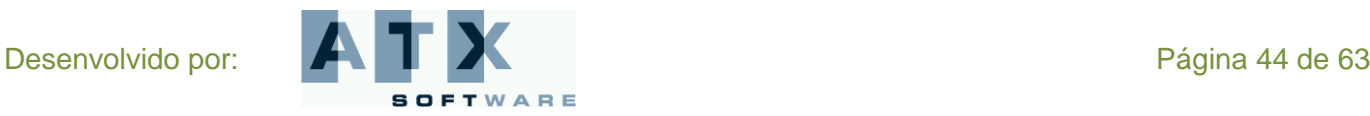

**DGRHE** Direccão-Geral dos Recursos Humanos da Educação

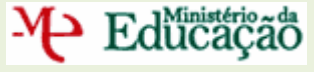

# <span id="page-44-0"></span>**Completamento de horário lectivo por horas que não constituam serviço distribuído**

Os aditamentos deste tipo, *completamento de horário lectivo por horas que não constituam serviço distribuído*, necessitam sempre de ser validados pela respectiva DRE, após a sua submissão.

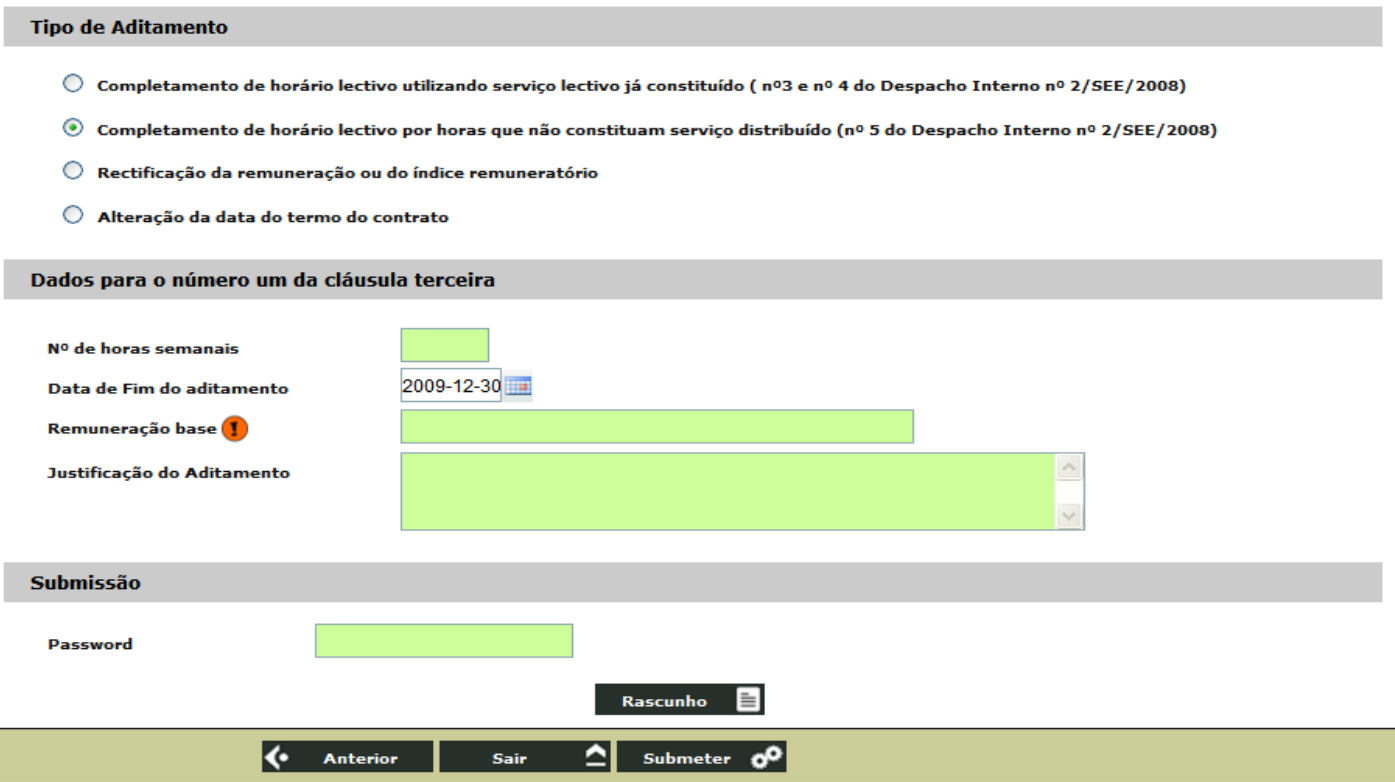

#### *N.º de horas semanais*

Não é possível submeter o aditamento quando o número de horas semanais introduzidas ultrapassa o limite máximo permitido.

Nos casos em que, com o número de horas introduzido, o completamento de horário do docente ficar em situação de acumulação, a Escola é avisada de que o docente deverá pedir autorização à respectiva DRE sem o qual o aditamento não será válido.

#### *Data de Fim do Aditamento*

A data de fim do aditamento encontra-se preenchida, no entanto, se pretender, pode alterá-la, reflectindo-se essa mudança no aditamento.

Não é possível alterar a data de fim no aditamento para uma data anterior à data de início do contrato nem posterior à do final do ano lectivo.

#### *Remuneração base*

Deverá introduzir a remuneração base por extenso para que assim conste no contrato.

#### *Justificação do Aditamento*

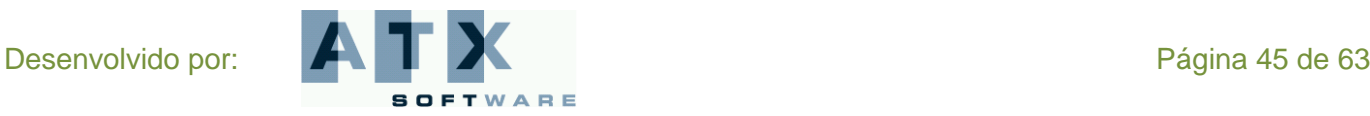

# M Edücação

# <span id="page-45-0"></span>**Rectificação da remuneração ou do índice remuneratório**

Os aditamentos deste tipo, *rectificação da remuneração ou do índice remuneratório*, necessitam sempre de ser validados pela respectiva DRE, após a sua submissão.

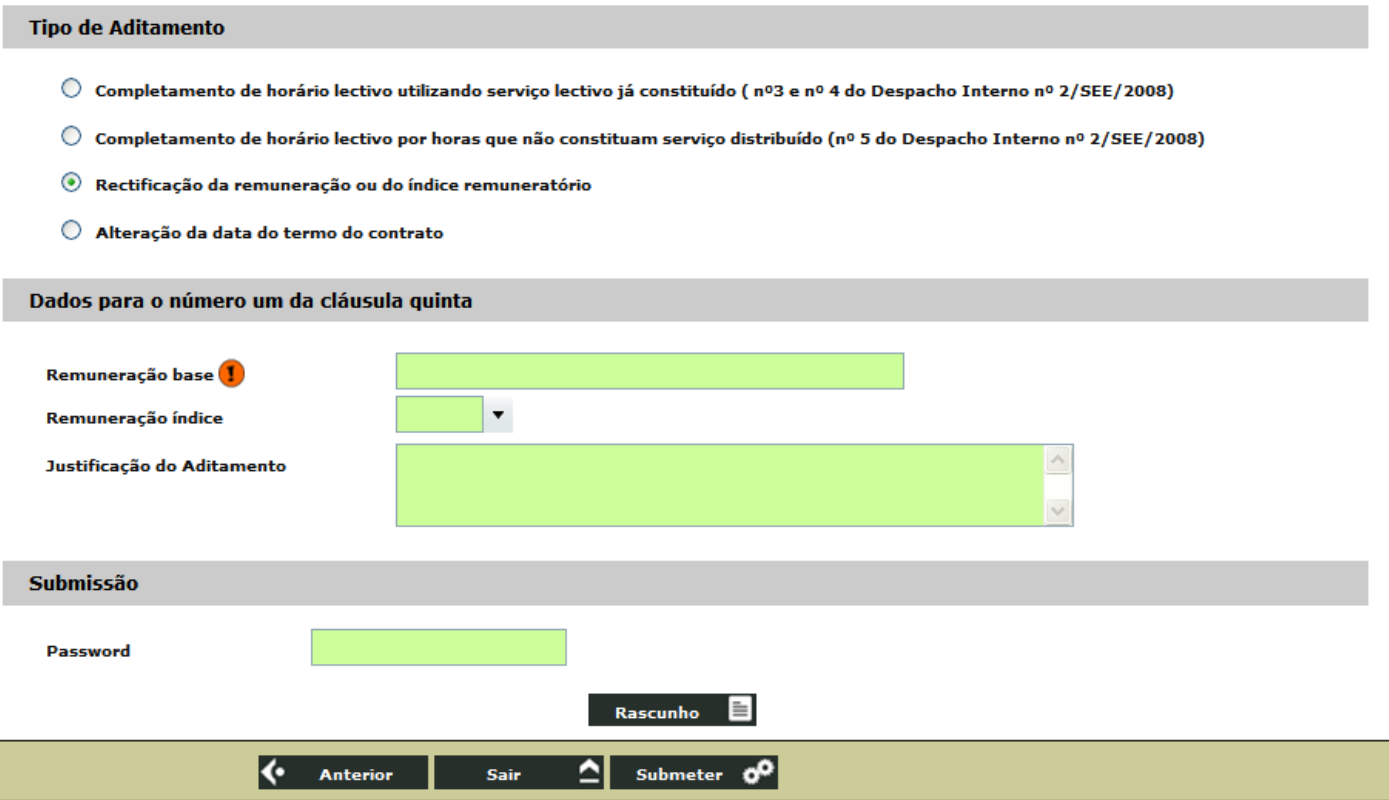

#### *Remuneração base*

Deverá introduzir a remuneração base por extenso para que assim conste no contrato.

#### *Remuneração índice*

Deverá seleccionar qual o novo índice remuneratório a ser considerado.

#### *Justificação do Aditamento*

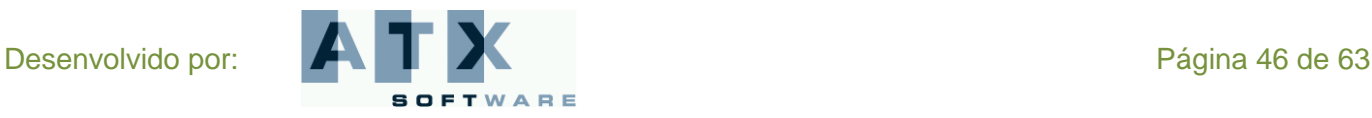

# M- Edücação

# <span id="page-46-0"></span>**Alteração da data do termo do contrato**

Os aditamentos deste tipo, *alteração da data do termo do contrato*, necessitam sempre de ser validados pela respectiva DRE, após a sua submissão.

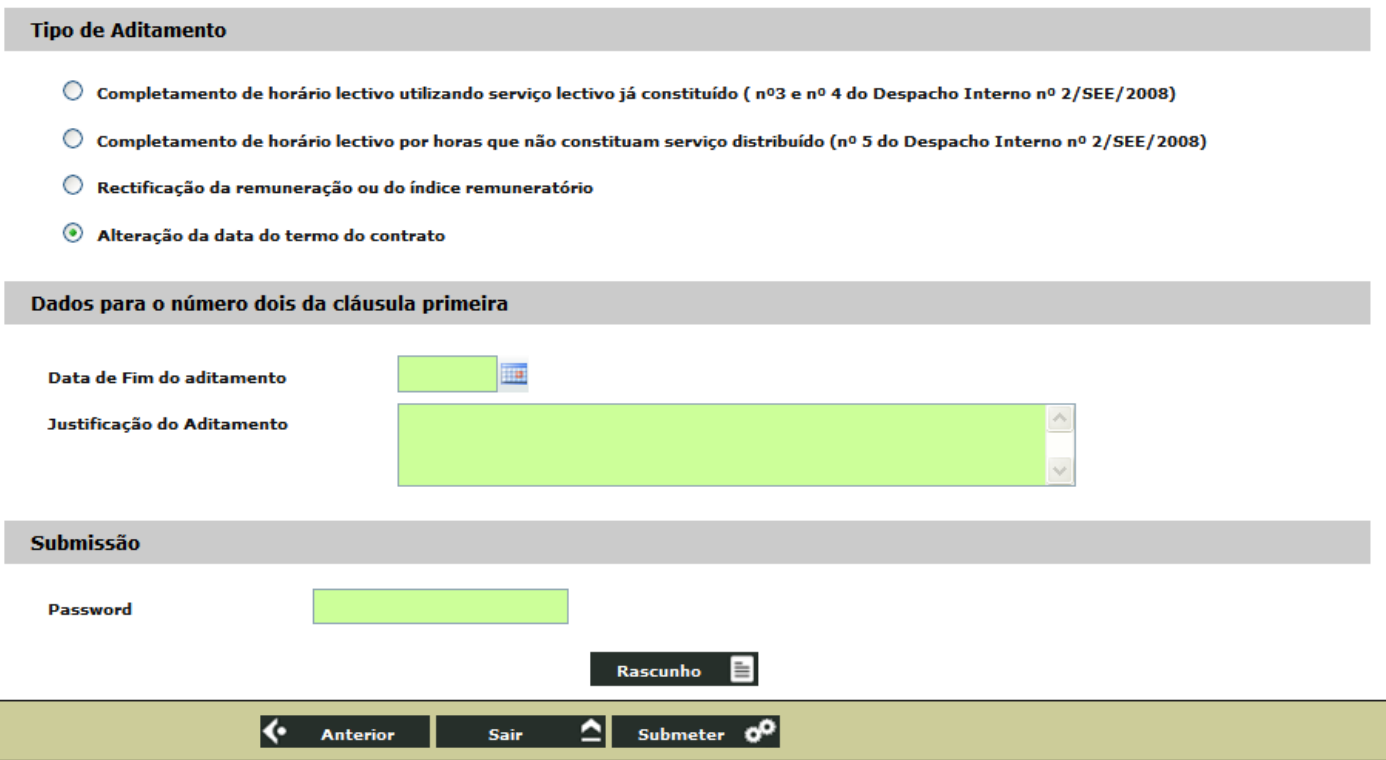

#### *Data de Fim do Aditamento*

Deve introduzir a data de fim do aditamento correspondente. Não é possível alterar a data de fim no aditamento para uma data anterior à data de início do contrato nem posterior à do final do ano lectivo.

Quando a data de fim introduzida no aditamento for igual à data de fim do contrato, no recibo obtido depois da submissão, não é visualizada nenhuma data, está em branco, precisamente para reflectir que não houve nenhuma alteração da mesma.

#### *Justificação do Aditamento*

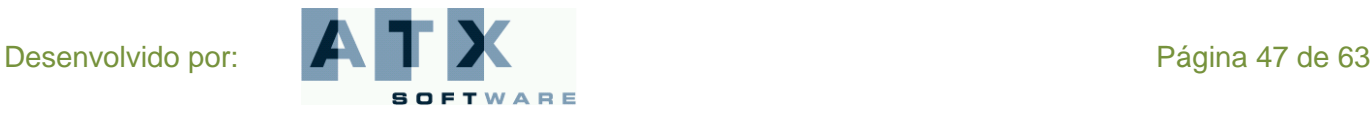

# **DGRHE** Direccão-Geral dos Recursos Humanos da Educação

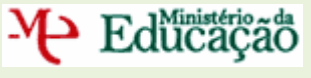

# <span id="page-47-0"></span>**Alteração da data do início do contrato**

Os aditamentos por *alteração da data do início do contrato* apenas são possíveis de serem efectuados para as Escolas Prioritárias (TEIP), as Escolas Autónomas, as Escolas Móveis e as Escolas Artísticas, não necessitando da validação da DRE.

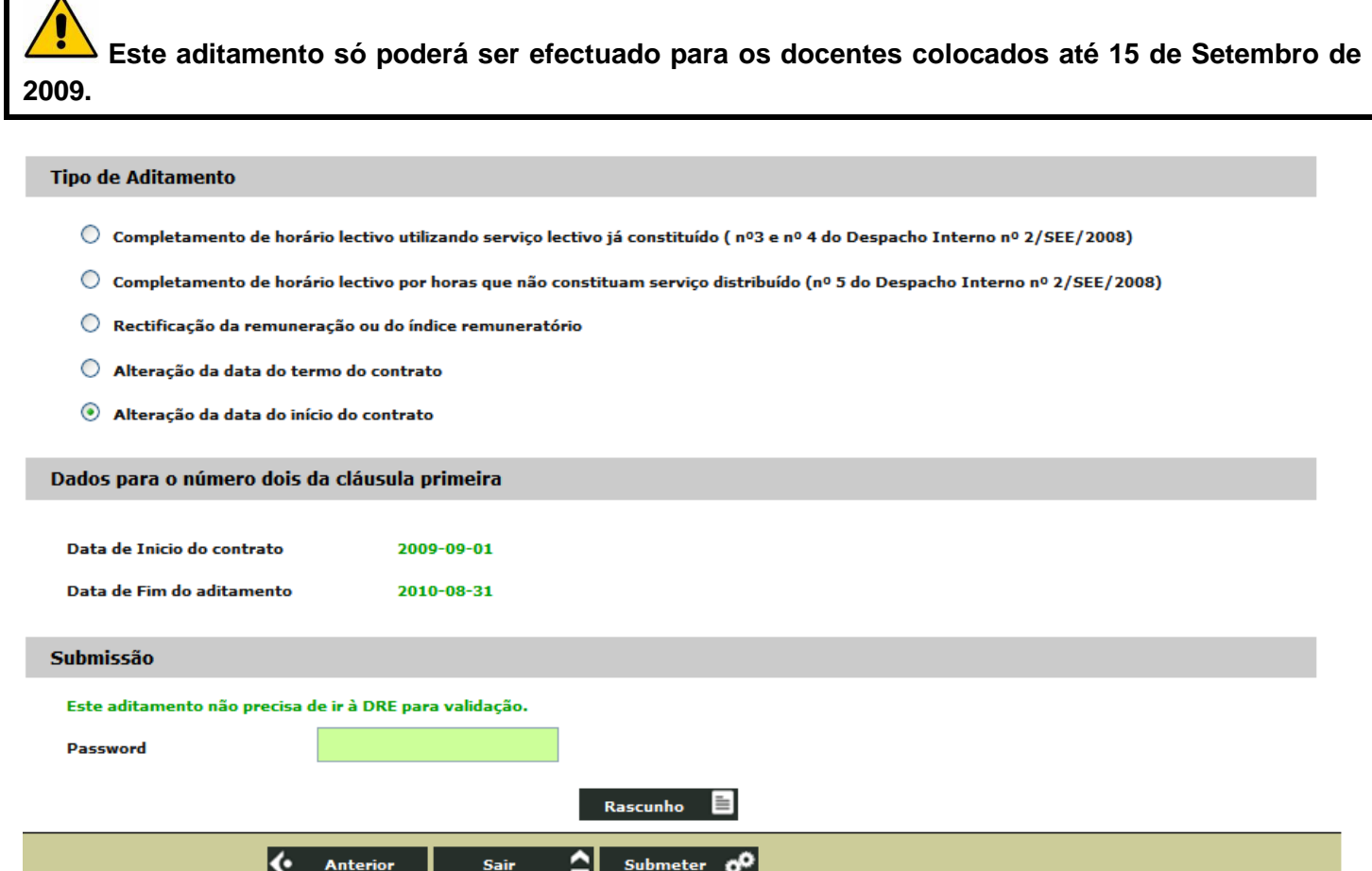

#### *Data de Início do contrato e Data de Fim do Aditamento*

A data de início do contrato é reposta a 2009-09-01, para os docentes colocados até 15 de Setembro. A data de fim de aditamento é sempre 2010-08-31 – final do ano lectivo, pois este aditamento só é permitido para contratos anuais.

A submissão é efectuada clicando no botão **Submeter Collectiva** após a introdução da palavra-chave, devendo a Escola confirmar que deseja prosseguir, o que é efectuado quando se responde afirmativamente à questão colocada.

Se apenas pretender imprimir um rascunho do aditamento efectuado deve carregar no botão **Rascunho** de o submeter.

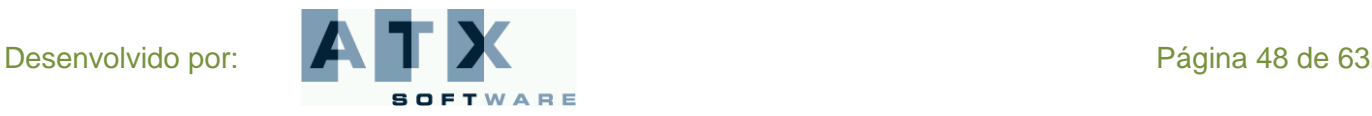

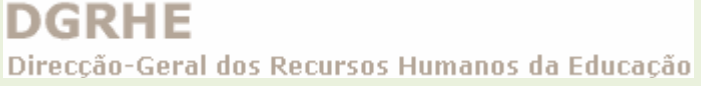

# Educação

**Escola**

Antes de submeter, e se quiser regressar à lista de aditamentos, pode clicar no botão **Anterior** . Nesse caso, não é efectuado nenhum novo aditamento.

#### <span id="page-48-0"></span>**Denunciar**

O agrupamento de Escolas ou a Escola não Agrupada pode fazer uma denúncia de um contrato já submetido.

Essa denúncia não tem qualquer penalização se for efectuada durante o período experimental. Esse período é de 15 dias para os contratos cuja duração seja inferior a seis meses e de 30 dias para os restantes.

Ao escolher esta opção, é visualizada a lista de todos os contratos submetidos para a Contratação de Escola. Para o

contrato seleccionado pode ser efectuada uma denúncia, clicando no botão .

A denúncia deve ser justificada e depois de submetida o contrato deixa de estar válido.

Após a introdução da justificação da denúncia, a mesma deve ser submetida devendo introduzir a sua palavra-chave e clicar no botão **... Submeter . O ...** Após ter respondido afirmativamente à questão: "Ao submeter está a confirmar a

**indicação de denúncia. Tem a certeza de que deseja prosseguir?**", a submissão é efectuada e visualizado o recibo onde consta que "A Escola submeteu com sucesso a denúncia do contrato".

Antes de submeter, e se quiser regressar à lista de aditamentos, pode clicar no botão **Kanada Espanharen de Son**<br>2009, pão é efectuada a das úsicios caso, não é efectuada a denúncia.

### <span id="page-48-1"></span>**Final Contrato**

Esta opção permite iniciar o processo de dar fim ao contrato seleccionado, a partir da lista de contratos submetidos na

Contratação de Escola, devendo para isso clicar no botão **...** Finalizar

Dar o final do contrato é sempre necessário para os contratos celebrados a termo resolutivo incerto, dado que a data de fim introduzida no contrato é apenas previsível. Para os restantes contratos trata-se apenas de uma confirmação.

A data em que se submeter o final de contrato é que passa a ser a data do fim do mesmo para os contratos a termo incerto desde que seja a mesma ou posterior.

No caso de um contrato a termo certo, se a data em que se efectua o final do contrato for posterior à data do fim do mesmo, não há alteração.

**Quando a data em que se faz a submissão é anterior à data que consta como fim do contrato, a aplicação não permite que seja efectuada esta operação. Nesse caso, é mostrada a mensagem:** "Não pode indicar a finalização do contrato, pois o contrato ainda não terminou".

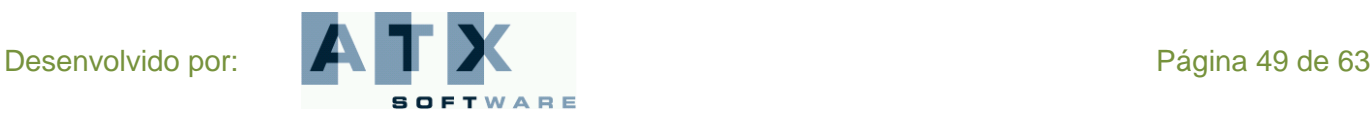

Antes de submeter, e se quiser regressar à lista de contratos pode clicar no botão **Kontrator de la Resse caso**, não é efectuado o final de contrato.

# <span id="page-49-0"></span>*Contratos Bolsa de Recrutamento*

Na área *Contratos para a Bolsa de Recrutamento* poderá submeter/não aceitar, consultar/imprimir, aditar ou denunciar um contrato.

Um contrato deve ser sempre celebrado entre o Agrupamento de Escolas ou Escola não Agrupada e o candidato colocado pela Bolsa de Recrutamento, desde que este último não seja do quadro e tenha declarado aceitar a colocação no prazo de quarenta e oito horas, correspondentes aos dois primeiros dias úteis seguintes à comunicação da colocação.

**O contrato a celebrar pode ser:**

- **A termo resolutivo** *certo***, com fundamento no disposto na** *alínea a)* **do n.º 1 do artigo 93.º do RCTFP, em razão de substituição de trabalhador ausente que se encontre temporariamente impedido de prestar serviço.**
- **A termo resolutivo** *certo***, com fundamento no disposto na** *alínea f)* **do n.º 1 do artigo 93.º do RCTFP, em razão de execução de tarefa ocasional ou serviço determinado precisamente definido e não duradouro.**
- **A termo resolutivo** *certo***, com fundamento no disposto na** *alínea h)* **do n.º 1 do artigo 93.º do RCTFP, para fazer face ao aumento excepcional e temporário da actividade do órgão ou serviço.**
- **A termo resolutivo** *incerto***, com fundamento no disposto na** *alínea a)* **do n.º 1 do artigo 93.º do RCTFP, em razão de substituição de trabalhador ausente que se encontre temporariamente impedido de prestar serviço (substituição por doença ou por maternidade).**

**Nos casos em que, no âmbito da Bolsa de Recrutamento, tenha sido pedida uma** *substituição por doença ou maternidade* **(a termo incerto) e o docente colocado não tenha aceite a colocação, tendo nessa conformidade sido feita nova colocação gerando um contrato a termo certo, devem as Escolas manter este último docente até ao regresso do docente substituído por doença ou maternidade, regularizando a duração do seu contrato através da utilização de um aditamento por alteração da data do termo do contrato.**

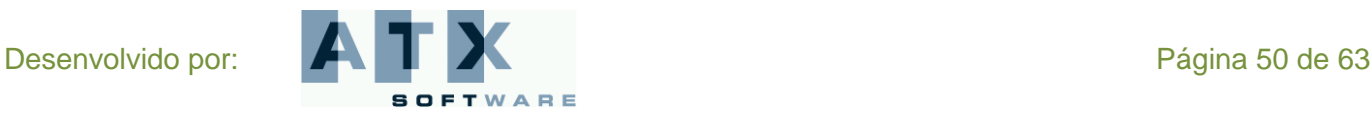

**Escola**

**A data final do contrato deve incluir o período de férias do docente, tendo em conta os seguintes critérios:**

- **- 2 dias, por cada mês completo de trabalho;**
- **- a partir de 6 meses (inclusivé), o docente tem direito a 30 dias de férias.**

### <span id="page-50-0"></span>**Submeter/ Não aceitar**

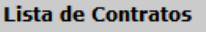

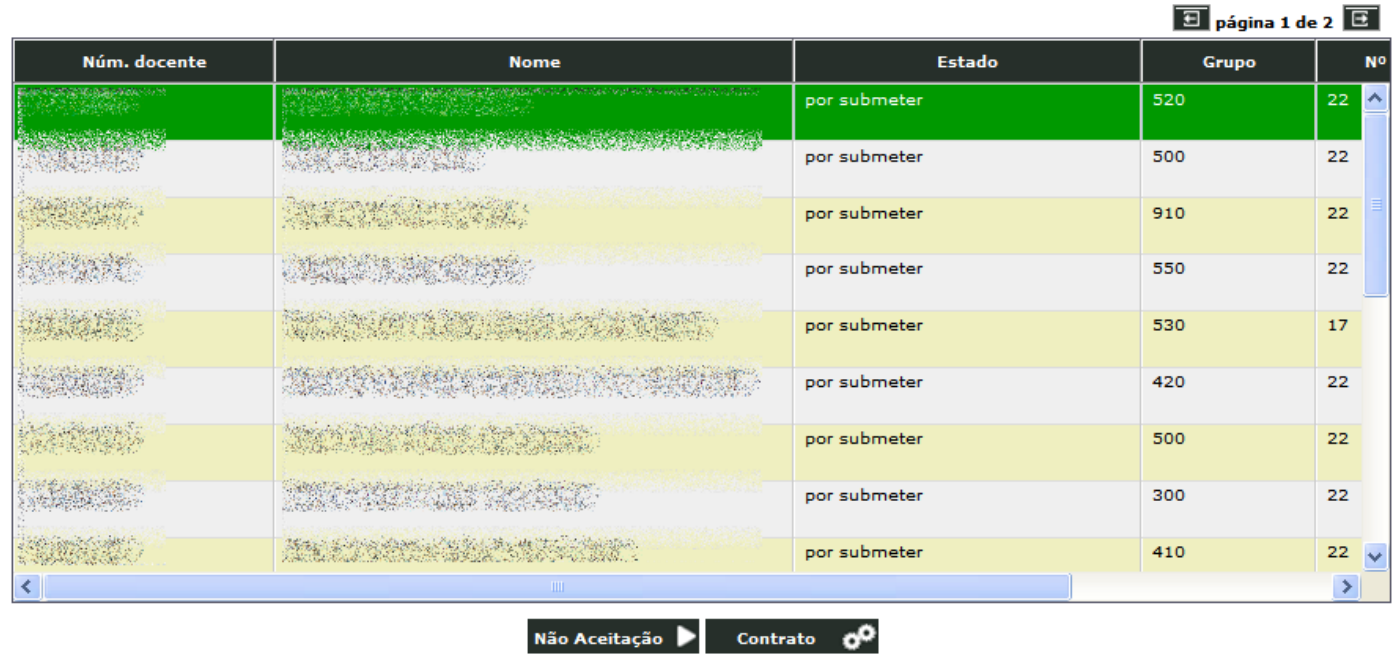

### <span id="page-50-1"></span>**Submeter**

Nesta opção é visualizada a lista de todos os contratos *por submeter* ou *em processamento* (o estado do contrato encontra-se *em processamento* quando, ainda não foi submetido, mas já foi impresso um rascunho do mesmo).

A partir da lista é possível seleccionar um desses contratos e formalizá-lo clicando no botão **. Contrato** . <sup>O</sup>

# <span id="page-50-2"></span>**1.º Outorgante**

No formulário do contrato já surge preenchido os dados do 1.º outorgante, representante do Agrupamento de Escolas ou da Escola não Agrupada. Qualquer alteração necessária deve ser efectuada usando a opção **Representante – Dados Pessoais**.

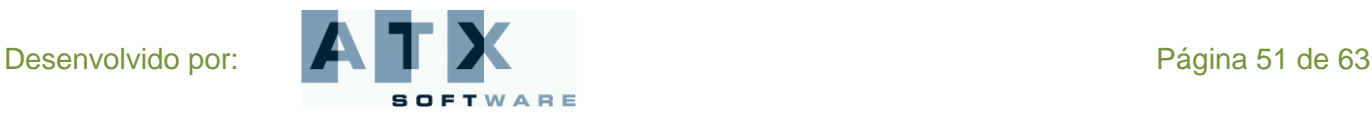

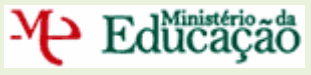

A mensagem "**Não tem responsável atribuído**", aparece se ainda não foram submetidos os dados pessoais do representante. Nesse caso, o contrato não pode ser formalizado.

#### Bolsa de Recrutamento / Contratação de Escola Início Agrupamento/Escola não agrupada a segundo Nome **Address Página Inicial** > Contratos Bolsa > Redigir Representante **Dados Pessoais** Rascunho **E Horários** 1º Outorgante **Adicionar** Consultar Escola 清德国家家族 **Anular** "E describer della chief manora di chieffe di propositione di Morada Reutiliza **NIPC** (全部) (本) **Rolsa** Colocações Nome do representante 海鄉 Final Colocação/Contrato Tipo doc. identificação **SASSORS COMMO** Número **COMPA** Candidaturas Consultar 2º Outorgante Exportar **Symphony Service Street Contract Contract** Seleccionar **Nome Comprovar** Tipo doc. identificação Bilhete de Identidade | -Número **Contratos N.Transitórias**  $\overline{\phantom{a}}$ Data de emissão Arquivo / Entidade emissora Submeter/Não Aceitar Consultar/Imprimir **NIF Chemin** Nº de Seg. Social / C.G. de Aditar Denunciar Aposentações **Contratos CE** Morada **Completion Complete Property** Submeter Consultar/Imprimir Código postal Localidade 3400 Aditar Dados para cláusulas **Denunciar Final Contrato STATISTIC CHARLES** Data de Inicio do contrato Data de Fim do contrato **Contratos Bolsa** a ang kata Justificação<sup>1</sup> **SEMINE DE STATE STATE STATE** Submeter/Não Aceitar Sheri Alling Constant Consultar/Imprimir Aditar Denuncial **Contratos GR 290** Submeter Local trabalho/deslocação <mark>[</mark>] Consultar/Imprimin Remuneração base 1 151  $\blacktriangledown$ Remuneração índice Local da assinatura E Rascunho ( Anterior Sair  $\Delta$  Submeter  $\sigma^0$ Aplicação desenvolvida por: ATX para: DGRHE | Direcção Geral dos Recursos Humanos da Educação  $\begin{picture}(160,10) \put(0,0){\line(1,0){100}} \put(15,0){\line(1,0){100}} \put(15,0){\line(1,0){100}} \put(15,0){\line(1,0){100}} \put(15,0){\line(1,0){100}} \put(15,0){\line(1,0){100}} \put(15,0){\line(1,0){100}} \put(15,0){\line(1,0){100}} \put(15,0){\line(1,0){100}} \put(15,0){\line(1,0){100}} \put(15,0){\line(1,0){100}}$ Testes de carga e segurança: SySValUC

### <span id="page-51-0"></span>**2.º Outorgante**

Os dados do 2.º outorgante (docente) devem ser completados.

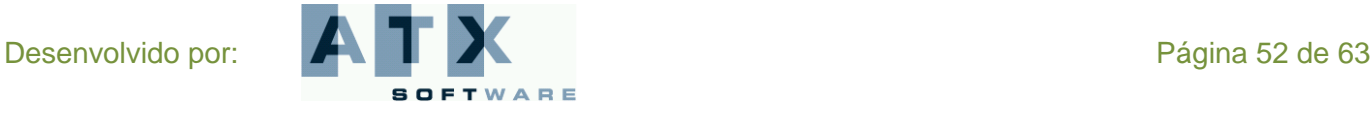

# M- Edücação

Deve confirmar o tipo de documento de identificação (Bilhete de Identidade, Passaporte, Autorização de Residência ou Cartão do Cidadão). Quando este não for o Cartão do Cidadão, deve ainda introduzir a data de emissão e o arquivo ou entidade emissora do mesmo.

Deve introduzir o número de Segurança Social ou o número da Caixa Geral de Aposentações.

### <span id="page-52-0"></span>**Dados para cláusulas**

Os dados necessários à especificação das cláusulas do contrato têm que ser introduzidos.

#### *Data de Início do contrato*

A data de início do contrato aparece preenchida com a data da colocação do docente na Bolsa. Esta data pode ser modificada desde que não ultrapasse as 48 horas úteis após a data de colocação e, evidentemente, não seja anterior.

#### *Data de Fim do contrato*

A Escola não pode alterar a data de fim do contrato.

No entanto, no caso de contratos cuja duração seja inferior a trinta e dois dias ela é automaticamente ajustada. A aplicação tem em atenção que o **período mínimo para ser celebrado um contrato é 30 dias consecutivos, mais dois dias de férias**. O contrato pode terminar em feriados e fins-de-semana.

Para os **contratos a termo incerto**, a data de fim é ajustada indirectamente pela introdução correcta da duração do contrato.

#### *Duração*

Este campo só é visível para os **contratos a termo incerto**. A duração do contrato deverá ser entre 32 e 365 dias e o valor introduzido vai reflectir-se na data de fim do contrato. O termo do contrato não pode ultrapassar o final do ano lectivo, 31-08-2010.

#### *Justificação*

Deve explicitar, com total detalhe e rigor, quais os factos concretos que permitem preencher o fundamento legal, indicando o motivo justificativo nos termos do artigo 95.º do RCTFP. Assim, deve ser feita menção expressa dos factos que o integram e estabelecer a relação entre a justificação invocada e o termo estipulado.

#### *Local trabalho / Deslocação*

Se no âmbito deste contrato, o docente exercer a sua actividade dentro e fora do Agrupamento de Escolas ou Escola não Agrupada, como é o caso dos Estabelecimentos Prisionais, deve aqui ficar referido. Nesse caso, terá de introduzir a morada, do primeiro outorgante, seguida da indicação do local para o qual decorrerá a deslocação em serviço.

#### *Remuneração base*

Deverá introduzir a remuneração base por extenso para que assim conste no contrato.

*Remuneração índice*

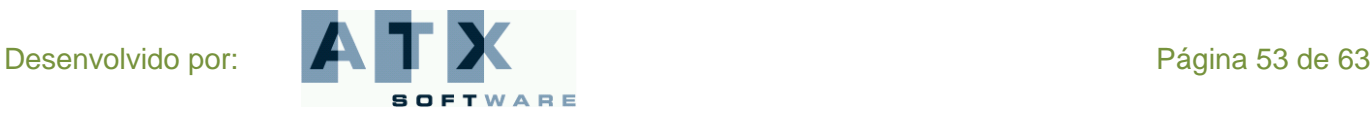

# Educação

O índice remuneratório deverá ser seleccionado de acordo com a habilitação do docente. Este campo, por defeito, aparece já preenchido com o índice 151, podendo ser alterado pela Escola.

#### *Local da assinatura*

Deverá introduzir o local onde vai ocorrer a assinatura deste contrato.

A Escola pode imprimir um **rascunho** do contrato para poder confirmar todo o seu teor. Assim, ao clicar no botão

Rascunho é gerado um documento pdf do contrato com uma marca de água que diz rascunho e atravessa toda a página.

Ao verificar que a informação que consta do rascunho está correcta, a Escola pode, de seguida, **submeter o contrato** a celebrar, usando o botão **Submeter OC** e deve responder afirmativamente à questão de confirmação colocada. Neste caso, é gerado um documento pdf com o contrato definitivo.

Antes de submeter, e se quiser regressar à lista de contratos pode clicar no botão **de Anterior** e, nesse caso, não é efectuada a submissão do contrato.

**O contrato gerado difere em função do seu tipo, que é determinado pelo motivo indicado na oferta.**

### <span id="page-53-0"></span>**Não aceitar**

A partir da lista de todos os contratos por submeter ou em processamento é possível seleccionar aquele cujo docente

não aceitou a colocação para efectivar a não aceitação, devendo para isso clicar no botão **Não Aceitação** 

Surge um ecrã com a identificação do docente e o resumo do horário em que foi colocado. Ao submeter, depois de introduzir a palavra-chave, está a confirmar a indicação da não aceitação. A aplicação pergunta-lhe se tem a certeza de que deseja prosseguir. Se confirmar é mostrado o recibo onde se expressa que "O Candidato Não Aceitou a Colocação".

Este contrato irá permanecer na lista com o estado por submeter e se o voltar a seleccionar para efectuar a não aceitação será mostrado de novo o recibo. Se tentar submeter o contrato, a aplicação devolverá a mensagem: "**Já foi indicada a não aceitação!**" e não prosseguirá.

### <span id="page-53-1"></span>**Consultar / Imprimir**

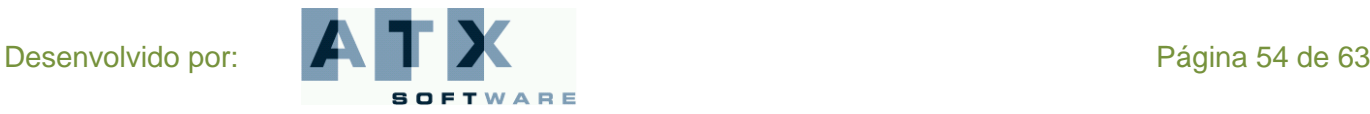

**DGRHE** Direcção-Geral dos Recursos Humanos da Educação

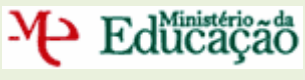

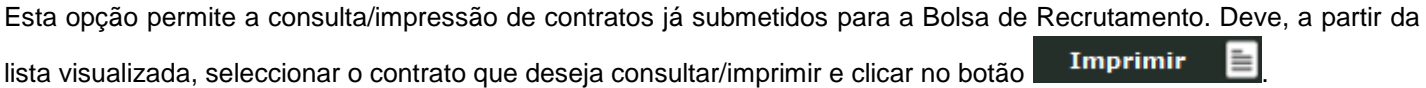

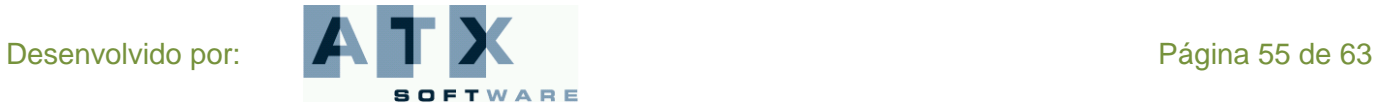

Educação

### <span id="page-55-0"></span>**Aditar**

Um aditamento é uma alteração ao contrato inicial, necessário quando se verificam alterações das circunstâncias inicias. Assim, é efectuada, em resultado do acordo das partes, a alteração à cláusula correspondente do Contrato de Trabalho celebrado no âmbito do Decreto-Lei n.º 20/2006 com a redacção dada pelo DL n.º 51/2009 de 27 de Fevereiro, sendo nele descrita a cláusula substitutiva. O aditamento gerado deve ser impresso e assinado pelos dois outorgantes.

Os aditamentos possíveis, na Bolsa de Recrutamento, poderão ser efectuados sempre que surja a necessidade de:

- um completamento de horário lectivo utilizando serviço lectivo já constituído, como é, por exemplo, o caso da amamentação após a licença de maternidade, no âmbito do n.º 3 e do n.º 4 do despacho interno n.º 2/SEE/2008;
- um completamento de horário lectivo por horas que não constituam serviço distribuído, feito no âmbito do n.º 5 do despacho interno n.º2/SEE/2008;
- uma alteração da data do termo do contrato.  $\bullet$

A partir da lista de todos os contratos submetidos é possível criar/consultar um aditamento ao contrato seleccionado carregando no botão **Aditar**  $\rightarrow$ 

Obtém-se, então, a lista de aditamentos já efectuados a este contrato, podendo seleccionar um deles para consulta ou solicitar um novo aditamento.

Quando seleccionado um aditamento da lista, este pode ser impresso, depois de validado pela respectiva DRE.

Clicando no botão **Imprimir** é gerado um documento pdf do aditamento.

#### **Os aditamentos 2 (***Completamento de horário lectivo utilizando serviço já constituído***) e 3 (***Completamento de horário lectivo por horas que não constituam serviço distribuído***) apenas poderão ser impressos após a DRE validar.**

Quando a Escola solicita um novo aditamento, usando o botão **Solicitar Aditamento d<sup>o</sup> deve**, em seguida, indicar qual o tipo de aditamento a efectuar e, de acordo com essa escolha, é pedido que se preencham os dados para a cláusula do contrato respectiva, aparecendo em cada caso campos diferentes no ecrã.

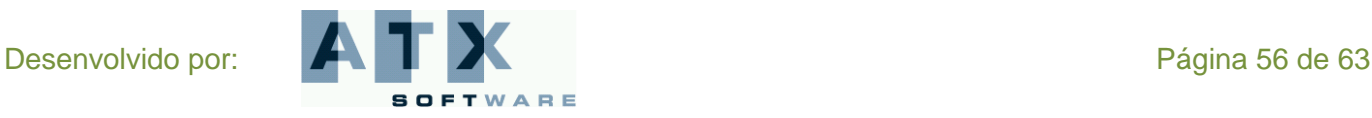

M Edücação

# <span id="page-56-0"></span>**Completamento de horário lectivo utilizando serviço já constituído**

Os aditamentos deste tipo, *completamento de horário lectivo utilizando serviço já constituído*, são automaticamente validados.

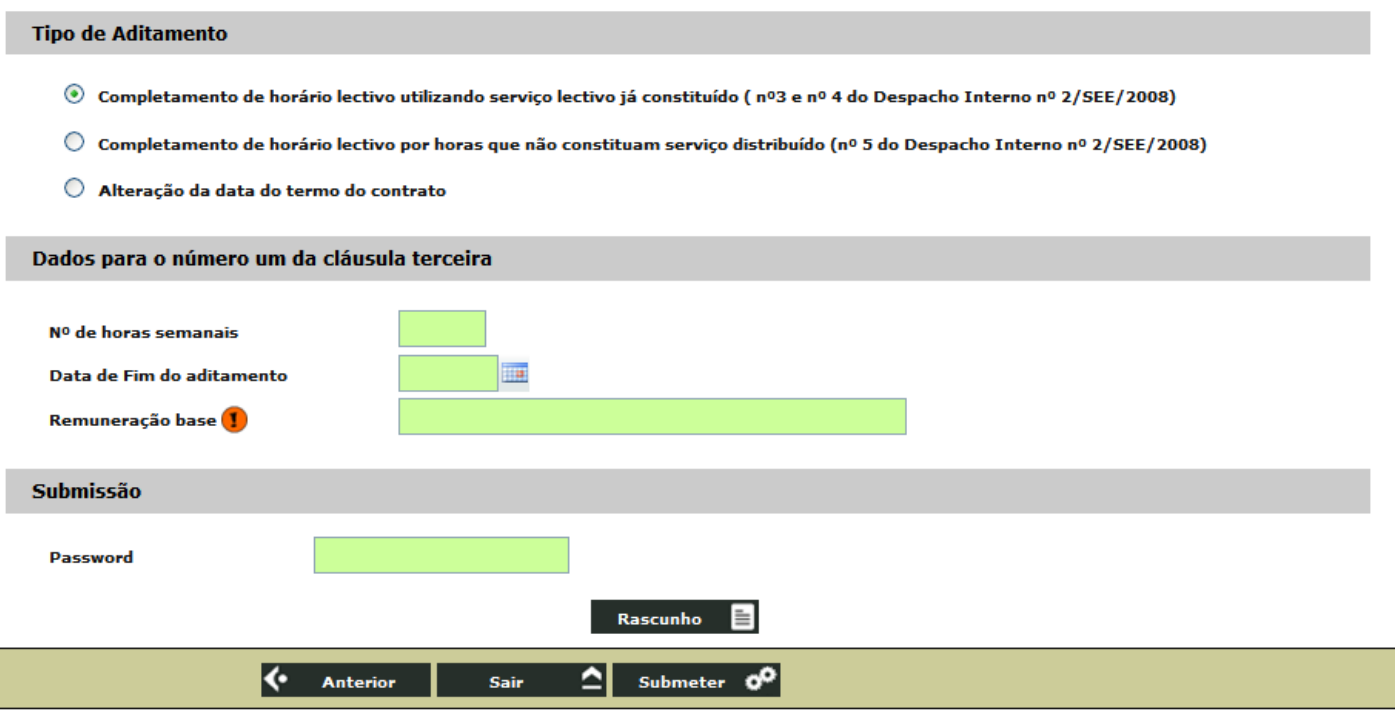

#### *N.º de horas semanais*

Não é possível submeter o aditamento quando o número de horas semanais introduzidas ultrapassa o limite máximo permitido. Nem é possível efectuar este aditamento para reduzir o número de horas contratualizadas.

#### *Data de Fim do Aditamento*

Deve introduzir a data de fim do aditamento correspondente. Não é possível alterar a data de fim no aditamento para uma data anterior à contratada (final do contrato) nem posterior à do final do ano lectivo.

#### *Remuneração base*

Deverá introduzir a remuneração base por extenso para que assim conste no contrato.

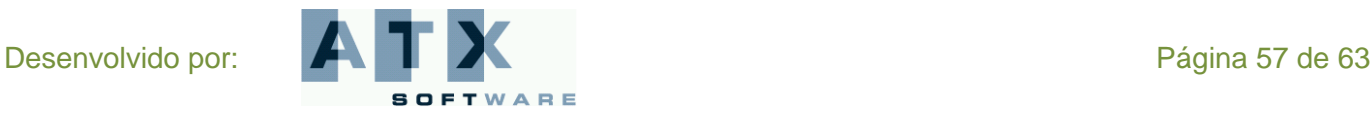

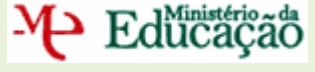

# <span id="page-57-0"></span>**Completamento de horário lectivo por horas que não constituam serviço distribuído**

Os aditamentos deste tipo, *completamento de horário lectivo por horas que não constituam serviço distribuído*, necessitam sempre de ser validados pela respectiva DRE, após a sua submissão.

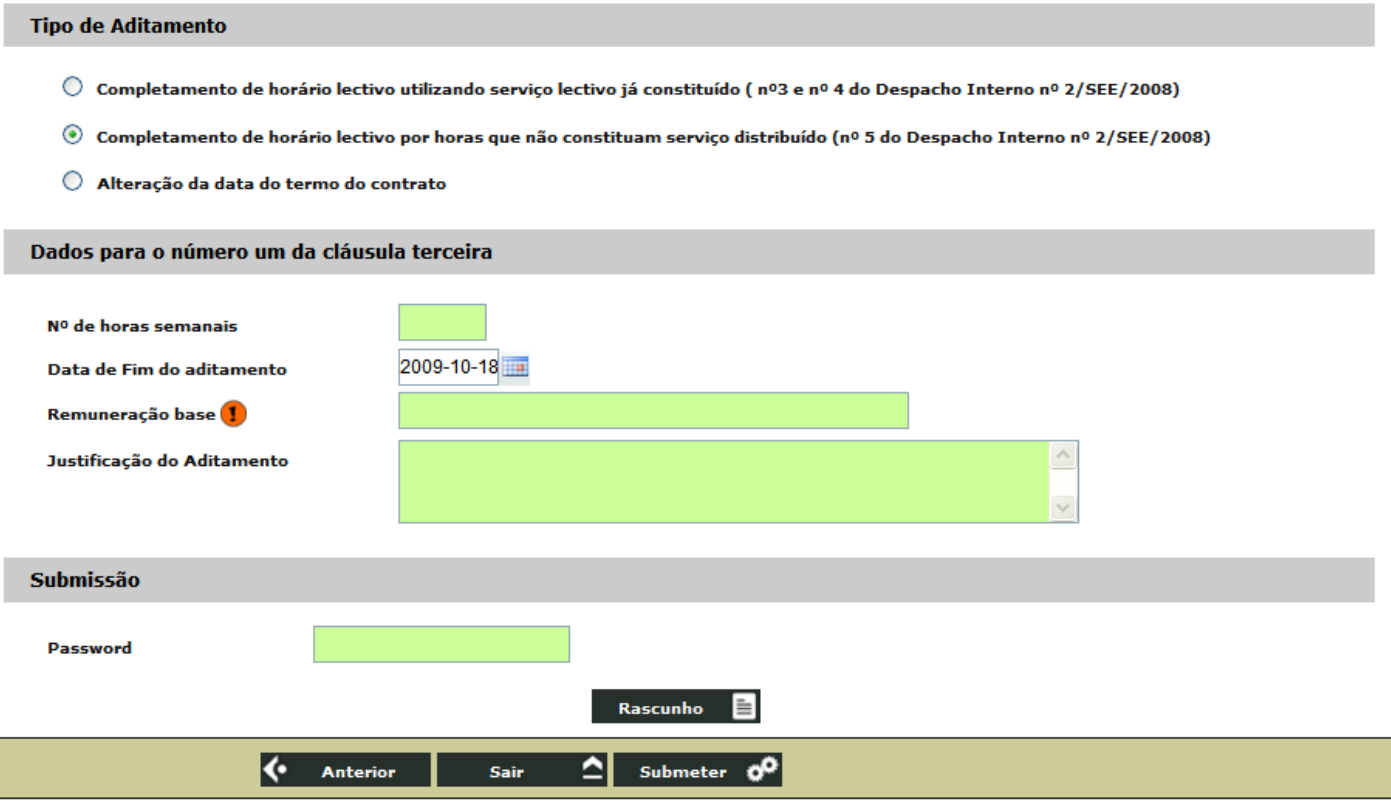

#### *N.º de horas semanais*

Não é possível submeter o aditamento quando o número de horas semanais introduzidas ultrapassa o limite máximo permitido.

#### *Data de Fim do Aditamento*

A data de fim do aditamento encontra-se preenchida com a data prevista, no entanto, se pretender, pode alterá-la, reflectindo-se essa mudança no aditamento.

Não é possível alterar a data de fim no aditamento para uma data anterior à contratada (final do contrato) nem posterior à do final do ano lectivo.

#### *Remuneração base*

Deverá introduzir a remuneração base por extenso para que assim conste no contrato.

#### *Justificação do Aditamento*

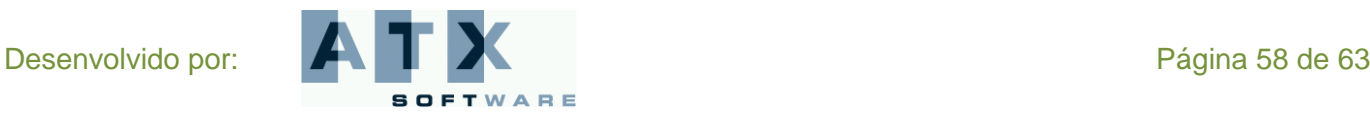

# **DGRHE** cão-Geral dos Recursos Humanos da Educacão

Educação

**BOLSA DE RECRUTAMENTO CONTRATAÇÃO DE ESCOLA Escola**

### <span id="page-58-0"></span>**Alteração da data do termo do contrato**

Os aditamentos deste tipo, *alteração da data do termo do contrato*, necessitam sempre de ser validados pela respectiva DRE, após a sua submissão.

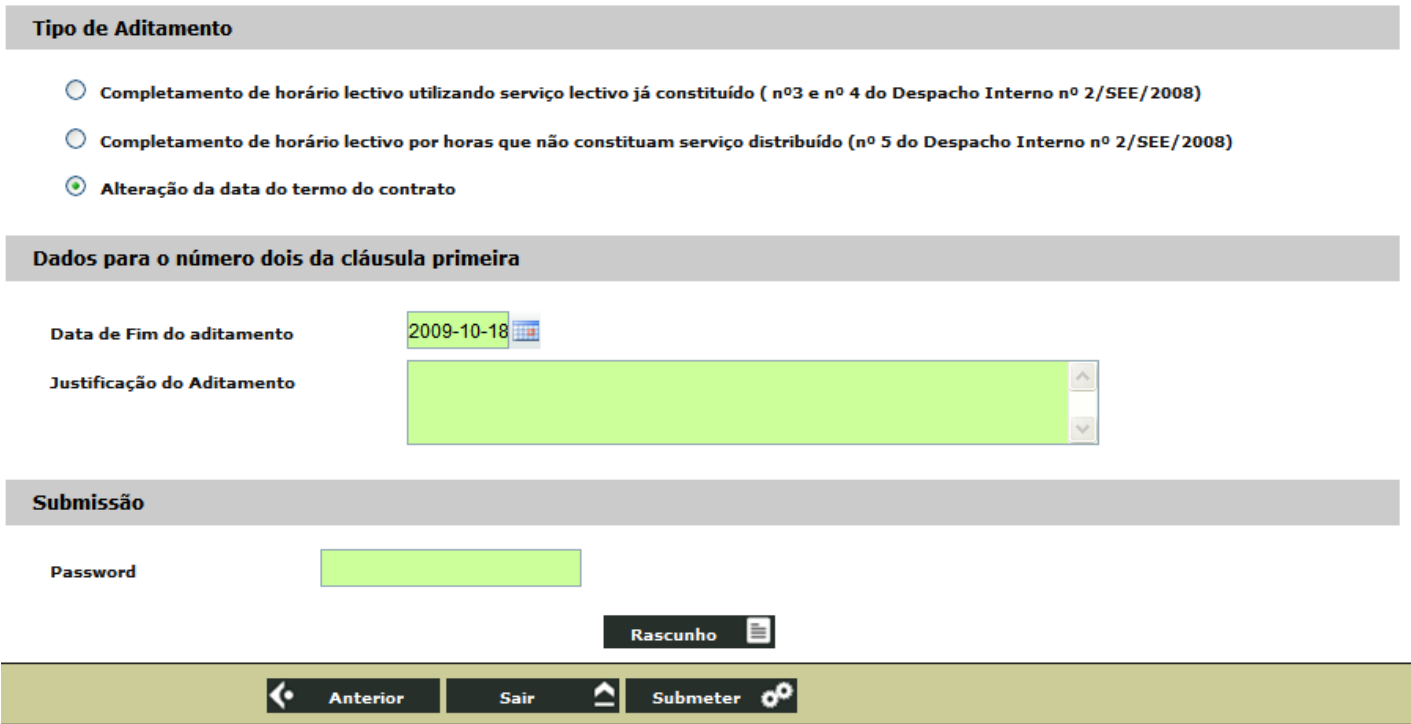

#### *Data de Fim do Aditamento*

Deve introduzir a data de fim do aditamento correspondente. Não é possível alterar a data de fim no aditamento para uma data anterior à contratada (final do contrato) nem posterior à do final do ano lectivo.

#### *Justificação do Aditamento*

Deverá explicitar a razão da necessidade de se efectuar este aditamento, elaborando, para esse efeito e neste campo, essa justificação.

A submissão é efectuada clicando no botão **Submeter Collectiva** após a introdução da palavra-chave, devendo a Escola confirmar que deseja prosseguir, o que é efectuado quando se responde afirmativamente à questão colocada.

Se apenas pretender imprimir um rascunho do aditamento efectuado deve carregar no botão **Rascunho**  $\equiv$  antes de o submeter.

Se quiser regressar à lista de aditamentos pode clicar no botão **(e anterior** e, nesse caso, não é efectuado nenhum novo aditamento.

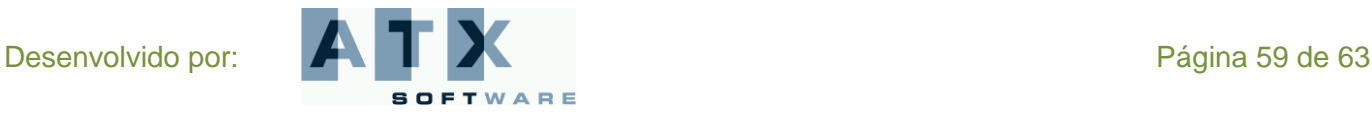

# Educação

# <span id="page-59-0"></span>**Denunciar**

O Agrupamento de Escolas ou a Escola não Agrupada pode fazer uma denúncia de um contrato já submetido.

Essa denúncia não tem qualquer penalização se for efectuada durante o período experimental. Esse período é de 15 dias para os contratos cuja duração seja inferior a seis meses e de 30 dias para os restantes.

Ao escolher esta opção, é visualizada a lista de todos os contratos submetidos para a Bolsa de Recrutamento. Para o contrato seleccionado pode ser efectuada uma denúncia, clicando no botão ... Denúncia

A denúncia deve ser justificada e depois de submetida o contrato deixa de estar válido.

Após a introdução da justificação da denúncia, a mesma deve ser submetida devendo introduzir a sua palavra-chave e clicar no botão **. Após ter respondido afirmativamente à questão: "Ao submeter**  diversos en espondido afirmativamente à questão: "Ao submeter **está a confirmar a indicação de denúncia. Tem a certeza de que deseja prosseguir?**", a submissão é efectuada e visualizado o recibo onde consta que "A Escola submeteu com sucesso a denúncia do contrato".

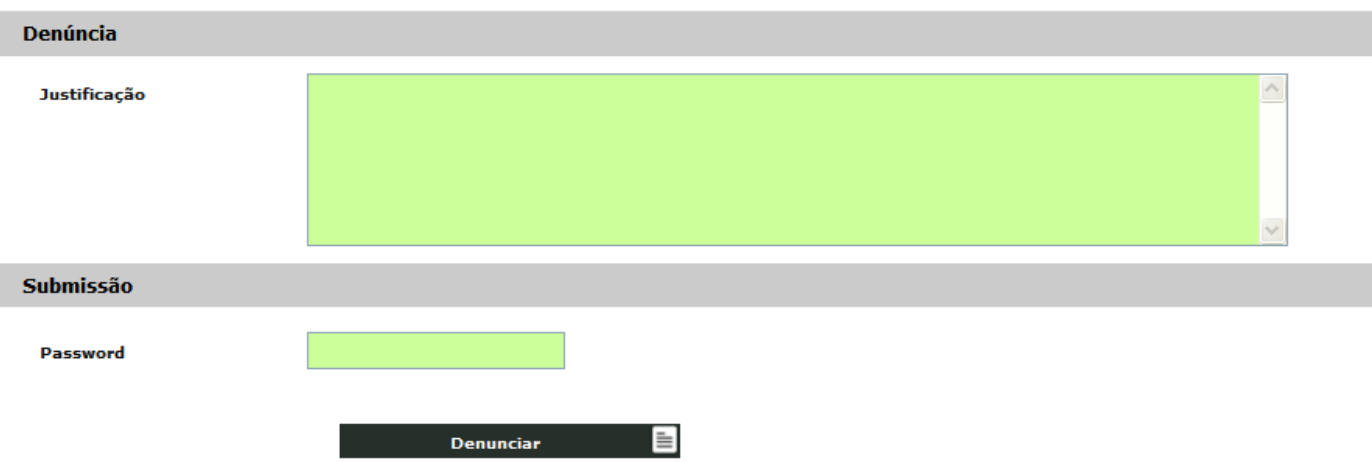

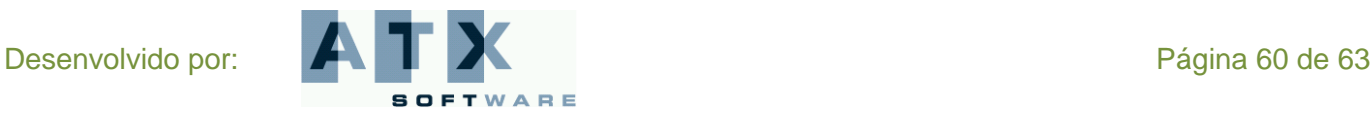

# M Edücação

# <span id="page-60-0"></span>*Contratos GR 290*

Na área *Contratos para o Grupo de Recrutamento 290 – Educação Moral e Religiosa Católica* poderá submeter ou consultar / imprimir um contrato para o Grupo de Recrutamento 290 – Educação Moral e Religiosa Católica.

O preenchimento de Necessidades Transitórias de docentes para este grupo é feito por colocação proposta pelo Bispo da Diocese a que pertence o agrupamento de Escola ou a Escola não Agrupada, em regime de contrato. Não existindo, assim, como nos outros Grupos de Recrutamento, uma oferta de Escola, associada a um pedido de horário, à qual se candidatam docentes. Sendo assim, para este Grupo de Recrutamento, há necessidade de serem introduzidos os dados do 2.º outorgante e das cláusulas, no momento da submissão do contrato.

Acresce, ainda, a necessidade de ser efectuada a regularização de outros contratos que, em situações excepcionais, ficaram por submeter, mesmo do ano lectivo anterior. Será nesta opção que se permitirá submeter esses contratos e clarificar a situação, introduzindo para isso os dados do docente incluindo o respectivo grupo de recrutamento, eventualmente diferente do 290, e os dados necessários às cláusulas do contrato.

**O contrato a celebrar é sempre a termo resolutivo certo com fundamento no disposto na alínea f) do n.º 1 do artigo 93.º do RCTFP, em razão de execução de tarefa ocasional ou serviço determinado precisamente definido e não duradouro, nos contratos a submeter para o grupo de recrutamento 290 – Educação Moral e Religiosa Católica.** 

**Nas restantes situações o contrato gerado vai depender do motivo explicitado, nos campos que a aplicação pede para preencher.**

### <span id="page-60-1"></span>**Submeter**

Nesta opção é visualizada a lista de todos os contratos **em processamento** (o estado do contrato encontra-se *em processamento* quando ainda não foi submetido mas já foi impresso um rascunho do mesmo). Caso ainda não haja contratos em processamento a lista estará vazia.

Sempre que é necessário submeter um contrato deve clicar-se no botão Novo Contrato o Quando se pretende formalizar um contrato que se encontre na lista, este deve ser seleccionado clicando-se em seguida no botão Submeter **O** .

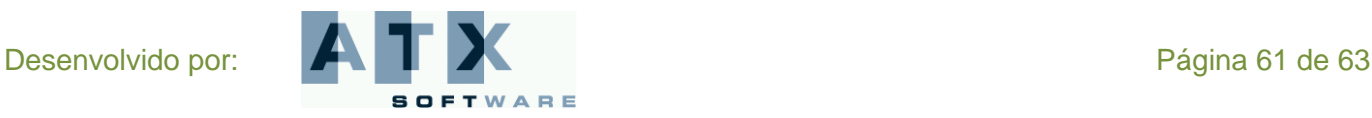

# Educação

### **1.º Outorgante**

<span id="page-61-0"></span>No formulário do contrato já surge preenchido os dados do 1.º outorgante, representante do agrupamento de Escolas ou da Escola não agrupada. Qualquer alteração necessária deve ser efectuada usando a opção **Representante – Dados Pessoais**.

A mensagem: "**Não tem responsável atribuído**", aparece se ainda não foram submetidos os dados pessoais do representante. Nesse caso, o contrato não pode ser formalizado.

### <span id="page-61-1"></span>**2.º Outorgante**

Deve ser seleccionado o docente em causa, introduzido o seu número de candidato e clicando no botão **Carregar Dados Docente** .

**Não é possível criar um novo contrato se o docente já tiver um contrato activo com esta Escola.**

Os dados devem ser, em seguida, completados.

Deve confirmar o tipo de documento de identificação (Bilhete de Identidade, Passaporte, Autorização de Residência ou Cartão do Cidadão). Quando este não for o Cartão do Cidadão, ainda deve introduzir a data de emissão e o arquivo ou entidade emissora do mesmo.

Deve introduzir o número de Segurança Social ou o número da Caixa Geral de Aposentações.

### <span id="page-61-2"></span>**Dados para cláusulas**

Os dados necessários à especificação das cláusulas do contrato têm que ser introduzidos.

#### *Data de Início do contrato e Data de Fim do contrato*

Deve introduzir a data de início e a data de fim do contrato entre 1 de Setembro de 2008 e 31 de Agosto de 2010.

A data de início do contrato aparece preenchida com a data corrente.

#### *Local trabalho / Deslocação*

Se no âmbito deste contrato, o docente exercer a sua actividade dentro e fora do Agrupamento ou Escola não Agrupada, como é o caso dos Estabelecimentos Prisionais, deve aqui ficar referido. Nesse caso, terá de introduzir a morada do primeiro outorgante, seguida da indicação do local para o qual decorrerá a deslocação em serviço.

#### *Remuneração base*

Deverá introduzir a remuneração base por extenso para que assim conste no contrato.

#### *Remuneração índice*

Deve seleccionar um dos índices remuneratórios apresentado.

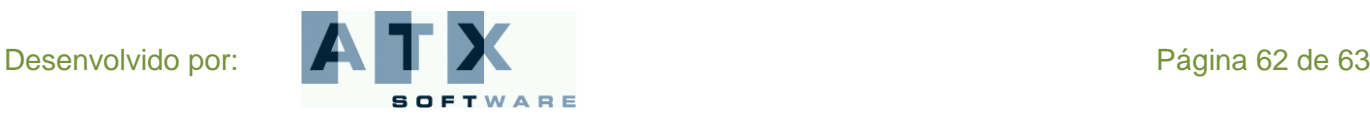

# Educação

#### *Local da assinatura*

Deverá introduzir o local onde vai ocorrer a assinatura deste contrato.

#### *Justificação do Contrato*

É pedido o preenchimento deste campo sempre que a submissão do novo contrato não corresponda a uma necessidade para o Grupo de Recrutamento 290 – Educação Moral e Religiosa Católica. Nesse caso, deve explicitar, com detalhe e rigor, a razão da necessidade da submissão deste contrato particular.

A Escola pode imprimir um **rascunho** do contrato para poder confirmar todos os dados do contrato. Assim, ao clicar no botão **Rascunho**  $\Box$  é gerado um documento pdf do contrato com uma marca de água que diz rascunho e atravessa toda a página.

Ao verificar que a informação que consta está correcta, a Escola pode, de seguida, **submeter o contrato** a celebrar, usando o botão **e Submeter cola** e deve responder afirmativamente à questão de confirmação colada. Neste caso, é gerado um documento pdf com o contrato definitivo.

Antes de submeter, e se quiser regressar à lista de contratos pode clicar no botão **Kanterior** . Nesse caso, não é efectuada a submissão do contrato.

**O contrato gerado é a termo resolutivo certo com fundamento no disposto na alínea f) do n.º 1 do artigo 93.º do RCTFP, em razão de execução de tarefa ocasional ou serviço determinado precisamente definido e não duradouro, nos contratos a submeter para o grupo de recrutamento 290 – Educação Moral e Religiosa Católica.** 

**Para os contratos a submeter para outros tipos de necessidade, o contrato difere em função do tipo determinado pelo motivo indicado no campo Motivo.**

### <span id="page-62-0"></span>**Consultar / Imprimir**

Esta opção permite a consulta/impressão de contratos já submetidos para o grupo de recrutamento 290 – Educação Moral e Religiosa Católica e outras situações excepcionais.

Deve, a partir da lista visualizada seleccionar o contrato que deseja consultar/imprimir e clicar no botão Imprimir .

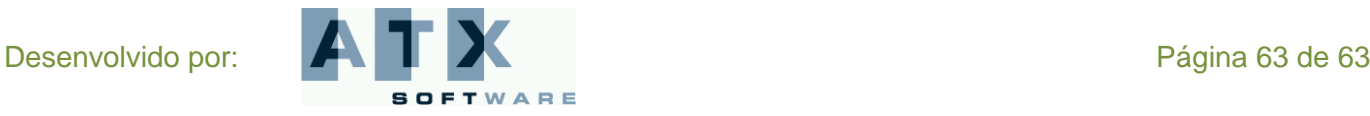